# Fehlerbeseitigungs-Handbuch HP Compaq dx7400-Serie

© Copyright 2007 Hewlett-Packard Development Company, L.P. Inhaltliche Änderungen dieses Dokuments behalten wir uns ohne Ankündigung vor. Die Informationen in dieser Veröffentlichung werden ohne Gewähr für ihre Richtigkeit zur Verfügung gestellt. Insbesondere enthalten diese Informationen keinerlei zugesicherte Eigenschaften. Alle sich aus der Verwendung dieser Informationen ergebenden Risiken trägt der Benutzer.

Microsoft, Windows und Windows Vista sind Marken oder eingetragene Marken der Microsoft Corporation in den USA und/oder anderen Ländern.

Hewlett-Packard ("HP") haftet nicht für technische oder redaktionelle Fehler oder Auslassungen in diesem Dokument. Ferner übernimmt sie keine Haftung für Schäden, die direkt oder indirekt auf die Bereitstellung, Leistung und Nutzung dieses Materials zurückzuführen sind. Die Haftung für Schäden aus der Verletzung des Lebens, des Körpers oder der Gesundheit, die auf einer fahrlässigen Pflichtverletzung durch HP oder einer vorsätzlichen oder fahrlässigen Pflichtverletzung eines gesetzlichen Vertreters oder Erfüllungsgehilfen von HP beruhen, bleibt hierdurch unberührt. Ebenso bleibt hierdurch die Haftung für sonstige Schäden, die auf einer grob fahrlässigen Pflichtverletzung durch HP oder auf einer vorsätzlichen oder grob fahrlässigen Pflichtverletzung eines gesetzlichen Vertreters oder Erfüllungsgehilfen von HP beruht, unberührt.

Inhaltliche Änderungen dieses Dokuments behalten wir uns ohne Ankündigung vor. Die Informationen in dieser Veröffentlichung werden ohne Gewähr für ihre Richtigkeit zur Verfügung gestellt. Insbesondere enthalten diese Informationen keinerlei zugesicherte Eigenschaften. Alle sich aus der Verwendung dieser Informationen ergebenden Risiken trägt der Benutzer.

Die Garantien für HP Produkte und Services werden ausschließlich in der entsprechenden, zum Produkt bzw. Service gehörigen Garantieerklärung beschrieben. Aus dem vorliegenden Dokument sind keine weiter reichenden Garantieansprüche abzuleiten.

Dieses Dokument enthält urheberrechtlich geschützte Informationen. Ohne schriftliche Genehmigung der Hewlett-Packard Company darf dieses Dokument weder kopiert noch in anderer Form vervielfältigt oder übersetzt werden.

#### **Fehlerbeseitigungs-Handbuch**

HP Compaq dx7400-Serie

Erste Auflage (Juli 2007)

Dokumenten-Teilenummer: 448659-041

### **Allgemeines**

- **VORSICHT!** In dieser Form gekennzeichneter Text weist auf Verletzungs- oder Lebensgefahr bei Nichtbefolgen der Anleitungen hin.
- **ACHTUNG:** In dieser Form gekennzeichneter Text weist auf die Gefahr von Hardware-Schäden oder Datenverlust bei Nichtbefolgen der Anleitungen hin.
- **F** HINWEIS: In dieser Form gekennzeichneter Text weist auf wichtige Zusatzinformationen hin.

# **Inhaltsverzeichnis**

### 1 Funktionen der Computerdiagnose

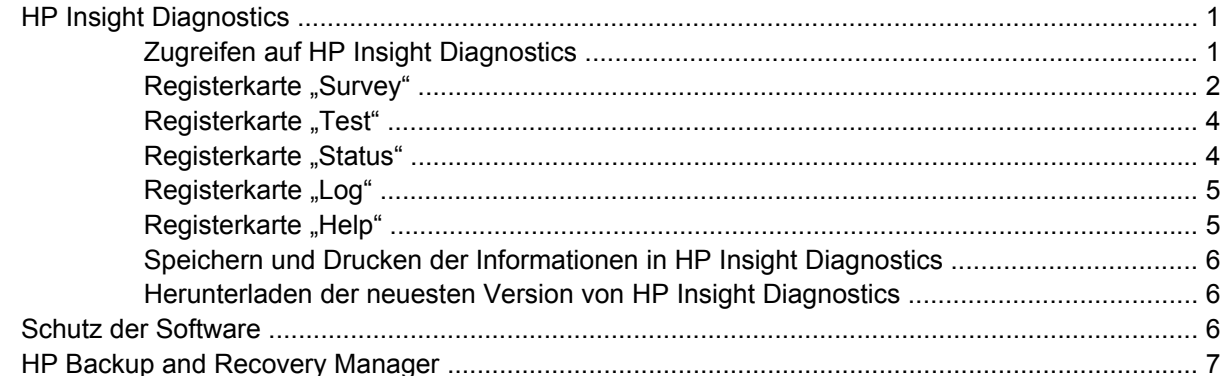

### 2 Fehlerbehebung ohne Diagnose

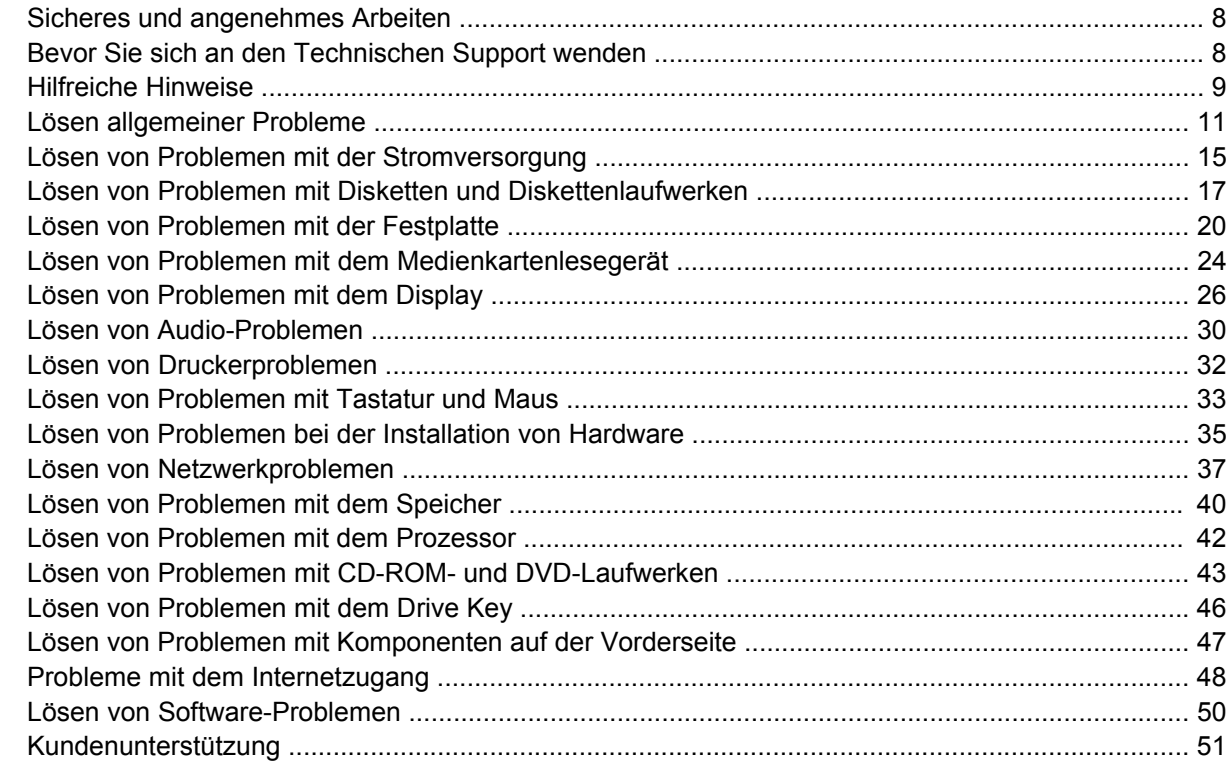

### Anhang A POST-Fehlermeldungen

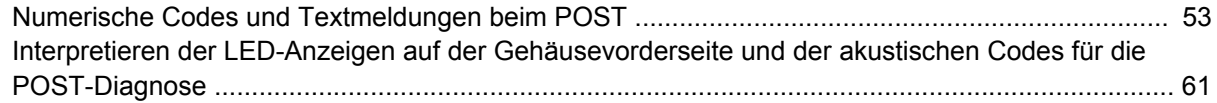

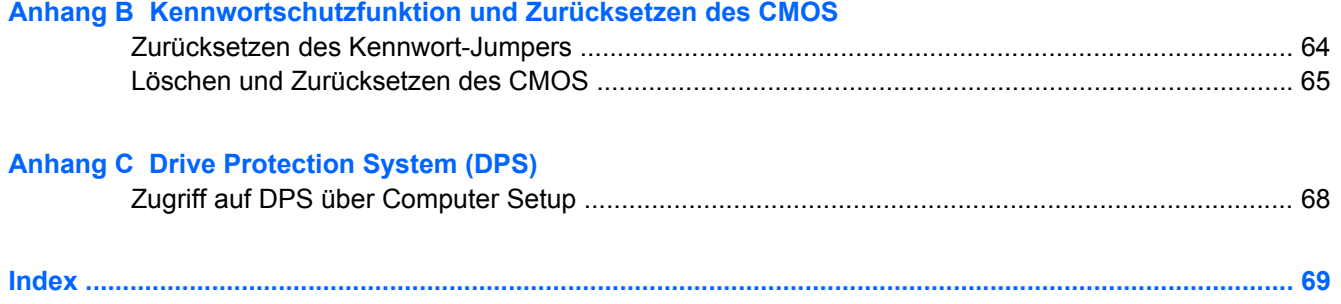

# <span id="page-6-0"></span>**1 Funktionen der Computerdiagnose**

# **HP Insight Diagnostics**

#### **Fig. HINWEIS:** HP Insight Diagnostics ist bei einigen Modellen auf der im Lieferumfang enthaltenen CD zu finden.

Mithilfe des Dienstprogramms HP Insight Diagnostics können Sie Informationen zur Hardware-Konfiguration des Computers anzeigen und Hardware-Tests für die Subsysteme Ihres Computers durchführen. Mit diesem Programm lassen sich Hardware-Probleme effektiv erkennen, diagnostizieren und abgrenzen.

Beim Aufrufen von HP Insight Diagnostics wird die Registerkarte **Survey** (Übersicht) angezeigt. Hier wird die aktuelle Computerkonfiguration angezeigt. Auf dieser Registerkarte können Sie auf verschiedene Kategorien von Informationen zum Computer zugreifen. Auf den anderen Registerkarten werden weitere Informationen wie Optionen für den Diagnosetest und Testergebnisse angezeigt. Die Informationen der einzelnen Bildschirme des Dienstprogramms können als HTML-Datei auf einer Diskette oder einem HP USB Drive Key gespeichert werden.

Ermitteln Sie mit HP Insight Diagnostics, ob alle an den Computer angeschlossenen Geräte vom System erkannt werden und ordnungsgemäß funktionieren. Das Durchführen von Tests nach dem Installieren bzw. Anschließen neuer Geräte ist eine optionale, aber empfohlene Maßnahme.

Bevor Sie sich an das Customer Support Center wenden, sollten Sie Tests durchführen, die Ergebnisse speichern und den ausgegebenen Bericht drucken.

**F** HINWEIS: Geräte von Drittanbietern werden möglicherweise nicht von HP Insight Diagnostics erkannt.

### **Zugreifen auf HP Insight Diagnostics**

Wenn Sie auf HP Insight Diagnostics zugreifen möchten, müssen Sie einen Wiederherstellungs-CD-Satz erstellen, und dann von der CD starten, die das Dienstprogramm enthält. Das Dienstprogramm kann auch unter<http://www.hp.com/support> heruntergeladen werden. Weitere Informationen finden Sie unter ["Herunterladen der neuesten Version von HP Insight Diagnostics" auf Seite 6](#page-11-0).

**HINWEIS:** HP Insight Diagnostics ist bei einigen Modellen als Teil des Wiederherstellungs-CD-Satzes zu finden.

Wenn Sie bereits einen Wiederherstellungs-CD-Satz erstellt haben, beginnen Sie die folgende Vorgehensweise bei Schritt 4.

- **1.** Klicken Sie auf Start > HP Backup and Recovery > HP Backup & amp; Recovery Manager, um den Assistenten für Backup and Recovery zu öffnen. Klicken Sie dann auf **Weiter**.
- **2.** Wählen Sie **Create a set of recovery discs (Recommended)** (Einen Wiederherstellungs-CD-Satz erstellen (empfohlen)), und klicken Sie dann auf **Weiter**.
- **3.** Befolgen Sie die Anleitungen des Assistenten, um einen Wiederherstellungs-CD-Satz zu erstellen.
- <span id="page-7-0"></span>**4.** Verwenden Sie den Windows Explorer, um den Wiederherstellungs-CD-Satz nach der CD mit dem Verzeichnis **compaq\hpdiags** zu durchsuchen.
- **5.** Legen Sie die CD in ein optisches Laufwerk des eingeschalteten Computers ein.
- **6.** Fahren Sie das Betriebssystem herunter, und schalten Sie den Computer aus.
- **7.** Schalten Sie den Computer ein. Der Computer wird von CD gestartet.
- **HINWEIS:** Wenn der Computer nicht von der CD im optischen Laufwerk gestartet wird, muss die Startreihenfolge im Computer Setup (F10) Utility geändert werden, so dass zuerst vom optischen Laufwerk gestartet wird. Weitere Informationen finden Sie im *Computer Setup (F10) Utility-Handbuch*.
- **8.** Wählen Sie die gewünschte Sprache aus, und klicken Sie auf **Continue** (Weiter).
- **HINWEIS:** Es wird empfohlen, die zugewiesene Standardtastaturbelegung für Ihre Sprache zu übernehmen, es sei denn, Sie möchten die Tastatur testen.
- **9.** Klicken Sie auf der Seite mit der Lizenzvereinbarung auf **Agree** (Ich stimme zu), wenn Sie mit dieser Vereinbarung einverstanden sind. HP Insight Diagnostics wird gestartet, und die Registerkarte **Survey** (Übersicht) wird angezeigt.

### **Registerkarte "Survey"**

Auf der Registerkarte **Survey** (Übersicht) werden wichtige Informationen zur Systemkonfiguration angezeigt.

Im Feld **View level** (Ansichtsebene) kann die Ansicht **Summary** (Zusammenfassung) ausgewählt werden, in der lediglich Konfigurationsdaten angezeigt werden. Mit der Option **Advanced** (Erweitert) werden alle Daten der ausgewählten Kategorie aufgelistet.

Im Feld **Category** (Kategorie) können Sie die folgenden Informationskategorien zur Anzeige auswählen:

**All** (Alle): Alle Kategorien von Informationen zum Computer werden angezeigt.

**Overview** (Überblick): Allgemeine Informationen zum Computer werden angezeigt.

**Architecture** (Architektur): Informationen zum System-BIOS und zu PCI-Geräten werden angezeigt.

**Asset Control** (Bestandskontrolle): Produktname, Systemkennung, Seriennummer des Systems und Prozessorinformationen werden angezeigt.

**Communication** (Kommunikation): Informationen zu den Einstellungen der parallelen (LPT) und seriellen Anschlüsse (COM) sowie zu USB- und Netzwerk-Controllern werden angezeigt.

**Graphics** (Grafikkarte): Informationen zum Grafik-Controller des Computers werden angezeigt.

**Input Devices** (Eingabegeräte): Informationen zur Tastatur, Maus und zu anderen Eingabegeräten werden angezeigt.

**Memory** (Speicher): Informationen zum gesamten Speicher im Computer werden angezeigt. Dazu zählen Steckplätze für Speicherkarten auf der Systemplatine und sämtliche installierte Speichermodule.

**Miscellaneous** (Verschiedenes): Die Version von HP Insight Diagnostics, Informationen zum Konfigurationsspeicher des Computers (CMOS), Systemplatinen-Daten und Systemverwaltungs-BIOS-Daten werden angezeigt.

**Storage** (Massenspeicher): Informationen zu den an den Computer angeschlossenen Speichermedien werden angezeigt. Dazu zählen alle Festplatten, Diskettenlaufwerke und optischen Laufwerke.

**System**: Informationen zu Computermodell, Prozessor, Gehäuse und BIOS sowie zu den internen Lautsprechern und zum PCI-Bus werden angezeigt.

### <span id="page-9-0"></span>**Registerkarte "Test"**

Auf der Registerkarte **Test** können Sie Teile des Systems zum Testen auswählen. Sie können außerdem den Testtyp und Testmodus auswählen.

Drei Arten von Tests stehen zur Auswahl:

- **Quick Test** (Schnelltest): Anhand eines vordefinierten Skripts werden einzelne Hardware-Komponenten stichprobenartig untersucht. Sowohl im Modus **Unattended** (Unbeaufsichtigt) als auch im Modus **Interactive** (Interaktiv) ist kein Eingreifen seitens des Benutzers erforderlich.
- **Complete Test** (Vollständiger Test): Anhand eines vordefinierten Skripts werden alle Hardware-Komponenten vollständig getestet. Es stehen weitere Tests im interaktiven Modus zur Verfügung, für die jedoch ein Eingriff des Benutzers erforderlich ist.
- **Custom Test** (Benutzerdefinierter Test): Bei dieser Option haben Sie die größte Kontrolle über den Systemtest. Sie können die zu testenden Geräte, die Art der Tests und die Testparameter auswählen.

Für jeden Testtyp stehen zwei Testmodi zur Auswahl:

- **Interactive Mode** (Interaktiv): Der Testablauf kann individuell gesteuert werden. Die Diagnosesoftware fordert Sie während der Tests zur Eingabe von Informationen auf. Sie können auch feststellen, ob ein Test erfolgreich war oder fehlgeschlagen ist.
- **Unattended Mode** (Unbeaufsichtigt): Es ist kein Eingreifen seitens des Benutzers erforderlich, und Sie werden nicht zur Eingabe von Informationen aufgefordert. Wenn in diesem Modus Fehler gefunden werden, werden sie nach Abschluss der Tests angezeigt.

So starten Sie den Test:

- **1.** Wählen Sie die Registerkarte **Test**.
- **2.** Klicken Sie auf die entsprechende Registerkarte für den Test, den Sie durchführen möchten: **Quick** (Schnelltest), **Complete** (Vollständiger Test) oder **Custom** (Benutzerdefinierter Test).
- **3.** Wählen Sie den **Test Mode** (Testmodus): **Interactive Mode** (Interaktiv) oder **Unattended Mode** (Unbeaufsichtigt).
- **4.** Wählen Sie die Ausführungsart des Tests aus: **Number of Loops** (Anzahl der Testläufe) oder **Total Test Time** (Gesamtdauer des Tests). Bei Auswahl von **Number of Loops** (Anzahl der Testläufe) müssen Sie eine Anzahl eingeben. Bei **Total Test Time** (Gesamtdauer des Tests) müssen Sie die Dauer in Minuten angeben.
- **5.** Wählen Sie zur Durchführung eines Schnelltests oder eines vollständigen Tests das zu testende Gerät in der Dropdown-Liste aus. Bei einem benutzerdefinierten Test klicken Sie auf die Schaltfläche **Expand** (Erweitern) und wählen die Geräte aus, die getestet werden sollen, oder klicken Sie auf **Check All** (Alle testen), um alle Geräte in den Test einzubeziehen.
- **6.** Klicken Sie auf dem Bildschirm unten rechts auf die Schaltfläche **Begin Testing** (Test starten). Auf der Registerkarte **Status**, die automatisch während des Tests eingeblendet wird, wird eine Übersicht über den durchgeführten Test angezeigt. Nach Abschluss des Tests wird angezeigt, ob er als Erfolg oder Fehlschlag bewertet wird.
- **7.** Wenn Fehler festgestellt wurden, klicken Sie auf der Registerkarte **Log** (Protokoll) auf **Error Log** (Fehlerprotokoll), um weitere Informationen und empfohlene Maßnahmen anzuzeigen.

### **Registerkarte "Status"**

Auf dieser Registerkarte wird der Status des angeforderten Tests angezeigt. Die Art des ausgeführten Tests (**Quick** (Schnelltest), **Complete** (Vollständiger Test) oder **Custom** (Benutzerdefinierter Test)) ist <span id="page-10-0"></span>ebenfalls aufgeführt. In der Statusanzeige wird der aktuelle Teststatus in Prozent angezeigt. Sie können den Testvorgang abbrechen, indem Sie auf die Schaltfläche **Cancel Test** (Test abbrechen) klicken.

Nach Abschluss des Tests wird anstelle der Schaltfläche **Cancel Testing** (Test abbrechen) die Schaltfläche **Retest** (Erneut testen) angezeigt. Über die Schalfläche **Retest** (Erneut testen) werden die zuletzt durchgeführten Tests erneut ausgeführt. Dadurch können die letzten Tests erneut durchgeführt werden, ohne dass die Daten auf der Registerkarte **Test** wieder neu eingegeben werden müssen.

Auf der Registerkarte **Status** wird auch Folgendes angezeigt:

- die momentan getesteten Geräte
- der Teststatus (ob der Test gerade ausgeführt wird, erfolgreich war oder fehlgeschlagen ist) der einzelnen Geräte, die getestet werden
- der Gesamttestfortschritt aller zu testenden Geräte
- der Testfortschritt für jedes Gerät, das getestet wird
- die Testzeit, die für jedes zu testende Gerät vergangen ist

### **Registerkarte "Log"**

Die Registerkarte **Log** (Protokoll) ist in zwei Registerkarten unterteilt: **Test Log** (Testprotokoll) und **Error Log** (Fehlerprotokoll).

Im Testprotokoll werden alle ausgeführten Tests, die Zahl der einzelnen Testdurchgänge, die Anzahl der fehlgeschlagenen Tests sowie die Gesamtdauer für die Tests angezeigt. Über die Schaltfläche **Clear Test Log** (Testprotokoll löschen) können Sie den Inhalt des Testprotokolls löschen.

Das Fehlerprotokoll führt die nicht bestandenen Tests von Geräten auf und enthält die folgenden Spalten mit Informationen.

- Im Bereich **Device** (Gerät) wird das getestete Gerät angegeben.
- Im Bereich **Test** wird der Testtyp angezeigt.
- Im Abschnitt **Description** (Beschreibung) wird der beim Test ermittelte Fehler beschrieben.
- Unter **Recommended Repair** (Empfohlene Maßnahme) ist die Maßnahme zur Behebung des Hardware-Fehlers aufgeführt.
- Unter **Failed Count** (Anzahl der Fehlversuche) ist aufgeführt, wie oft der Test für das Gerät fehlgeschlagen ist.
- Der Error Code (Fehlercode) gibt den numerischen Code für den Fehler an. Die Fehlercodes sind auf der Registerkarte **Help** (Hilfe) definiert.

Über die Schaltfläche **Clear Error Log** (Fehlerprotokoll löschen) können Sie den Inhalt des Fehlerprotokolls löschen.

### **Registerkarte "Help"**

Die Registerkarte **Help** (Hilfe) ist in drei Registerkarten unterteilt: **HP Insight Diagnostics**, **Error Codes** (Fehlercodes) und **Test Components** (Testkomponenten).

Die Registerkarte **HP Insight Diagnostics** enthält Hilfethemen und bietet Such- und Indexfunktionen.

Die Registerkarte **Error Codes** (Fehlercodes) enthält Beschreibungen zu den numerischen Fehlercodes, die unter Umständen auf der Registerkarte **Error Log** (Fehlerprotokoll) auf der Registerkarte **Log** (Protokoll) angezeigt werden. Jedem Code ist eine entsprechende **Fehlermeldung** sowie unter **Recommended Repair** (Empfohlene Reparatur) eine Maßnahme zur Lösung des Problems zugewiesen. Geben Sie zum schnellen Auffinden einer Fehlercodebeschreibung <span id="page-11-0"></span>den betreffenden Code in das Feld oben auf der Registerkarte ein, und klicken Sie auf die Schaltfläche **Find Error Codes** (Fehlercodes suchen).

Die Registerkarte **Test Components** (Testkomponenten) gibt Low-Level-Informationen zu den durchgeführten Tests aus.

### **Speichern und Drucken der Informationen in HP Insight Diagnostics**

Die auf den Registerkarten **Survey** (Übersicht) und **Log** (Protokoll) in HP Insight Diagnostics angezeigten Informationen können auf einer Diskette oder einem USB 2.0 HP Drive Key (mindestens 64 MB) gespeichert werden. Sie können nicht auf der Festplatte gespeichert werden. Das System speichert die Informationen automatisch als HTML-Datei, so dass die Daten in der gleichen Art angezeigt werden wie auf dem Bildschirm.

- **1.** Legen Sie eine Diskette ein, oder schließen Sie einen USB 2.0 HP Drive Key (mit mindestens 64 MB) an. USB 1.0 Drive Keys werden nicht unterstützt.
- **2.** Klicken Sie auf dem Bildschirm rechts unten auf **Save** (Speichern).
- **3.** Wählen Sie **Save to the floppy** (Auf Diskette speichern) oder **Save to USB key** (Auf USB Drive Key speichern).
- **4.** Geben Sie im Feld **File Name** (Dateiname) einen Namen ein, und klicken Sie auf die Schaltfläche **Save** (Speichern). Eine HTML-Datei wird auf der eingelegten Diskette oder dem angeschlossenen USB HP Drive Key gespeichert.
- **HINWEIS:** Nehmen Sie die Diskette bzw. den USB-Key erst heraus, wenn die Bestätigungsmeldung angezeigt wird, dass die html-Datei auf das Medium geschrieben wurde.
- **5.** Drucken Sie die Informationen von dem Datenträger aus, den Sie für das Speichern verwendet haben.
- **HINWEIS:** Klicken Sie zum Beenden von HP Insight Diagnostics auf dem Bildschirm unten links auf die Schaltfläche **Exit Diagnostics** (Diagnose beenden), und nehmen Sie die CD aus dem optischen Laufwerk.

### **Herunterladen der neuesten Version von HP Insight Diagnostics**

- **1.** Besuchen Sie die Website [http://www.hp.com.](http://www.hp.com)
- **2.** Klicken Sie auf den Link **Software & Driver Downloads** (Software- und Treiber-Downloads).
- **3.** Geben Sie die Produktnummer (z. B. dc7700) in das Textfeld ein, und drücken Sie die Eingabetaste.
- **4.** Wählen Sie Ihr Computermodell aus.
- **5.** Wählen Sie Ihr Betriebssystem aus.
- **6.** Klicken Sie auf den Link **Diagnostic** (Diagnose).
- **7.** Klicken Sie auf **HP Insight Diagnostics Offline Edition**.
- **8.** Wählen Sie die gewünschte Sprache aus, und klicken Sie auf **Download**.
- **F** HINWEIS: Im Download ist eine Anleitung zur Erstellung der bootfähigen CD enthalten.

### **Schutz der Software**

Um die Software vor Verlust oder Beschädigung zu schützen, sollten Sie eine Sicherungskopie der auf der Festplatte gespeicherten Systemsoftware, sämtlicher Anwendungen und der dazugehörigen

Dateien erstellen. Hinweise zum Erstellen von Sicherungskopien finden Sie in der Dokumentation des Betriebssystems oder des Datensicherungsprogramms.

# <span id="page-12-0"></span>**HP Backup and Recovery Manager**

HP Backup and Recovery Manager ist eine benutzerfreundliche und vielseitige Anwendung, mit der Sie die primäre Festplatte des PCs sichern und wiederherstellen können. Die Anwendung arbeitet unter Windows und erstellt Sicherungskopien von Windows, allen Anwendungen und allen Datendateien. Sicherungen lassen sich so planen, dass sie automatisch in festgelegten Intervallen ausgeführt werden. Sie können aber auch manuell gestartet werden. Wichtige Dateien können getrennt von gewöhnlichen Sicherungen archiviert werden.

HP Backup and Recovery Manager ist auf der Wiederherstellungspartition der Festplatte vorinstalliert und ermöglicht Ihnen Folgendes.

- Erstellen von Wiederherstellungspunkten, um das gesamte System inkrementell zu sichern.
- Sichern des gesamten Systems in einem einzigen Archiv.
- Sichern einzelner Dateien und Ordner.

Wiederherstellungspunkte und Dateisicherungen können auf CD oder DVD kopiert werden, und alle Sicherungen können in das Netzwerk oder auf sekundäre Festplatten kopiert werden.

HP empfiehlt dringend, sofort einen Wiederherstellungs-CD-Satz zu erstellen, bevor Sie den Computer benutzen, und regelmäßige automatische Wiederherstellungspunkt-Backups zu planen.

So erstellen Sie einen CD-Wiederherstellungssatz:

- **1.** Klicken Sie auf Start > HP Backup and Recovery > HP Backup & amp; Recovery Manager, um den Assistenten für Backup and Recovery zu öffnen. Klicken Sie dann auf **Weiter**.
- **2.** Wählen Sie **Create a set of recovery discs (Recommended)** (Einen Wiederherstellungs-CD-Satz erstellen (empfohlen)), und klicken Sie dann auf **Weiter**.
- **3.** Folgen Sie den Anleitungen des Assistenten.

Der HP Backup and Recovery Manager bietet zwei Wiederherstellungsmethoden. Die erste Methode – Wiederherstellung von Dateien und Ordnern – wird unter Windows ausgeführt. Für die zweite Methode – PC-Wiederherstellung – muss das System von der Wiederherstellungspartition oder vom Wiederherstellungs-CD-Satz gestartet werden. Drücken Sie beim Start die Funktionstaste F11, wenn die Meldung "Press F11 for Emergency Recovery" (Drücken Sie F11 für Notfall-Wiederherstellung) angezeigt wird, um den Computer von der Wiederherstellungspartition zu booten.

Weitere Informationen zur Verwendung des HP Backup and Recovery Manager finden Sie im *HP Backup and Recovery Manager-Benutzerhandbuch* unter **Start** > **HP Backup and Recovery** > **HP Backup and Recovery Manager Manual**.

**HINWEIS:** Sie können im HP Support Center telefonisch einen Wiederherstellungs-CD-Satz bestellen. Rufen Sie die folgende Website auf, wählen Sie Ihre Region, und klicken Sie auf den Link **Technical support after you buy** (Kundenunterstützung nach dem Kauf) unter der Überschrift **Call HP** (HP anrufen), um die Telefonnummer des Support Centers für Ihre Region zu erfahren.

[http://welcome.hp.com/country/us/en/wwcontact\\_us.html](http://welcome.hp.com/country/us/en/wwcontact_us.html)

# <span id="page-13-0"></span>**2 Fehlerbehebung ohne Diagnose**

Dieses Kapitel enthält Informationen zur Bestimmung und Beseitigung kleinerer Probleme mit Diskettenlaufwerken, Festplatten, optischen Laufwerken, der Grafikanzeige und Audiowiedergabe sowie dem Speicher und der Software. Wenn Sie bei der Arbeit mit dem Computer auf Probleme stoßen, schlagen Sie in diesem Kapitel nach. Hier finden Sie mögliche Ursachen und empfohlene Gegenmaßnahmen.

**F** HINWEIS: Weitere Informationen zu bestimmten Fehlermeldungen, die während des Selbsttests unter Umständen beim Systemstart (POST) angezeigt werden, finden Sie in Anhang A, ["POST-](#page-57-0)[Fehlermeldungen" auf Seite 52](#page-57-0).

## **Sicheres und angenehmes Arbeiten**

**VORSICHT!** Wird der Computer falsch verwendet oder ist der Arbeitsplatz nicht sicher und komfortabel eingerichtet, kann es zu gesundheitlichen Beschwerden oder ernsthaften Verletzungen kommen. Nähere Informationen zur Auswahl des Arbeitsplatzes und zur Gestaltung einer sicheren und komfortablen Arbeitsumgebung finden Sie im Handbuch *Safety & Comfort Guide* (Sicheres und angenehmes Arbeiten) unter<http://www.hp.com/ergo>. Dieses Gerät wurde getestet und entspricht den Grenzwerten für digitale Geräte der Klasse B (siehe Abschnitt 15 der FCC-Bestimmungen). Weitere Hinweise finden Sie im Handbuch *Sicherheits- und Zulassungshinweise*.

## **Bevor Sie sich an den Technischen Support wenden**

Versuchen Sie bei Problemen mit dem Computer zunächst die nachstehend aufgeführten Lösungsvorschläge anzuwenden, um das genaue Problem festzustellen, bevor Sie sich an die Kundenunterstützung wenden.

- Führen Sie das Diagnosedienstprogramm aus. Weitere Informationen sind in Kapitel 1 ["Funktionen](#page-6-0) [der Computerdiagnose" auf Seite 1](#page-6-0) enthalten.
- Führen Sie in Computer Setup den DPS-Test (Laufwerksschutz-Test) aus. Weitere Informationen finden Sie im *Computer Setup (F10) Utility-Handbuch*.
- Überprüfen Sie, ob die Betriebs-LED auf der Vorderseite des Computers rot blinkt. Die Blinksignale stellen Fehlercodes dar, mit denen Sie das Problem diagnostizieren können. Weitere Informationen finden Sie in Anhang A, ["POST-Fehlermeldungen" auf Seite 52.](#page-57-0)
- Wenn nichts auf dem Bildschirm angezeigt wird, schließen Sie den Monitor an einen anderen Videoanschluss des Computers an (falls vorhanden). Andernfalls schließen Sie einen Monitor an den Computer an, von dem Sie wissen, dass er funktioniert.
- Wenn Sie im Netzwerk arbeiten, schließen Sie einen anderen Computer mit einem anderen Kabel an das Netzwerk an. Möglicherweise besteht ein Problem mit dem Netzwerkstecker oder -kabel.
- Wenn Sie neue Hardware installiert haben, bauen Sie die Komponenten wieder aus und prüfen Sie, ob der Computer ordnungsgemäß funktioniert.
- <span id="page-14-0"></span>Wenn Sie neue Software installiert haben, deinstallieren Sie die Software und prüfen Sie, ob der Computer ordnungsgemäß funktioniert.
- Starten Sie den Computer im geschützten Modus, um festzustellen, ob er startet, ohne alle Treiber zu laden. Verwenden Sie beim Starten des Betriebssystems die letzte bekannte Konfiguration.
- Unter<http://www.hp.com/support>steht Ihnen online umfassende technische Unterstützung zur Verfügung.
- Schlagen Sie im Abschnitt "Hilfreiche Hinweise" auf Seite 9 nach.

Um Sie bei der Problemlösung online zu unterstützen, bietet HP Instant Support Professional Edition Diagnosehilfen. Nutzen Sie die Online-Chat-Funktion von HP Instant Support Professional Edition, wenn Sie Unterstützung durch den Kundendienst benötigen. Sie können HP Instant Support Professional Edition unter folgender Adresse aufrufen:<http://www.hp.com/go/ispe>.

Im Business Support Center (BSC) unter <http://www.hp.com/go/bizsupport>haben Sie Zugriff auf die neuesten Informationen zur Online-Unterstützung, zur neuesten Software und zu den neuesten Treibern, zu proaktiver Benachrichtigung sowie zur weltweiten Community von Benutzern und HP Experten.

Wenn Sie sich an den Technischen Support wenden müssen (Telefonnummern finden Sie in der Benutzerdokumentation oder auf der HP Website), bereiten Sie sich wie folgt vor:

- Nehmen Sie den Anruf vor, während Sie vor dem Computer sitzen.
- Notieren Sie die Seriennummer und die Produkt-ID des Computers sowie die Seriennummer des Monitors, bevor Sie anrufen.
- Lassen Sie sich genügend Zeit, um das Problem mit dem Servicetechniker zu besprechen.
- Bauen Sie alle erst kürzlich installierten Hardwarekomponenten aus.
- Deinstallieren Sie sämtliche gerade erst installierte Software.
- Stellen Sie das System mit dem erstellen Wiederherstellungs-CD-Satz wieder her, oder setzen Sie das System mit HP Backup & amp; Recovery Manager auf die ursprüngliche werkseitige Konfiguration zurück.
- **ACHTUNG:** Beim Wiederherstellen des Systems werden alle Daten auf der Festplatte gelöscht. Achten Sie darauf, unbedingt alle Datendateien zu sichern, bevor Sie den Wiederherstellungsvorgang ausführen.
- **Follow HINWEIS:** Vertriebsinformationen und Informationen zu Garantie-Upgrades (Care Pack) erhalten Sie bei Ihrem HP Partner oder Servicepartner.

# **Hilfreiche Hinweise**

Wenn Probleme mit dem Computer, dem Monitor oder der Software auftreten, beachten Sie die folgende Liste mit allgemeinen Hinweisen, bevor Sie weitere Schritte unternehmen:

- Überprüfen Sie, ob der Computer und der Monitor an eine funktionierende Steckdose angeschlossen sind.
- Überprüfen Sie, ob der Spannungsumschalter (nur bestimmte Modelle) auf die richtige Spannung für Ihre Region eingestellt ist (115 oder 230 Volt).
- Überprüfen Sie, ob der Computer eingeschaltet ist und die Betriebs-LED grün leuchtet.
- Überprüfen Sie, ob der Monitor eingeschaltet ist und die grüne LED-Anzeige des Monitors leuchtet.
- Überprüfen Sie, ob die Betriebs-LED auf der Vorderseite des Computers rot blinkt. Die Blinksignale stellen Fehlercodes dar, mit denen Sie das Problem diagnostizieren können. Weitere Informationen finden Sie in Anhang A, ["POST-Fehlermeldungen" auf Seite 52.](#page-57-0)
- Erhöhen Sie die Helligkeit und den Kontrast am Monitor, wenn dieser zu dunkel eingestellt ist.
- Halten Sie eine beliebige Taste gedrückt. Wenn das System ein akustisches Signal ausgibt, arbeitet die Tastatur ordnungsgemäß.
- Stellen Sie sicher, dass keine Kabelanschlüsse lose oder falsch angeschlossen sind.
- Drücken Sie eine beliebige Taste auf der Tastatur oder den Netzschalter, um den Standby-Modus zu beenden. Wenn das System im Standby-Modus verbleibt, fahren Sie den Computer herunter, indem Sie den Netzschalter mindestens 4 Sekunden lang gedrückt halten. Starten Sie den Computer anschließend durch erneuten Tastendruck neu. Wenn sich das System nicht herunterfahren lässt, ziehen Sie den Netzstecker, warten Sie einen Augenblick, und stecken Sie dann den Netzstecker wieder ein. Der Computer wird neu gestartet, wenn in Computer Setup automatisches Starten nach Stromausfall eingestellt ist. Wenn der Computer nicht automatisch neu startet, drücken Sie den Netzschalter, um den Computer zu starten.
- Konfigurieren Sie Ihren Computer nach dem Installieren einer Erweiterungskarte oder einer anderen Option ohne Plug-and-Play-Fähigkeit neu. Anleitungen finden Sie unter ["Lösen von](#page-40-0) [Problemen bei der Installation von Hardware" auf Seite 35.](#page-40-0)
- Stellen Sie sicher, dass alle erforderlichen Gerätetreiber installiert sind. Wenn Sie beispielsweise einen Drucker verwenden, benötigen Sie einen Treiber für das betreffende Druckermodell.
- Entfernen Sie alle bootfähigen Komponenten (Disketten-, CD-Laufwerk oder USB-Komponente) aus dem System, bevor Sie es einschalten.
- Wenn Sie ein anderes als das werkseitig vorgesehene Betriebssystem installiert haben, prüfen Sie, ob es vom System unterstützt wird.
- Wenn auf Ihrem Computer mehrere Grafik-Controller (integrierte, PCI- oder PCI-Express-Karten) und nur ein Monitor installiert sind, muss der Monitor an den Controller angeschlossen werden, der als primärer VGA-Adapter vorgesehen ist. (Die integrierte Grafikfunktion ist nur bei bestimmten Modellen vorhanden.) Da die anderen Monitoranschlüsse beim Systemstart deaktiviert sind, funktioniert der Monitor nicht, wenn er mit einem dieser Anschlüsse verbunden ist. Sie können die Standard-VGA-Quelle in Computer Setup auswählen.
- **ACHTUNG:** Wenn der Computer an eine Stromquelle angeschlossen ist, liegt an der Systemplatine stets eine Spannung an. Ziehen Sie den Netzstecker, bevor Sie den Computer öffnen, um eine Beschädigung der Systemplatine oder der Systemkomponenten zu verhindern.

# <span id="page-16-0"></span>**Lösen allgemeiner Probleme**

Sie können möglicherweise die in diesem Abschnitt beschriebenen allgemeinen Probleme selbst lösen. Setzen Sie sich mit einem Servicepartner in Verbindung, wenn ein Problem weiterhin besteht und Sie es nicht selbst lösen können oder Sie bei der Durchführung des Vorgangs Unterstützung benötigen.

**VORSICHT!** Wenn der Computer an eine Stromquelle angeschlossen ist, liegt an der Systemplatine stets eine Spannung an. Um die Verletzungsgefahr durch Stromschlag und/oder heiße Oberflächen zu vermeiden, vergewissern Sie sich, dass Sie den Netzstecker aus der Steckdose gezogen haben. Warten Sie, bis die inneren Systemkomponenten abgekühlt sind, bevor Sie diese anfassen.

#### **Tabelle 2-1 Lösen allgemeiner Probleme**

**Der Computer scheint abgestürzt zu sein und lässt sich nicht ausschalten, wenn der Netzschalter gedrückt wird.**

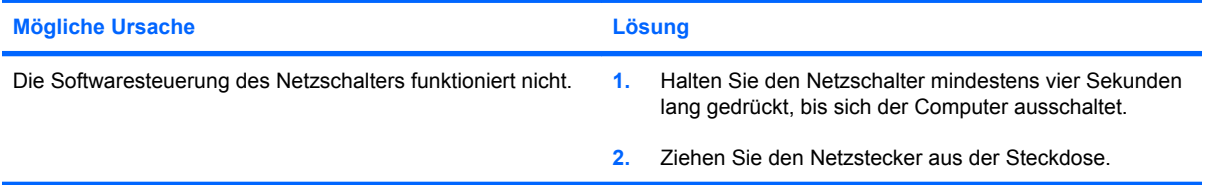

**Der Computer reagiert nicht auf die USB-Tastatur oder die Maus.**

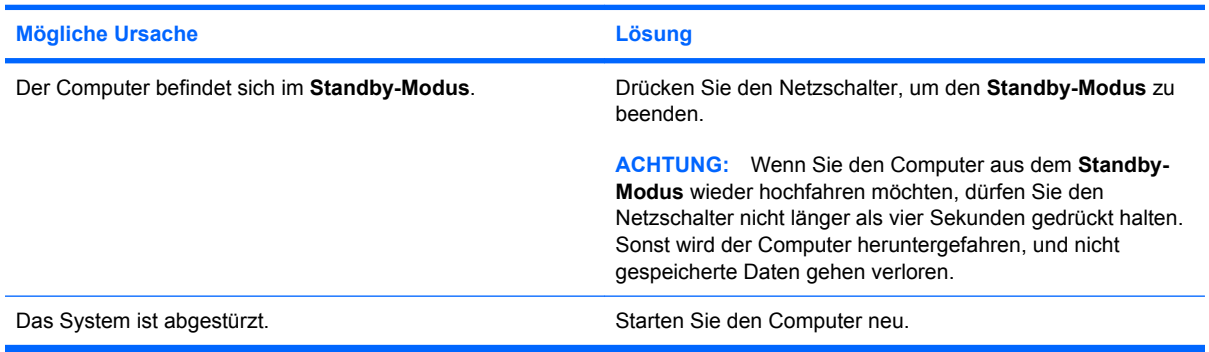

#### **Der Computer zeigt ein falsches Datum und eine falsche Zeit an.**

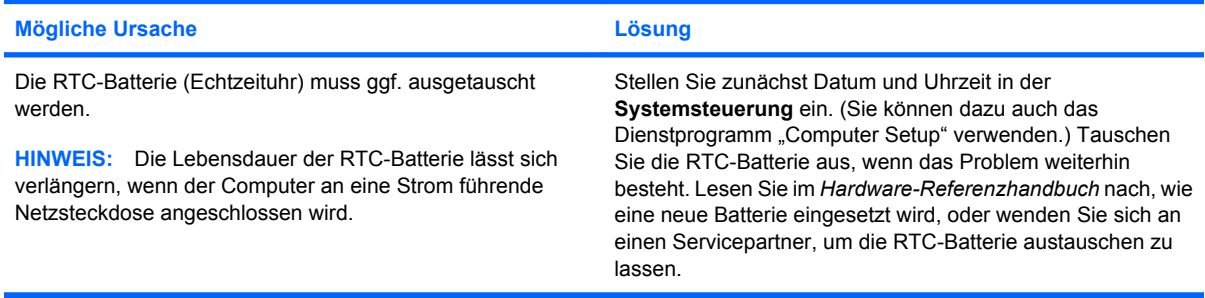

#### **Der Cursor lässt sich nicht mit den Pfeiltasten auf dem Ziffernblock bewegen.**

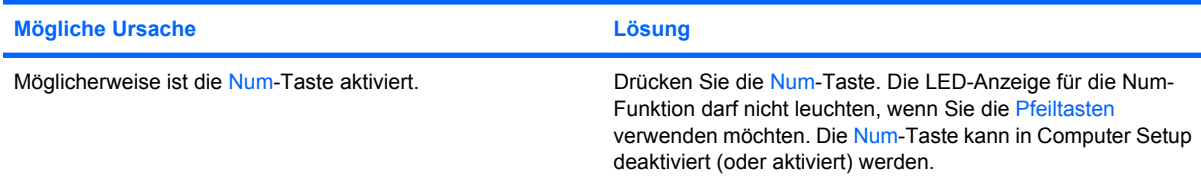

#### **Tabelle 2-1 Lösen allgemeiner Probleme (Fortsetzung)**

**Keine Tonausgabe oder die Lautstärke ist zu leise.**

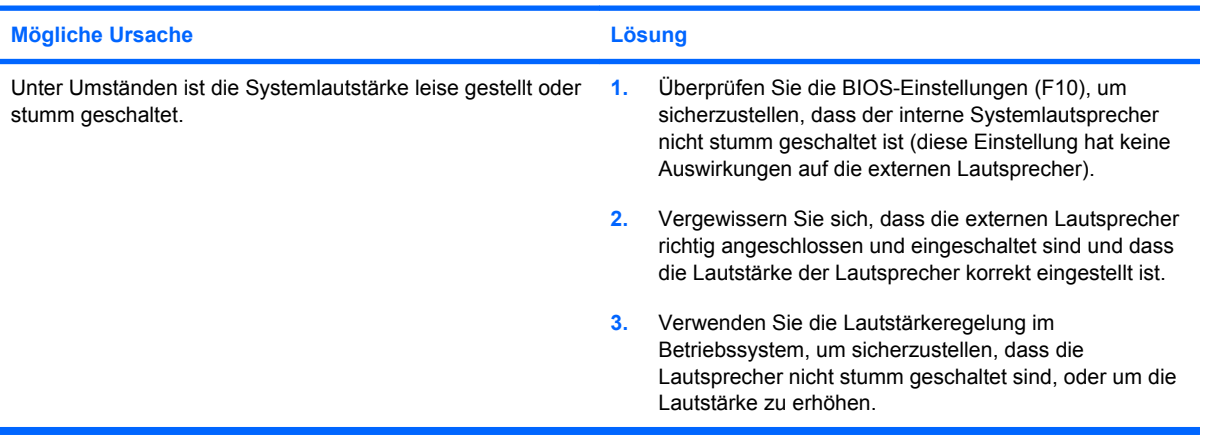

**Die Gehäuseabdeckung des Computers kann nicht entfernt werden.**

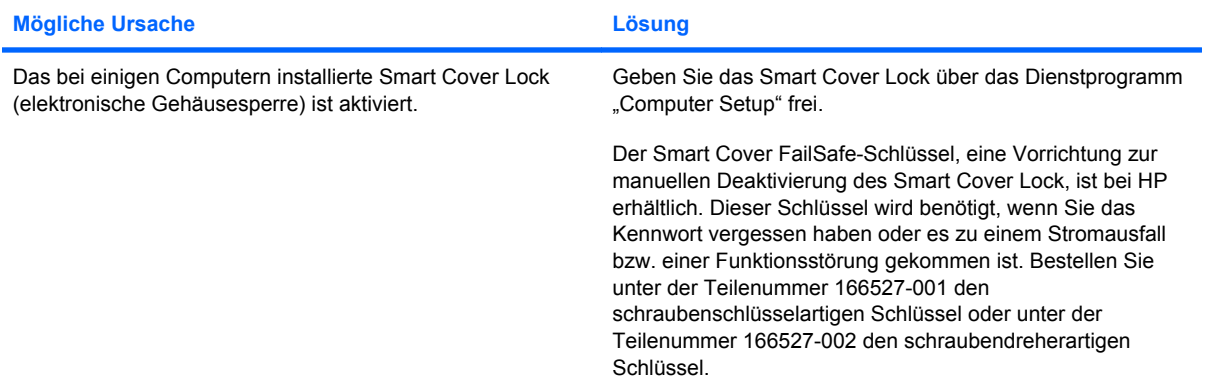

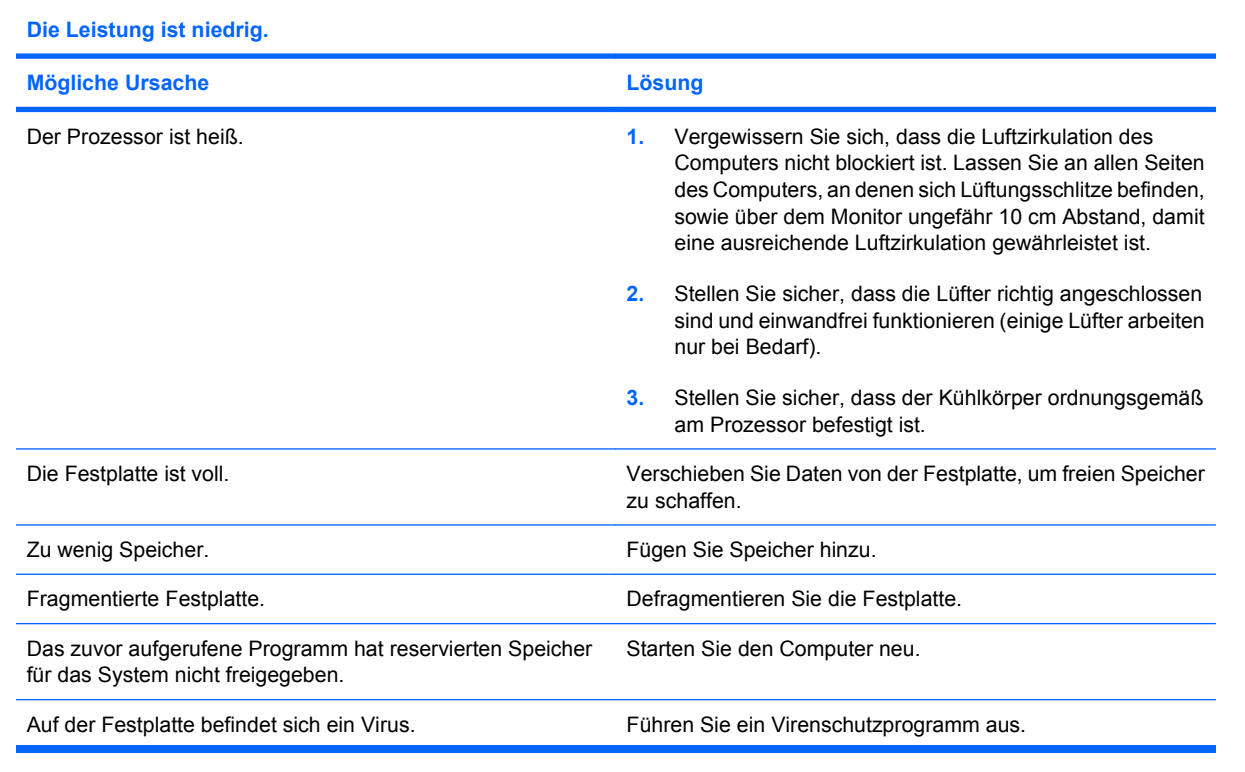

#### **Tabelle 2-1 Lösen allgemeiner Probleme (Fortsetzung)**

**Die Leistung ist niedrig.**

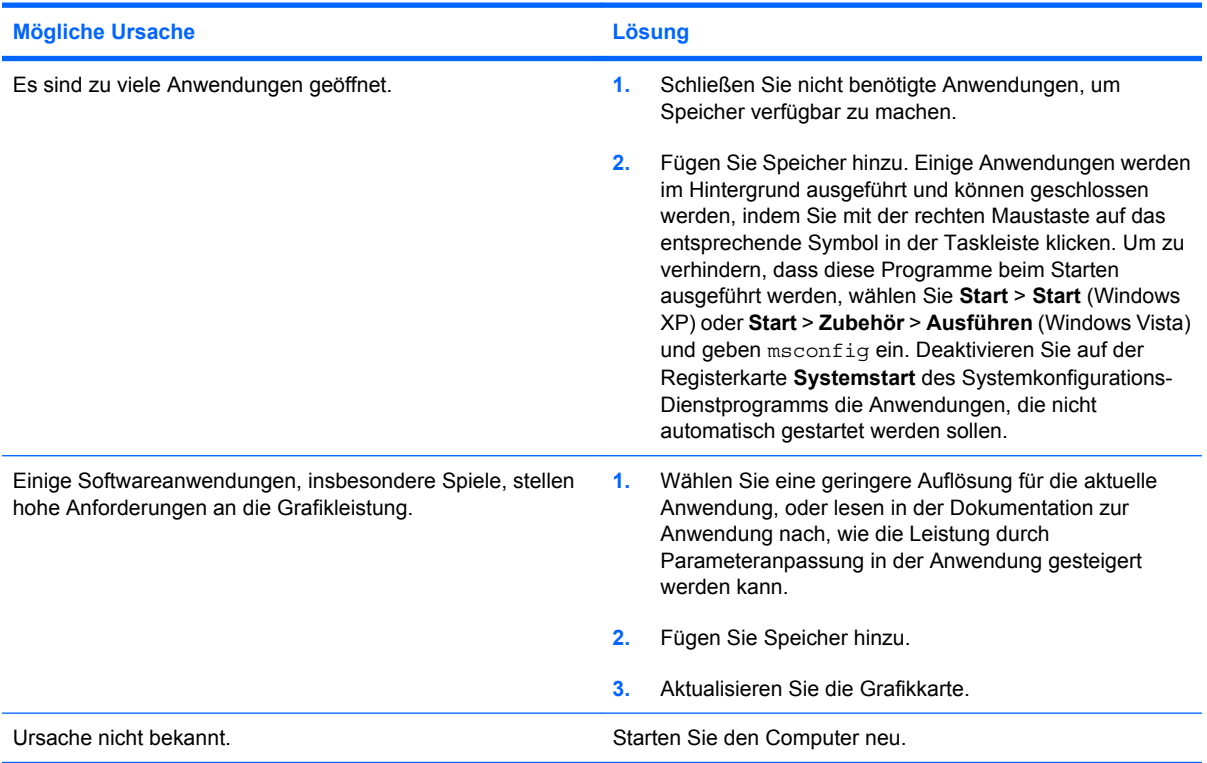

**Der Computer wurde automatisch ausgeschaltet, die Betriebs-LED blinkt zwei Mal rot (im Abstand von einer Sekunde und mit einer Pause von zwei Sekunden), und der Computer gibt zwei akustische Signale aus. (Die akustischen Signale werden nur fünf Mal wiederholt, die LED blinkt jedoch weiter.)**

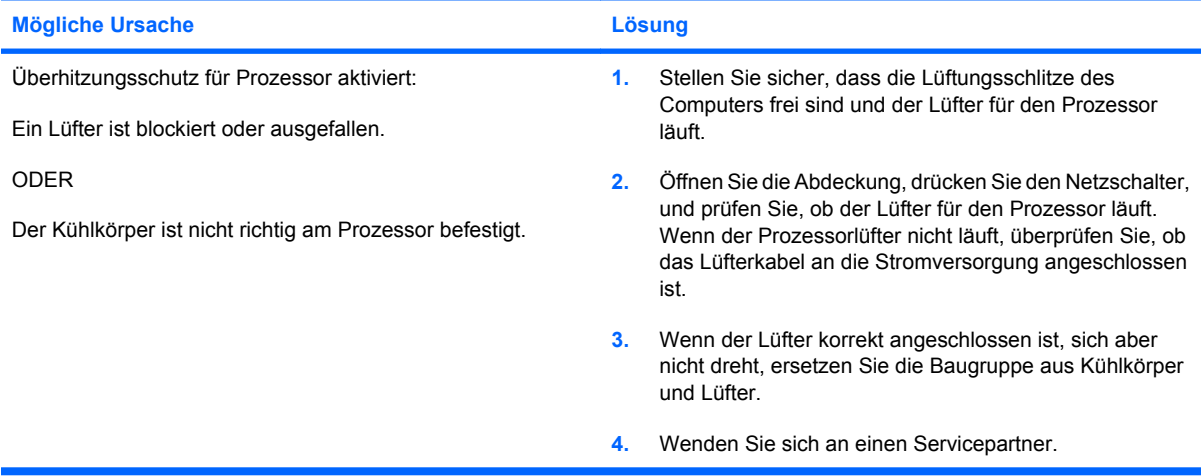

#### **Tabelle 2-1 Lösen allgemeiner Probleme (Fortsetzung)**

**Das System kann nicht eingeschaltet werden, und die LEDs auf der Vorderseite blinken nicht.**

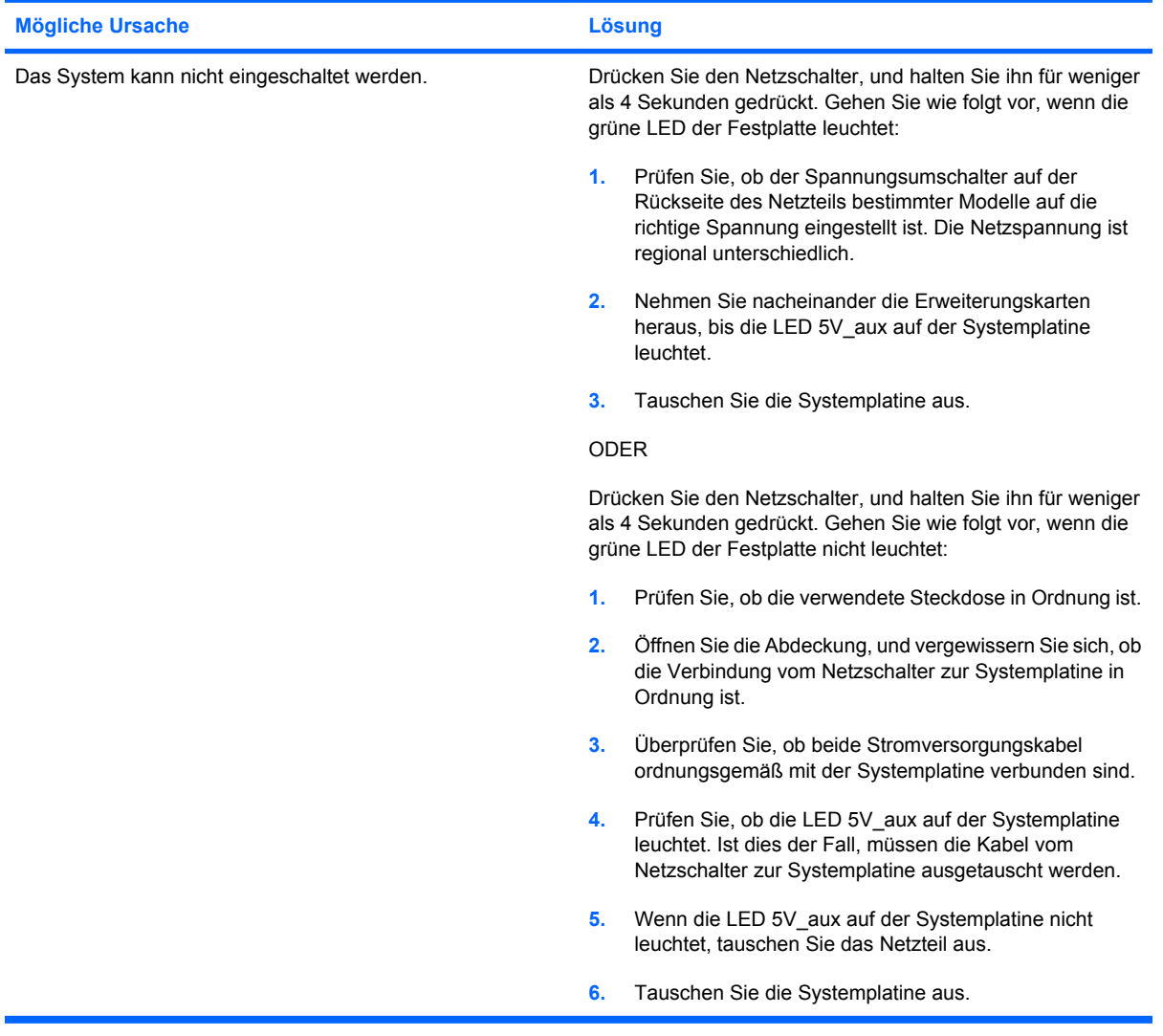

# <span id="page-20-0"></span>**Lösen von Problemen mit der Stromversorgung**

Bei Problemen mit der Stromversorgung finden Sie in der folgenden Tabelle Informationen zu allgemeinen Ursachen und Lösungen.

#### **Tabelle 2-2 Lösen von Problemen mit der Stromversorgung**

**Das Netzteil schaltet sich sofort ab.**

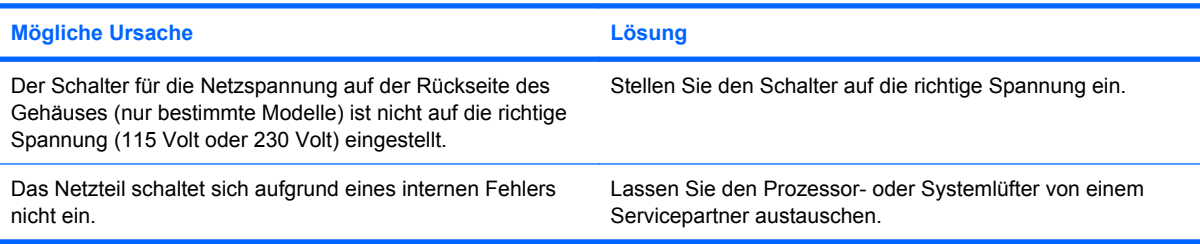

**Der Computer wurde automatisch ausgeschaltet, die Betriebs-LED blinkt zwei Mal rot (im Abstand von einer Sekunde und mit einer Pause von zwei Sekunden), und der Computer gibt zwei akustische Signale aus. (Die akustischen Signale werden nur fünf Mal wiederholt, die LEDs blinken jedoch weiter.)**

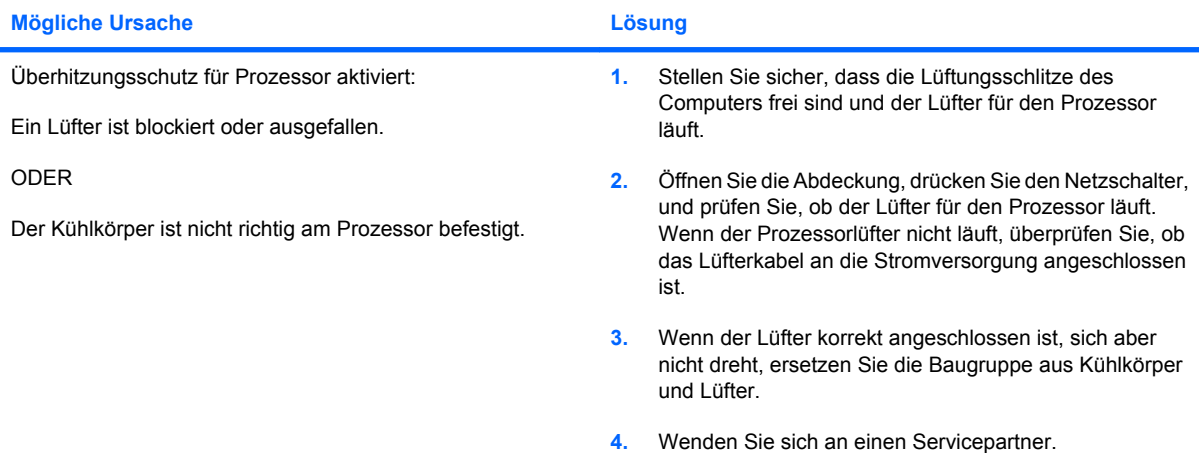

**Die Betriebs-LED blinkt vier Mal rot (im Abstand von einer Sekunde und mit einer Pause von zwei Sekunden), und anschließend wird vier Mal hintereinander ein akustisches Signal ausgegeben. (Die akustischen Signale werden nur fünf Mal wiederholt, die LEDs blinken jedoch weiter.)**

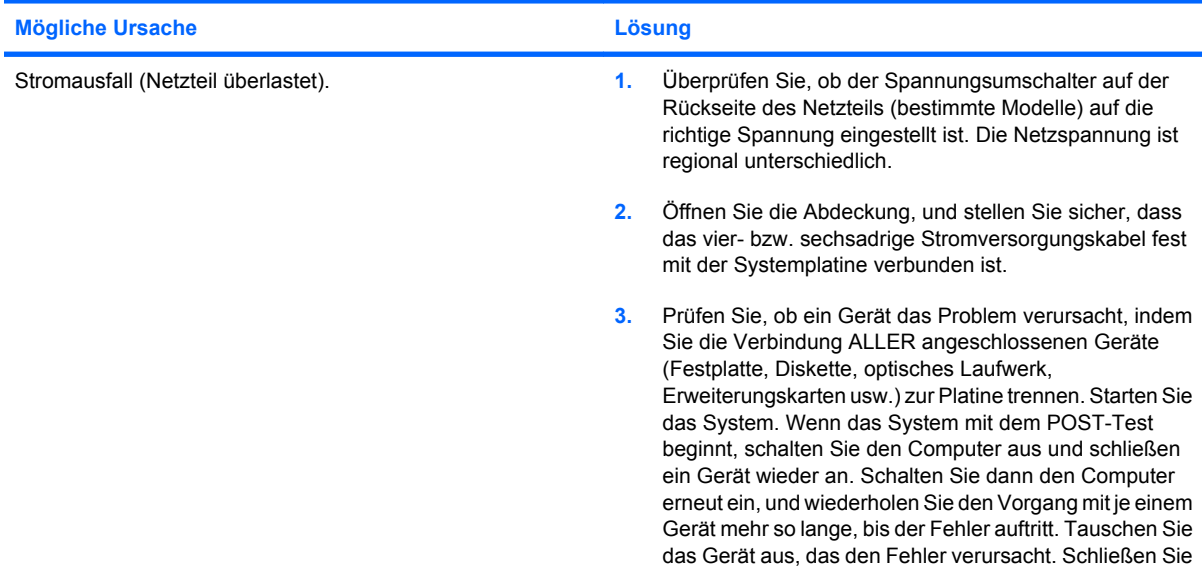

#### **Tabelle 2-2 Lösen von Problemen mit der Stromversorgung (Fortsetzung)**

**Die Betriebs-LED blinkt vier Mal rot (im Abstand von einer Sekunde und mit einer Pause von zwei Sekunden), und anschließend wird vier Mal hintereinander ein akustisches Signal ausgegeben. (Die akustischen Signale werden nur fünf Mal wiederholt, die LEDs blinken jedoch weiter.)**

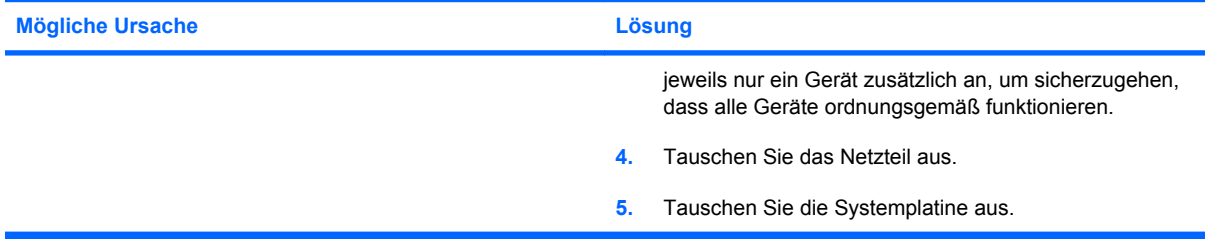

# <span id="page-22-0"></span>**Lösen von Problemen mit Disketten und Diskettenlaufwerken**

Bei Problemen mit Disketten und Diskettenlaufwerken finden Sie Informationen in der folgenden Tabelle mit allgemeinen Ursachen und Lösungen.

**HINWEIS:** Gegebenenfalls müssen Sie den Computer neu konfigurieren, wenn Sie Hardware (z. B. ein zusätzliches Diskettenlaufwerk) hinzugefügt oder entfernt haben. Anleitungen finden Sie unter ["Lösen von Problemen bei der Installation von Hardware" auf Seite 35](#page-40-0).

#### **Tabelle 2-3 Lösen von Problemen mit Disketten und Diskettenlaufwerken**

**Die Anzeige des Diskettenlaufwerks erlischt nicht mehr.**

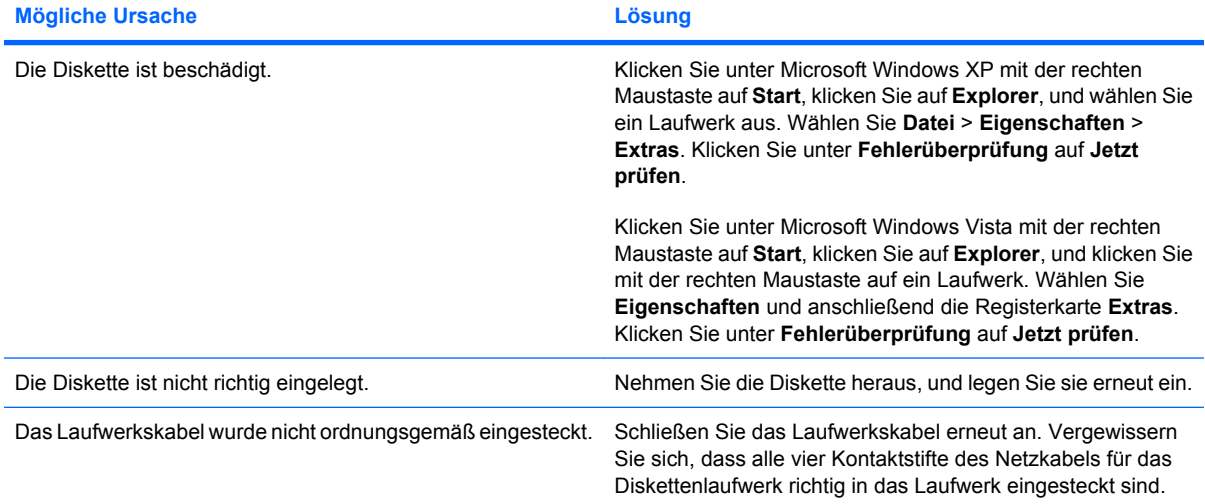

#### **Das Laufwerk wurde nicht gefunden.**

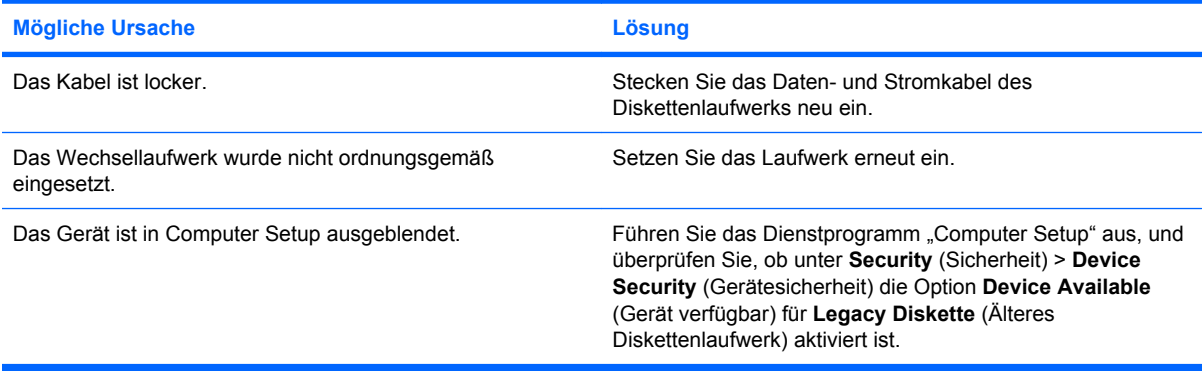

#### **Die Diskette kann nicht beschrieben werden.**

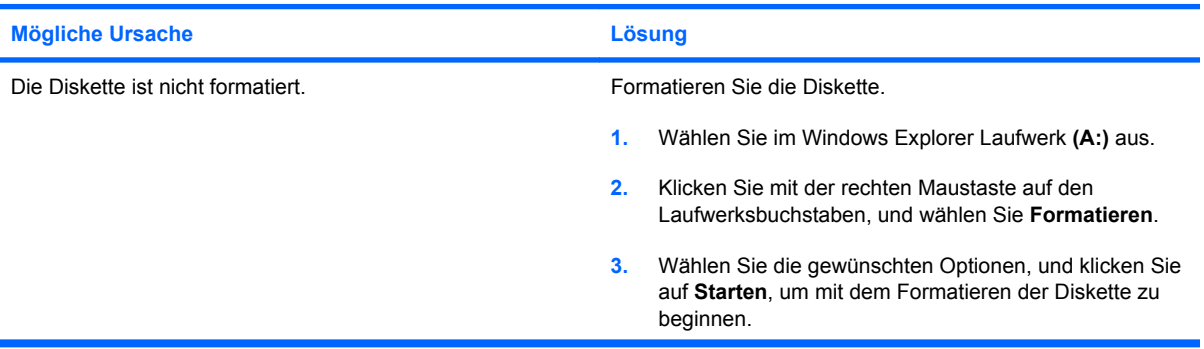

#### **Tabelle 2-3 Lösen von Problemen mit Disketten und Diskettenlaufwerken (Fortsetzung)**

**Die Diskette kann nicht beschrieben werden.**

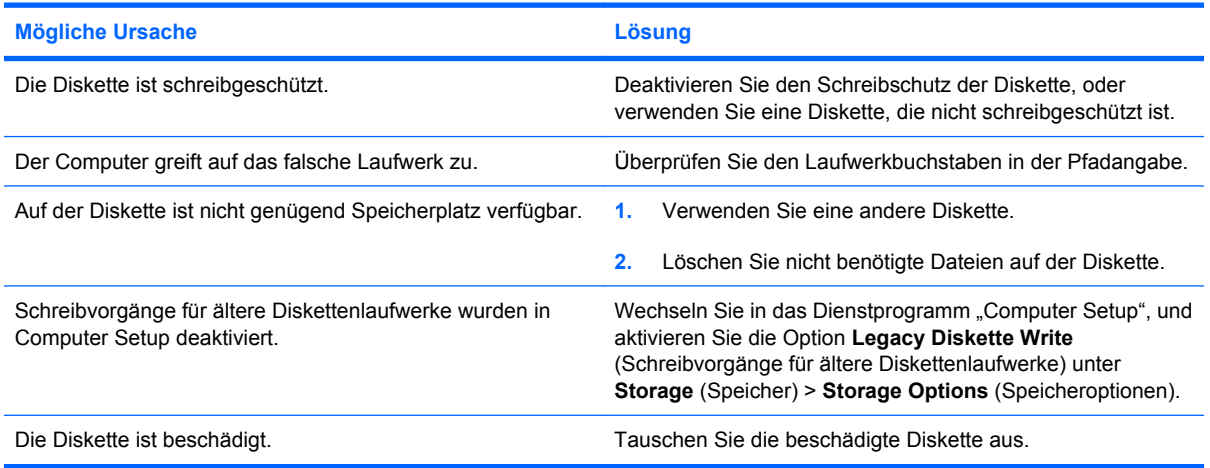

#### **Die Diskette kann nicht formatiert werden.**

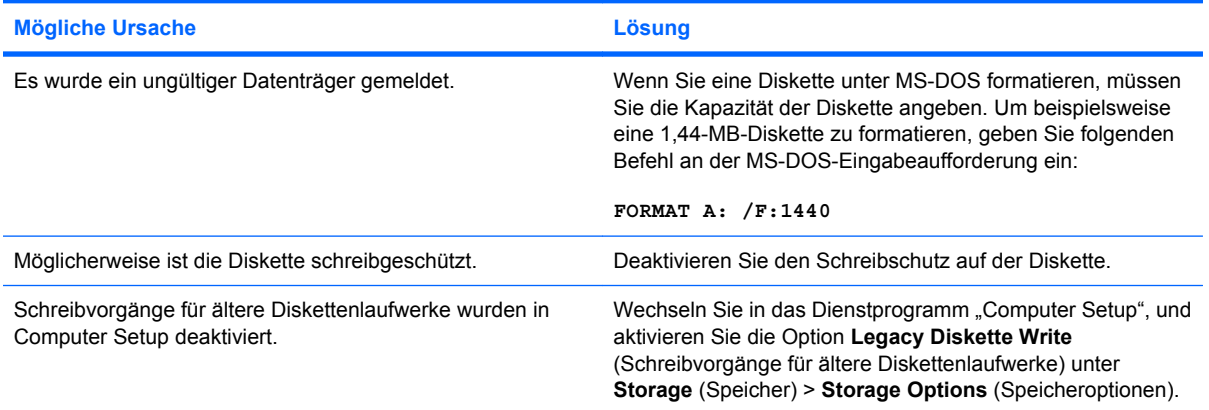

#### **Bei einer Disketten- oder Festplattentransaktion ist ein Fehler aufgetreten.**

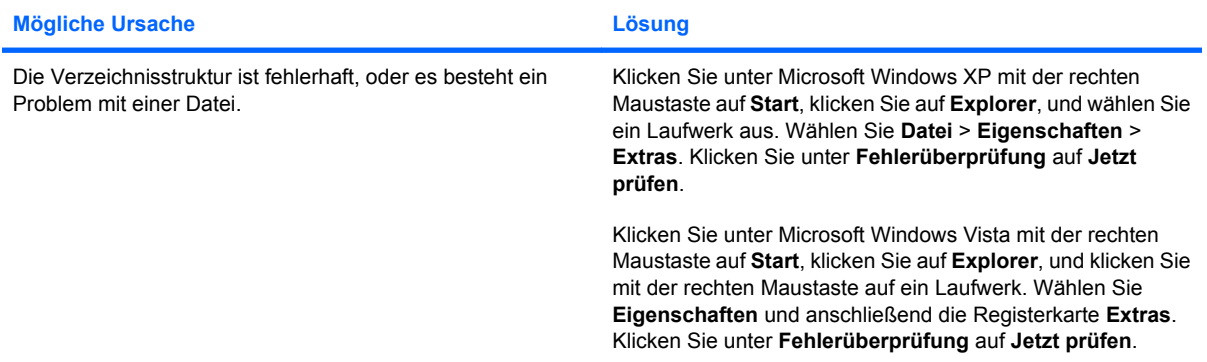

#### **Die Diskette kann nicht gelesen werden.**

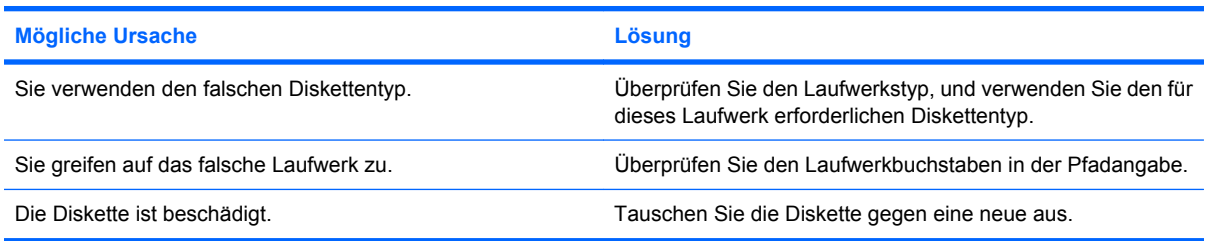

#### **Tabelle 2-3 Lösen von Problemen mit Disketten und Diskettenlaufwerken (Fortsetzung)**

Die Meldung "Invalid system disk" (Ungültiger Systemdatenträger) wird angezeigt.

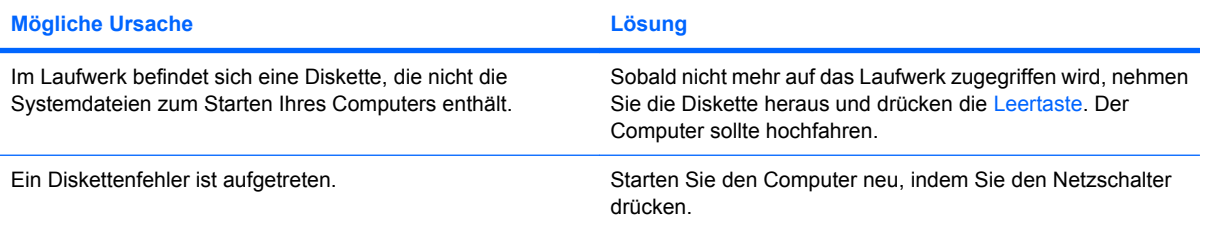

#### **Es kann nicht von der Diskette gebootet werden.**

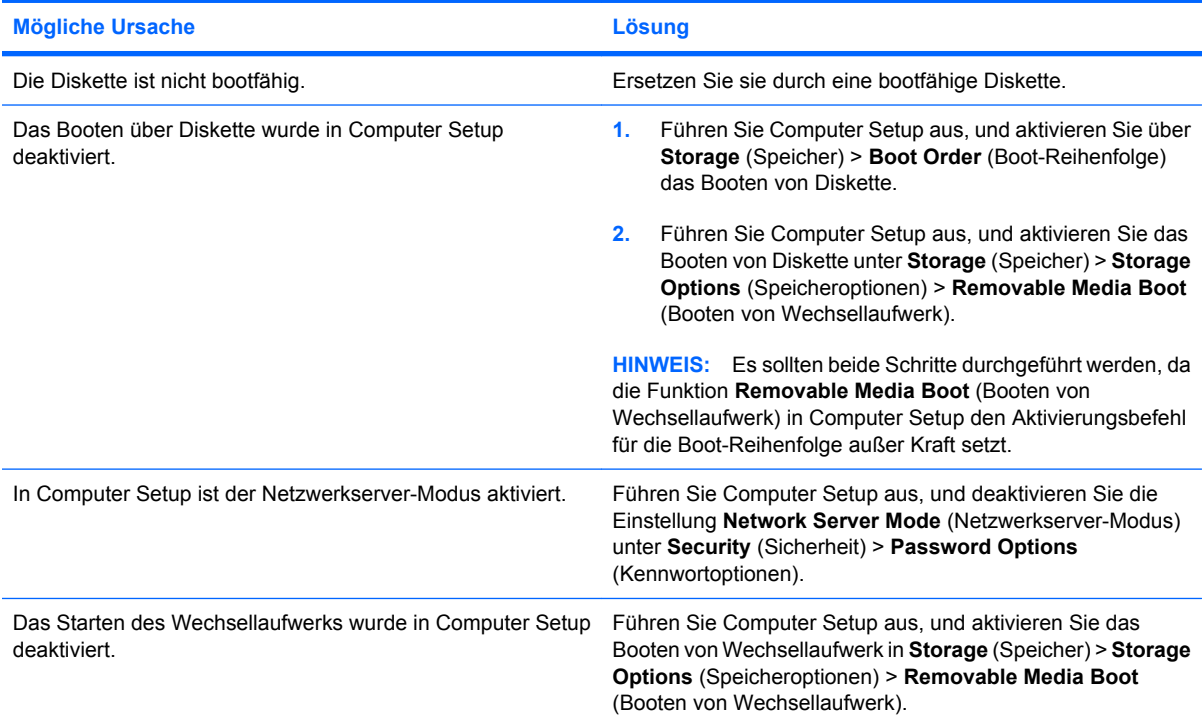

# <span id="page-25-0"></span>**Lösen von Problemen mit der Festplatte**

#### **Tabelle 2-4 Lösen von Problemen mit der Festplatte**

**Ein Festplattenfehler wird gemeldet.**

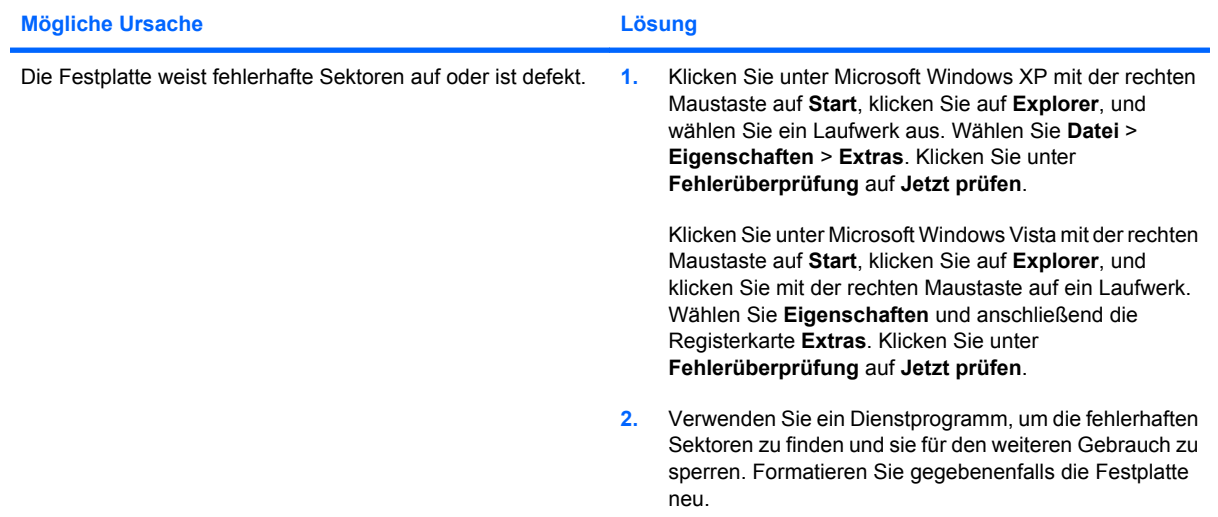

#### **Es ist ein Festplattentransaktionsfehler aufgetreten.**

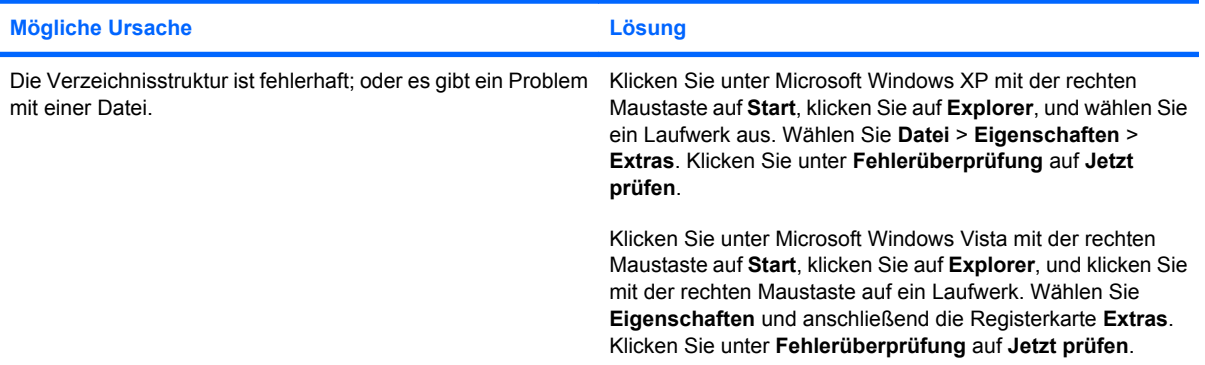

#### **Die Festplatte wurde nicht gefunden.**

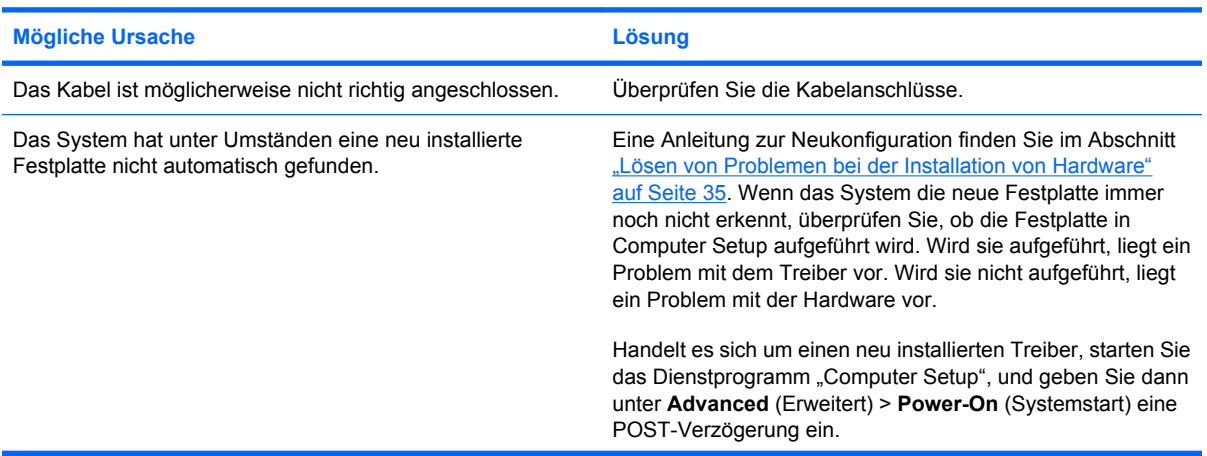

#### **Tabelle 2-4 Lösen von Problemen mit der Festplatte (Fortsetzung)**

**Die Festplatte wurde nicht gefunden.**

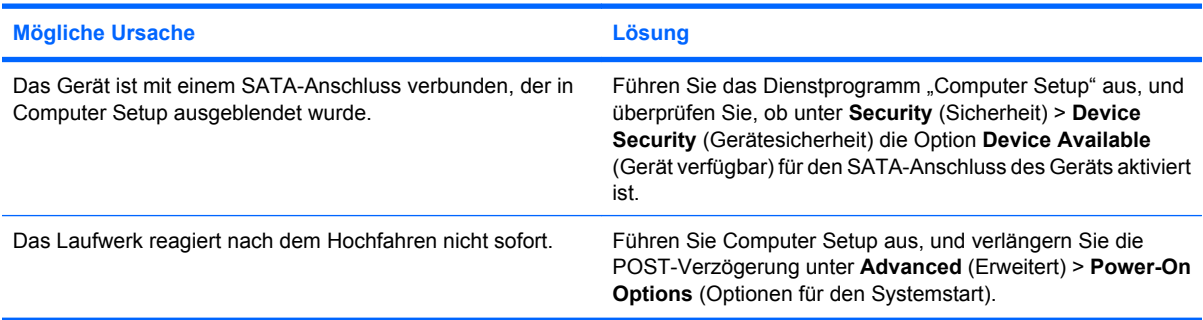

#### Die Meldung "Nonsystem disk/NTLDR missing" (Kein Systemdatenträger/NTLDR) wird angezeigt.

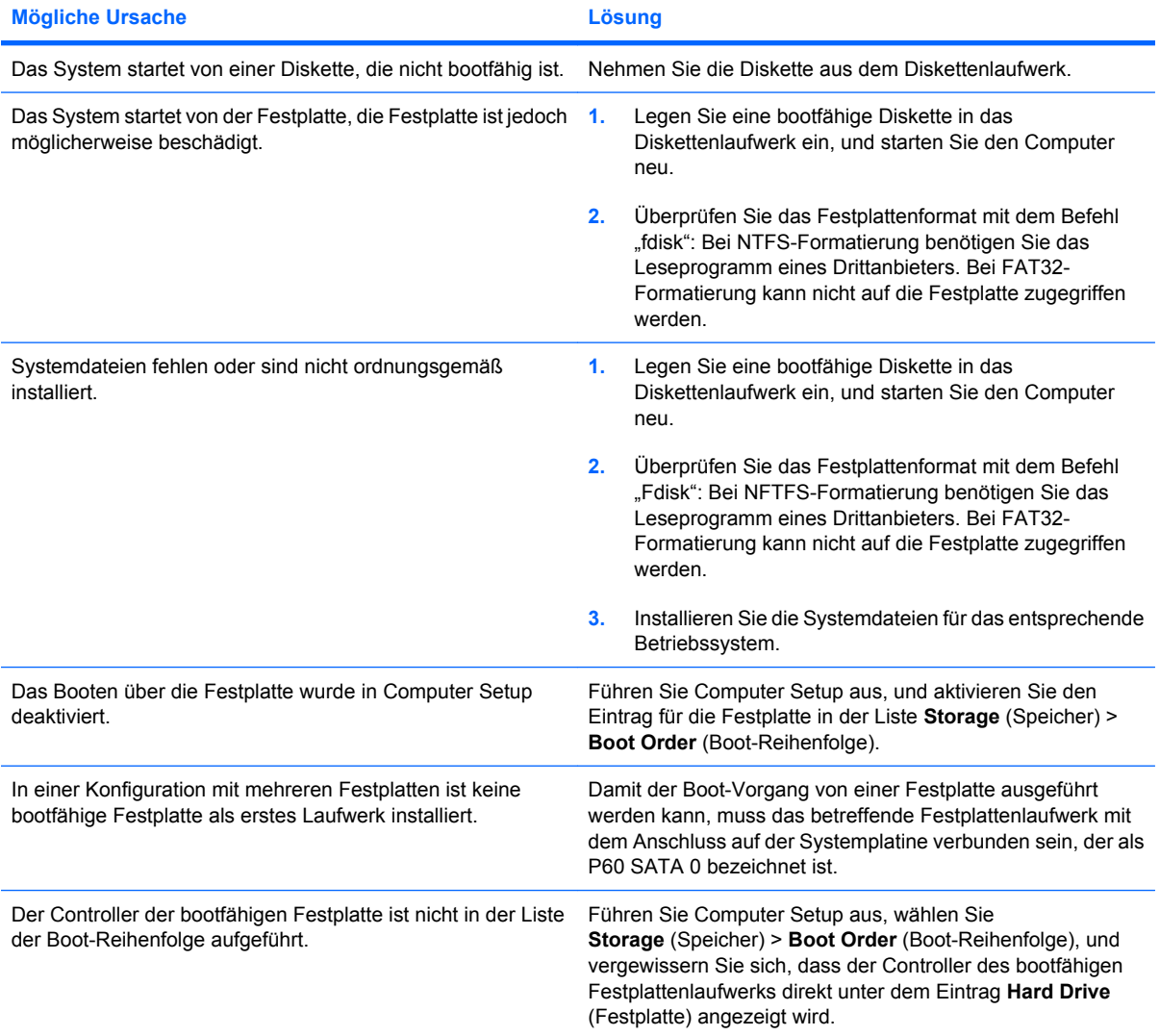

#### **Der Computer bootet nicht von Festplatte.**

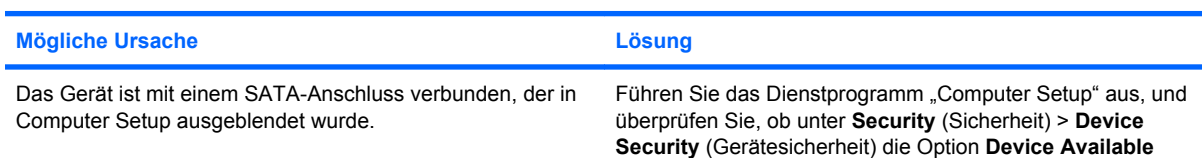

#### **Tabelle 2-4 Lösen von Problemen mit der Festplatte (Fortsetzung)**

**Der Computer bootet nicht von Festplatte.**

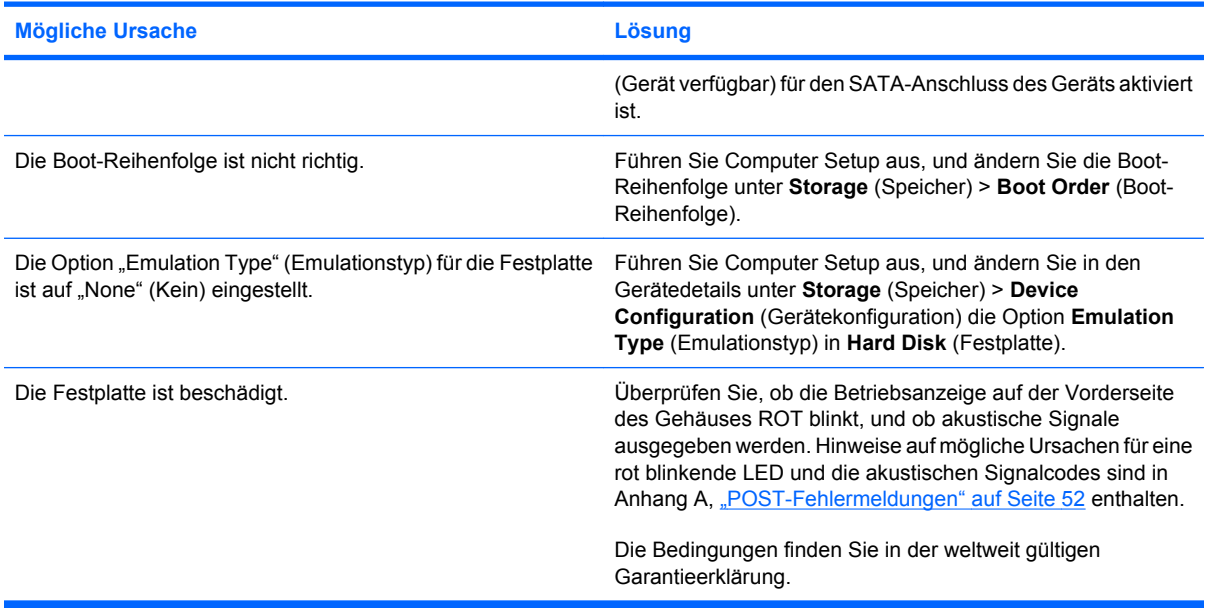

#### **Der Computer scheint abgestürzt zu sein.**

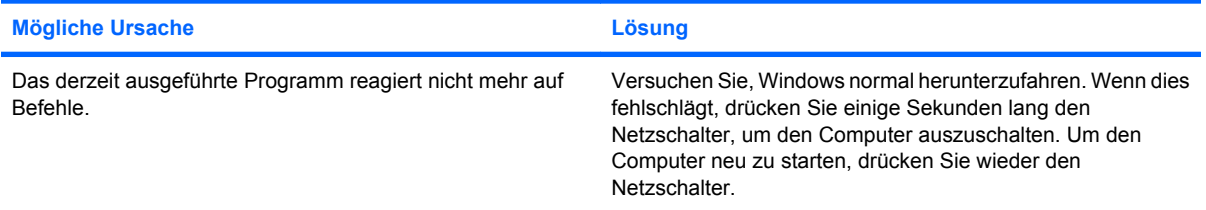

#### **Das Wechsellaufwerk verfügt am Laufwerksgehäuse über keinen Strom.**

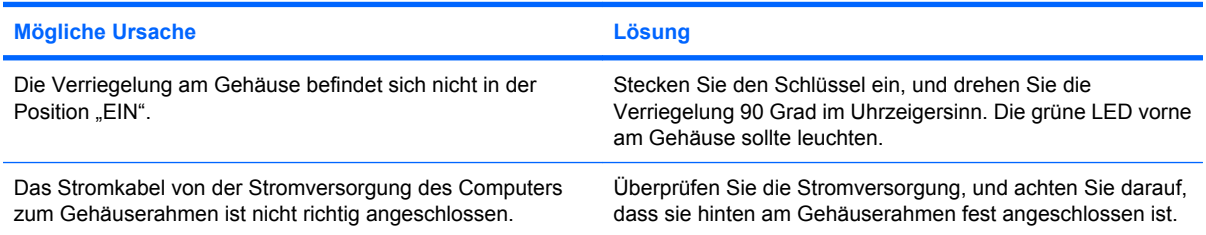

#### **Das Wechsellaufwerk wird vom Computer nicht erkannt.**

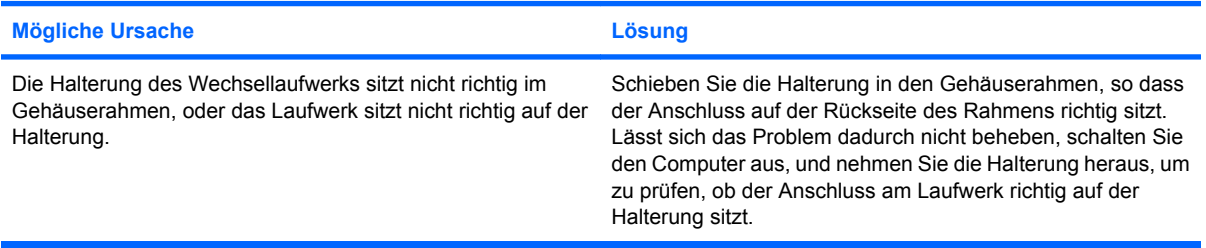

#### **Tabelle 2-4 Lösen von Problemen mit der Festplatte (Fortsetzung)**

**Das Wechsellaufwerksgehäuse piept, und die grüne LED blinkt.**

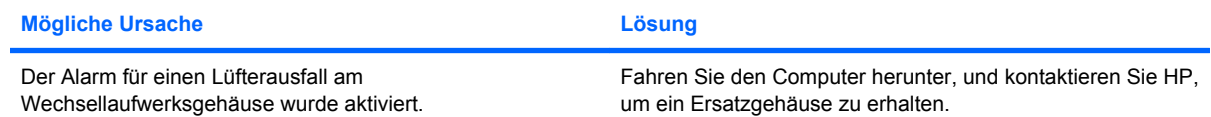

# <span id="page-29-0"></span>**Lösen von Problemen mit dem Medienkartenlesegerät**

#### **Tabelle 2-5 Lösen von Problemen mit dem Medienkartenlesegerät**

**Medienkarten können nach ihrer Formatierung in Microsoft Windows XP oder Microsoft Windows Vista nicht mehr in Digitalkameras verwendet werden.**

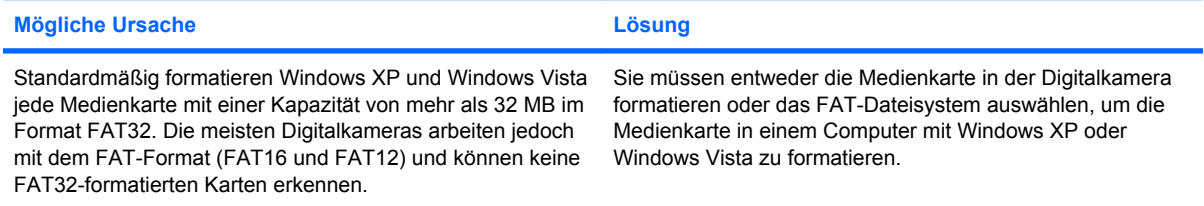

#### **Beim Schreiben auf die Medienkarte wird eine Fehlermeldung ausgegeben, die besagt, dass der Datenträger schreibgeschützt oder gesperrt ist.**

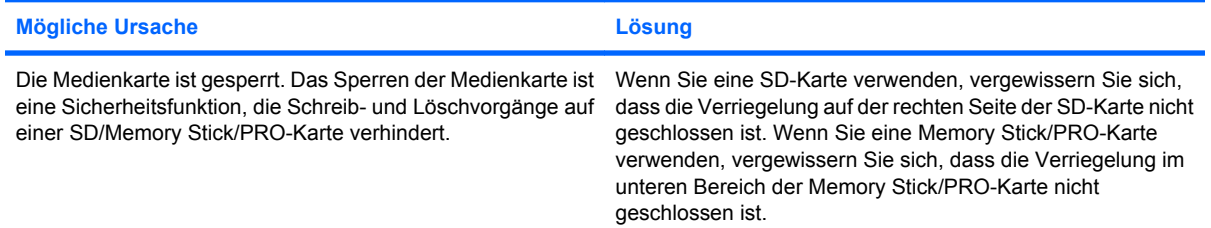

#### **Das Schreiben auf die Medienkarte ist nicht möglich.**

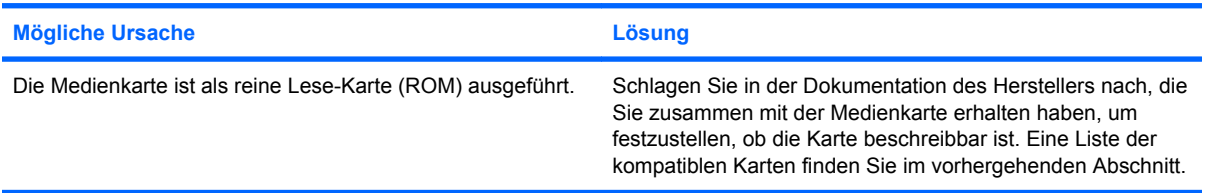

#### **Nach dem Einsetzen der Medienkarte in einen Steckplatz kann nicht mehr auf die darauf gespeicherten Daten zugegriffen werden.**

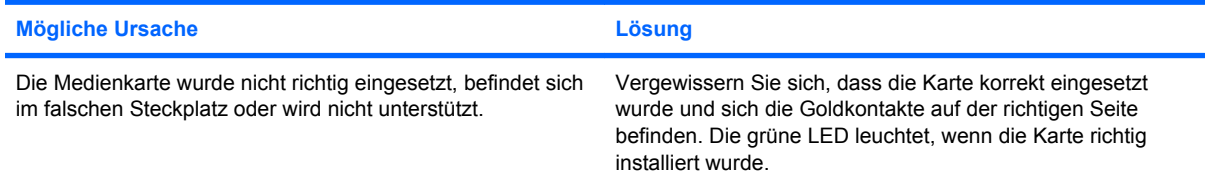

#### **Wie entfernt man eine Medienkarte richtig?**

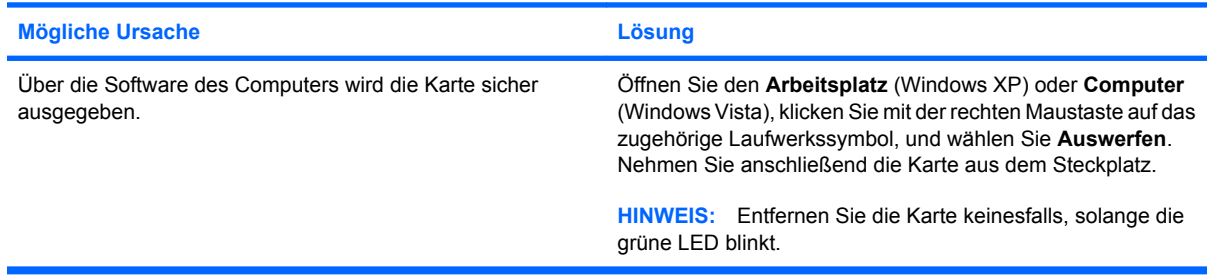

#### **Tabelle 2-5 Lösen von Problemen mit dem Medienkartenlesegerät (Fortsetzung)**

**Nachdem das Medienkartenlesegerät installiert und Windows gestartet wurde, erkennt der Computer weder das Lesegerät noch die eingesetzten Karten.**

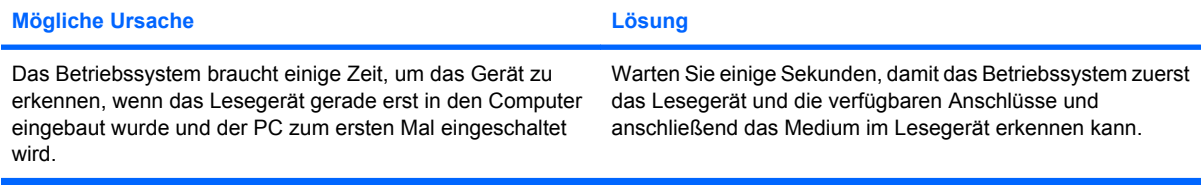

#### **Nach dem Einsetzen einer Medienkarte in das Lesegerät versucht der Computer, von der Medienkarte zu booten.**

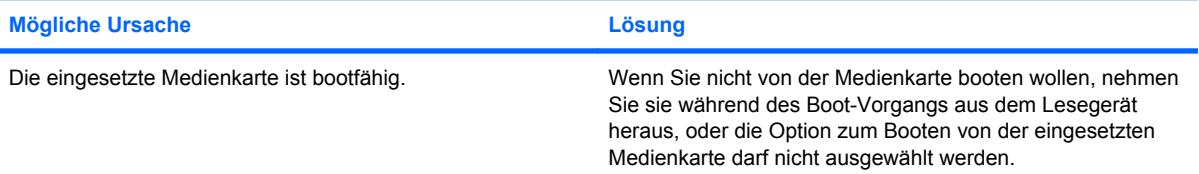

# <span id="page-31-0"></span>**Lösen von Problemen mit dem Display**

Bei Problemen mit der Bildschirmanzeige finden Sie entsprechende Informationen in der Dokumentation zu Ihrem Monitor oder in der folgenden Tabelle mit allgemeinen Ursachen und Lösungen.

#### **Tabelle 2-6 Lösen von Problemen mit dem Display**

**Leerer Bildschirm. Mögliche Ursache Lösung** Der Monitor ist nicht eingeschaltet, und die LED-Anzeige des Monitors leuchtet nicht. Schalten Sie den Monitor ein, und vergewissern Sie sich, dass die LED-Anzeige des Monitors leuchtet. Fehlerhafter Monitor. Verwenden Sie einen anderen Monitor. Die Kabelverbindungen sind nicht korrekt. Überprüfen Sie die Kabelverbindung vom Monitor zum Computer und zur Steckdose. Möglicherweise haben Sie einen Bildschirmschoner installiert, oder die Energiesparfunktionen sind aktiviert. Drücken Sie eine beliebige Taste, oder klicken Sie mit der Maus, und geben Sie ggf. Ihr Kennwort ein. Der ROM-Speicher des Systems ist defekt; das System arbeitet im "Boot Block Emergency Recovery Mode" (acht Signaltöne). Reflashen Sie den ROM-Speicher anhand des neuesten BIOS-Image. Weitere Informationen finden Sie im Abschnitt "Boot Block Emergency Recovery Mode" des Desktop *Management-Handbuchs*. Sie verwenden einen Synchronmonitor, der bei der gewählten Auflösung nicht synchronisiert. Vergewissern Sie sich, dass der Monitor die Horizontalfrequenz der ausgewählten Auflösung unterstützt. Der Computer befindet sich im **Standby-Modus**. Drücken Sie den Netzschalter, um den **Standby-Modus** zu beenden. **ACHTUNG:** Wenn Sie den Computer aus dem **Standby-Modus** wieder hochfahren möchten, dürfen Sie den Netzschalter nicht länger als vier Sekunden gedrückt halten. Sonst wird der Computer heruntergefahren, und nicht gespeicherte Daten gehen verloren. Das Monitorkabel ist falsch angeschlossen. Wenn das Computersystem über einen integrierten Bildschirmanschluss und einen Add-in-Bildschirmanschluss verfügt, schließen Sie das Monitorkabel an den Anschluss auf der Rückseite des Computers an. Die Monitoreinstellungen des Computers sind mit dem Monitor 1. nicht kompatibel. **1.** Doppelklicken Sie in der Windows XP-Systemsteuerung auf **Anzeige**, und wählen Sie die Registerkarte **Einstellungen**. Wählen Sie in der Windows Vista-Systemsteuerung unter **Darstellung und Anpassung** die Option **Bildschirmauflösung anpassen**. **2.** Ändern Sie die Auflösung mit Hilfe des Schiebereglers.

#### **Nach der Installation einer PCI-Express-Grafikkarte kann der integrierte Grafikanschluss nicht aktiviert werden.**

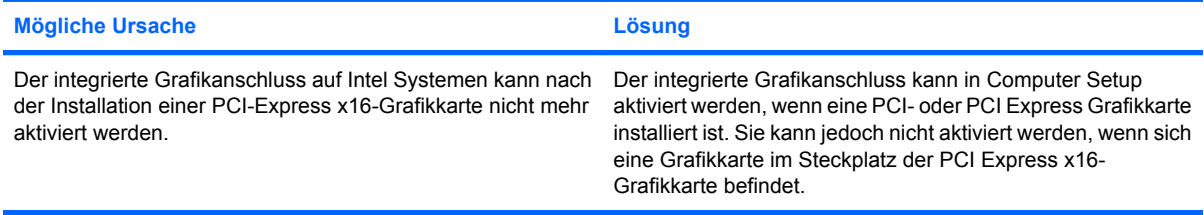

#### **Tabelle 2-6 Lösen von Problemen mit dem Display (Fortsetzung)**

**Schwarzer Bildschirm, die Betriebsanzeige blinkt fünf Mal rot (im Abstand von einer Sekunde und mit einer Pause von zwei Sekunden), und der Computer gibt fünf akustische Signale aus. (Die akustischen Signale werden nur fünf Mal wiederholt, die LEDs blinken jedoch weiter.)**

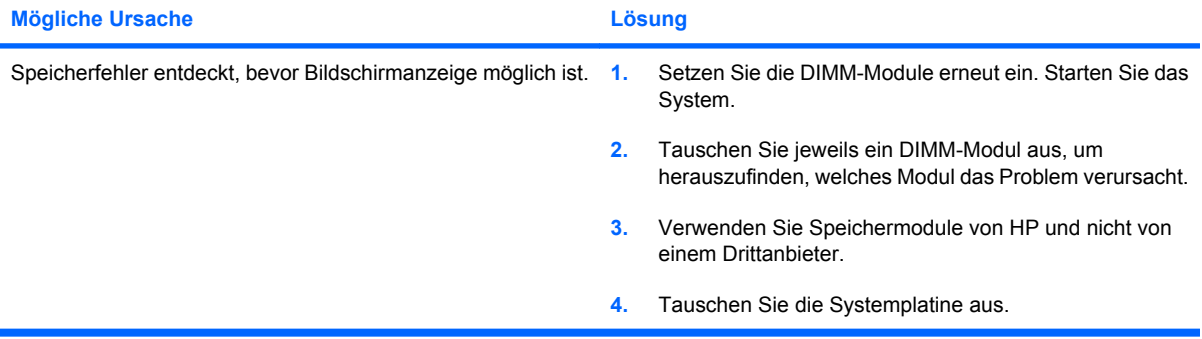

**Schwarzer Bildschirm, die Betriebsanzeige blinkt sechs Mal rot (im Abstand von einer Sekunde und mit einer Pause von zwei Sekunden), und der Computer gibt sechs akustische Signale aus. (Die akustischen Signale werden nur fünf Mal wiederholt, die LEDs blinken jedoch weiter.)**

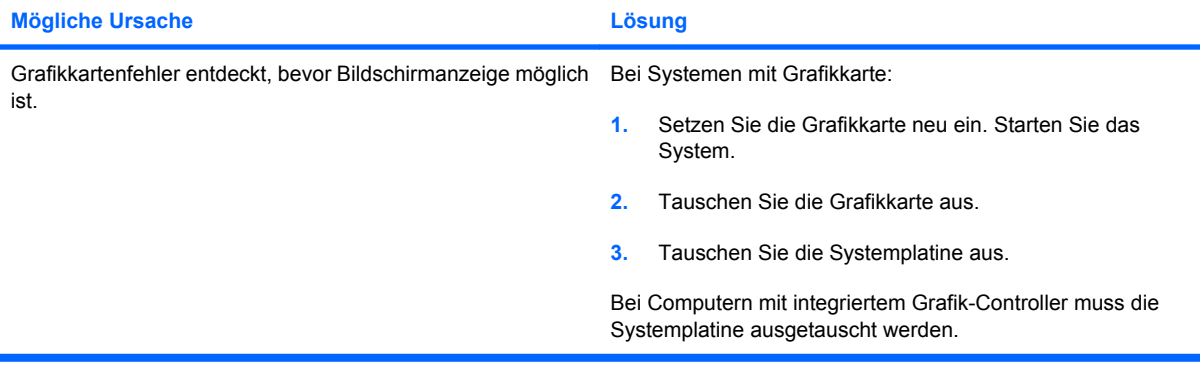

**Schwarzer Bildschirm, die Betriebsanzeige blinkt sieben Mal rot (im Abstand von einer Sekunde und mit einer Pause von zwei Sekunden), und der Computer gibt sieben akustische Signale aus. (Die akustischen Signale werden nur fünf Mal wiederholt, die LEDs blinken jedoch weiter.)**

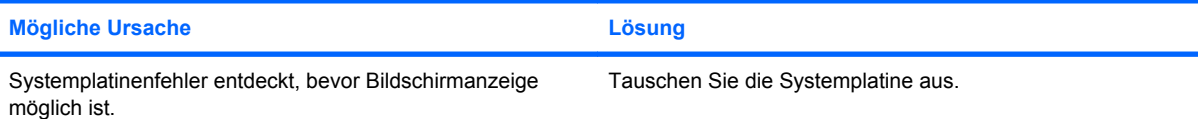

#### **Der Monitor funktioniert nicht richtig, wenn die Energiesparfunktion aktiviert ist.**

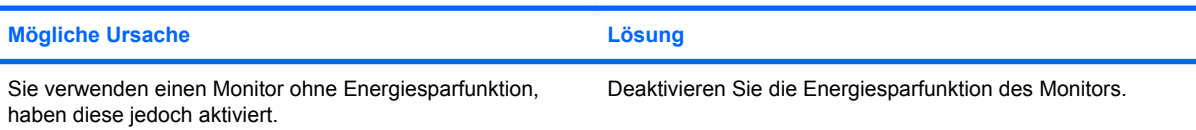

#### **Dunkle Zeichen.**

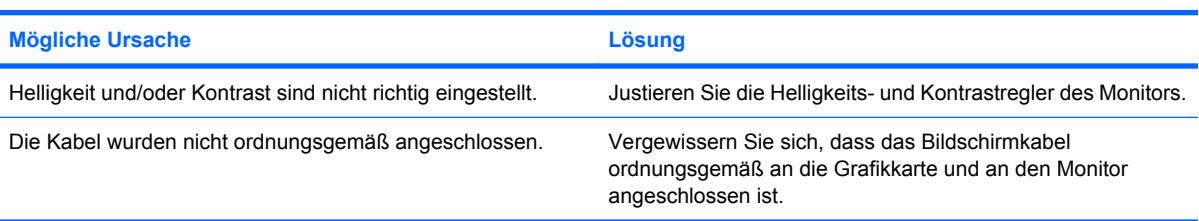

#### **Tabelle 2-6 Lösen von Problemen mit dem Display (Fortsetzung)**

**Das Bild ist verschwommen, oder die gewünschte Auflösung kann nicht eingestellt werden.**

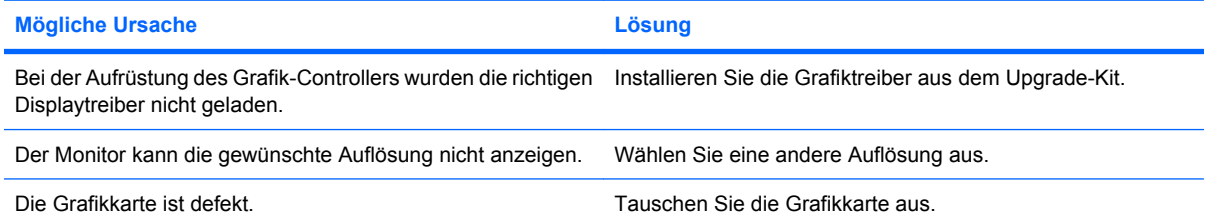

#### **Das Bild ist verschoben, läuft durch, flackert oder blinkt.**

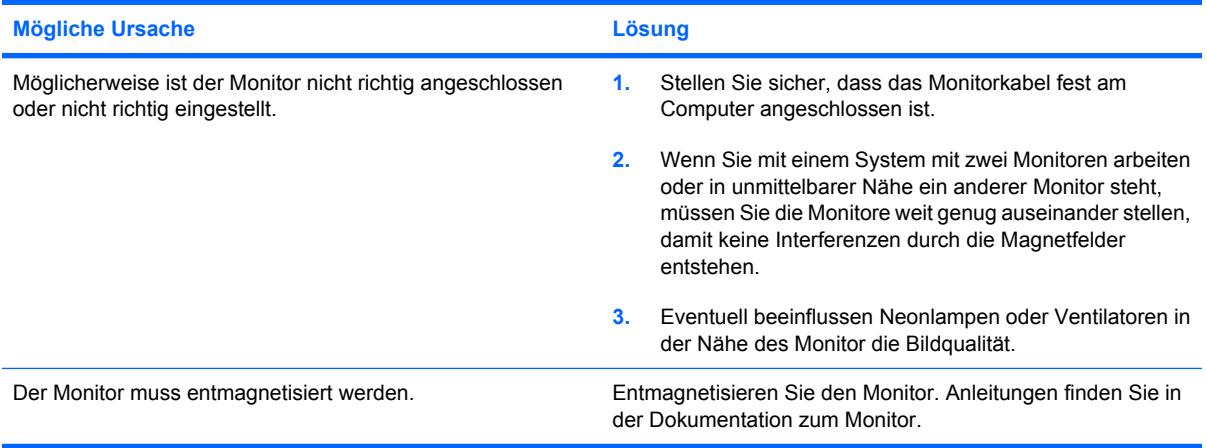

#### **Das Bild ist nicht zentriert.**

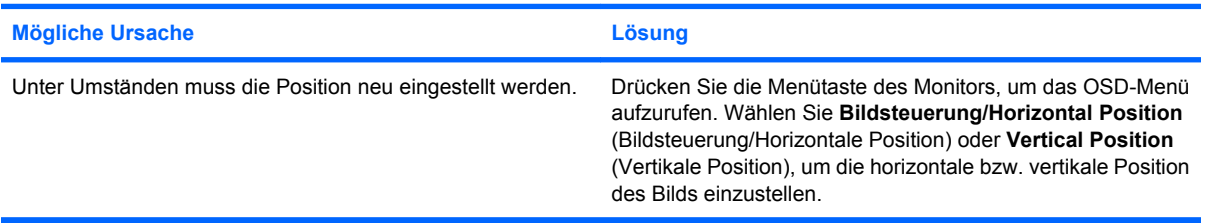

#### Auf dem Bildschirm wird die Meldung "No Connection, Check Signal Cable" (Keine Verbindung, Signalkabel **überprüfen) angezeigt.**

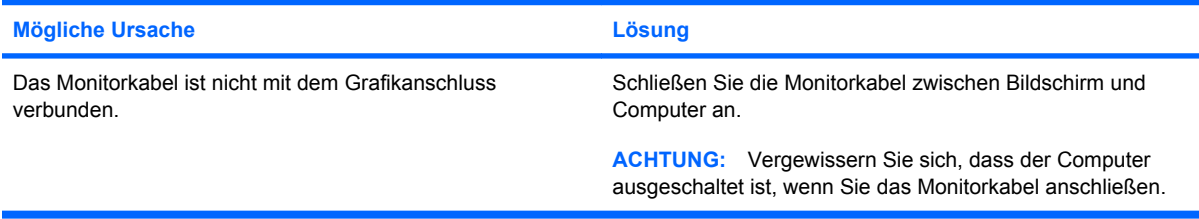

#### **Auf dem Bildschirm wird die Meldung "Out of Range" (Außerhalb des zulässigen Bereichs) angezeigt.**

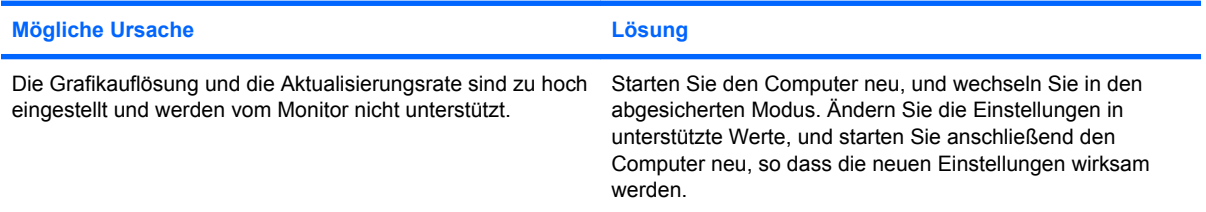

#### **Tabelle 2-6 Lösen von Problemen mit dem Display (Fortsetzung)**

**Beim Einschalten eines Monitors mit Bildröhre ist ein vibrierendes oder klapperndes Geräusch zu vernehmen.**

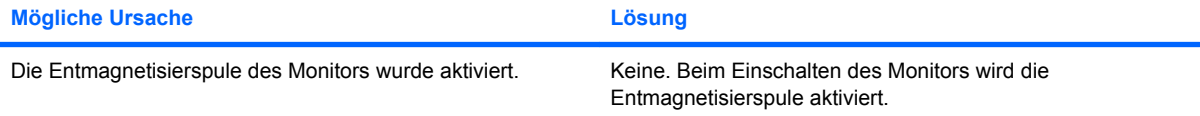

#### **Klickgeräusche in einem Monitor mit Bildröhre.**

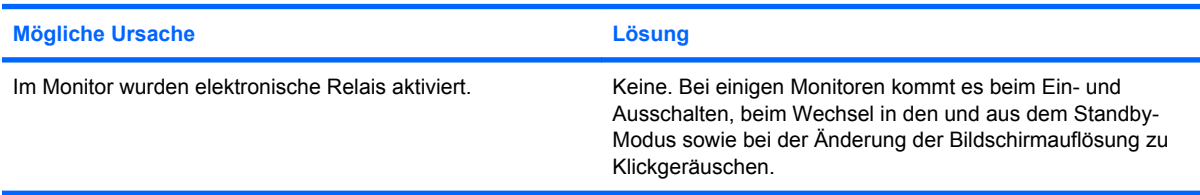

#### **Hohes Geräusch bei einem Flachbildschirm.**

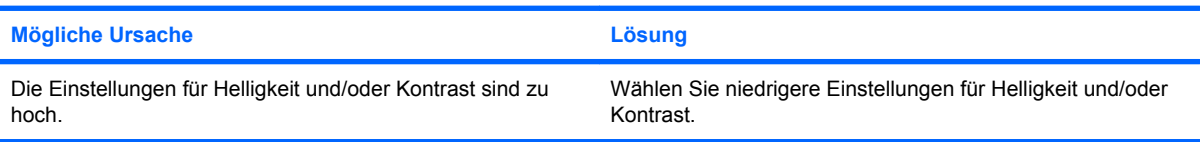

#### **Unscharfes Bild, Streifen, doppelte Bilder und Schatten, horizontale wandernde Streifen, schwach sichtbare vertikale Streifen, Bild kann nicht mittig justiert werden (nur bei Flachbildschirmen, die über einen analogen VGA-Eingang angeschlossen sind).**

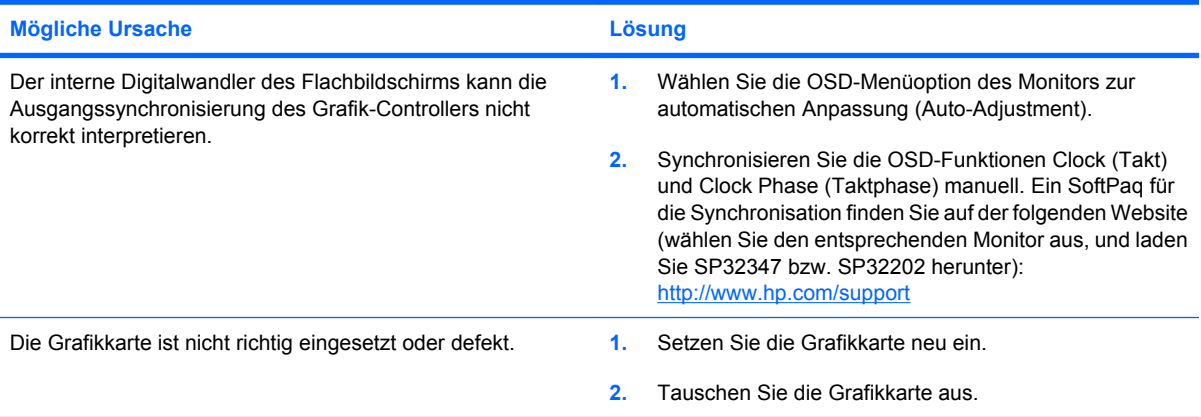

**Einige eingegebene Zeichen werden nicht richtig angezeigt.**

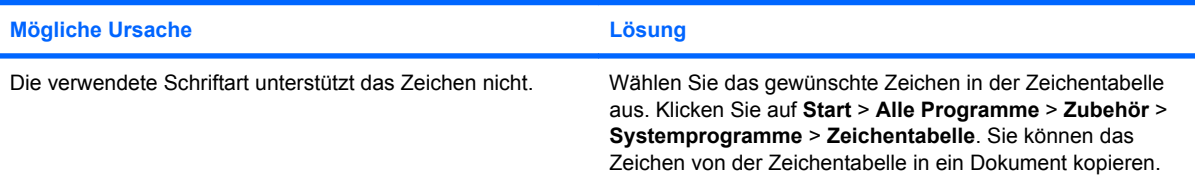

# <span id="page-35-0"></span>**Lösen von Audio-Problemen**

Wenn Ihr Computer mit Audio-Funktionen ausgestattet ist und diese Probleme verursachen, finden Sie in der folgenden Tabelle Informationen zu allgemeinen Ursachen sowie die dazugehörigen Lösungsvorschläge.

#### **Tabelle 2-7 Lösen von Audio-Problemen**

**Töne werden nur bruchstückhaft wiedergegeben.**

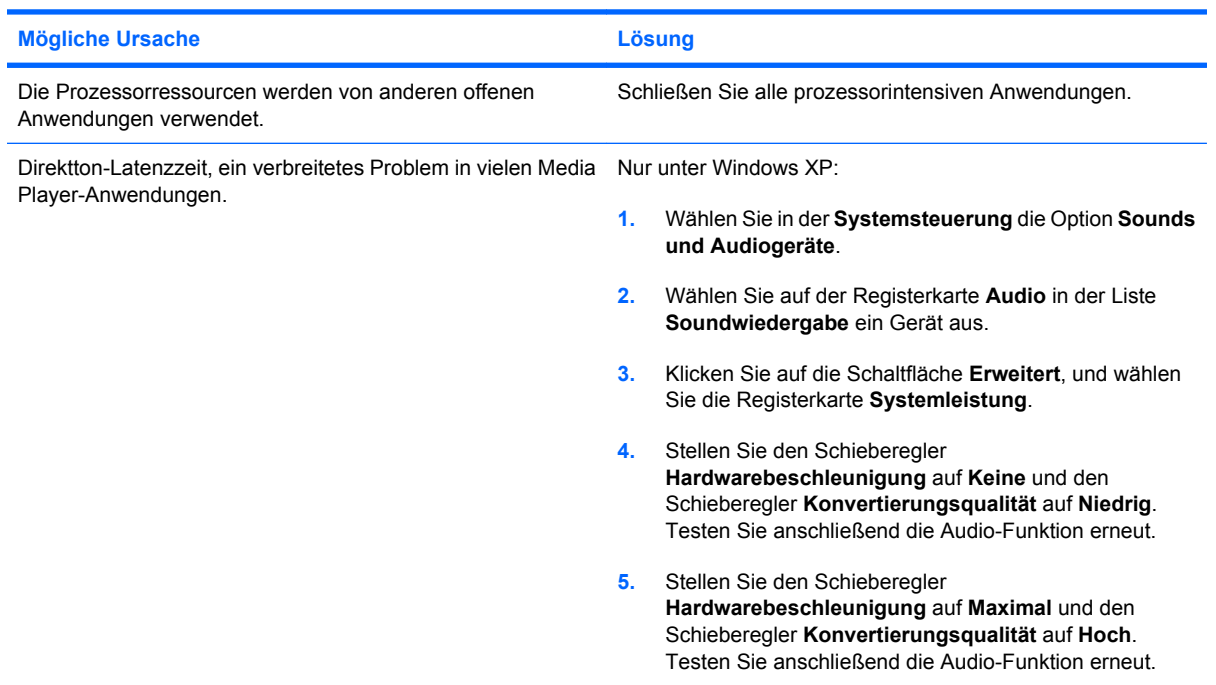

#### **Die Audiowiedergabe über die Lautsprecher bzw. den Kopfhörer funktioniert nicht.**

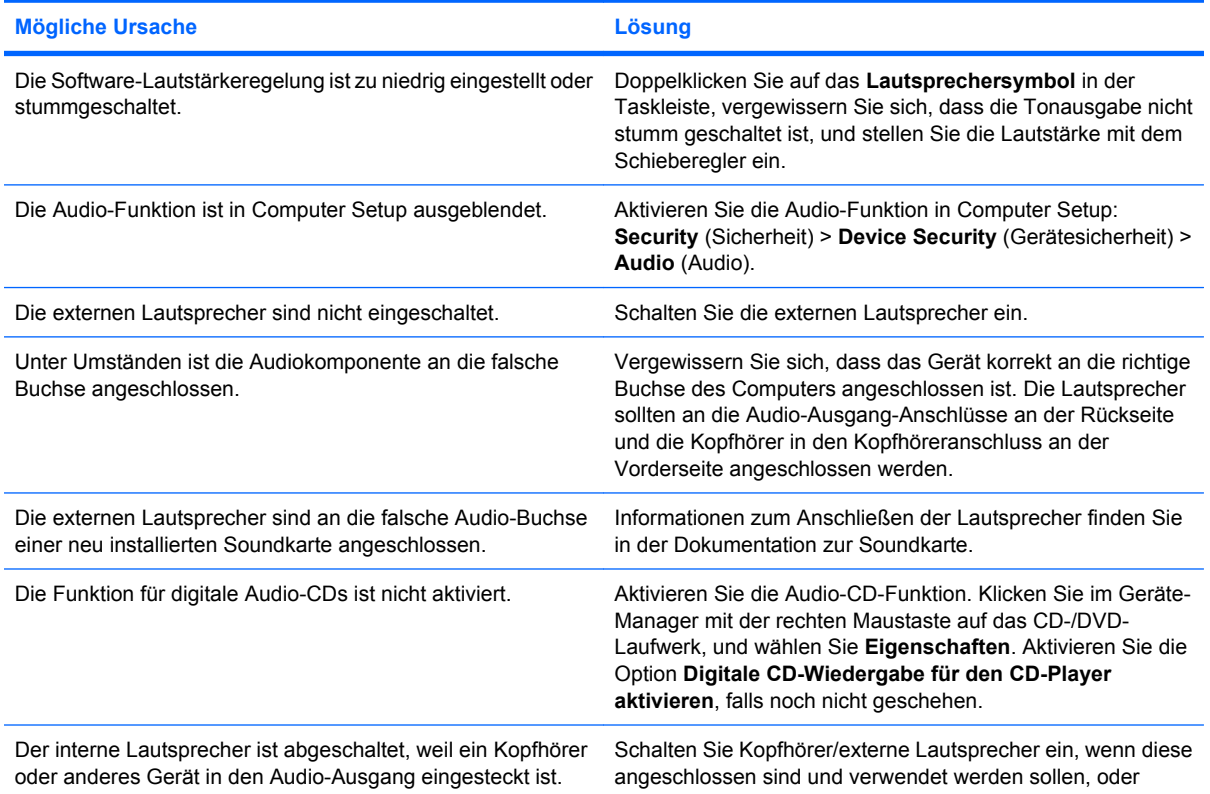
# **Tabelle 2-7 Lösen von Audio-Problemen (Fortsetzung)**

# **Die Audiowiedergabe über die Lautsprecher bzw. den Kopfhörer funktioniert nicht.**

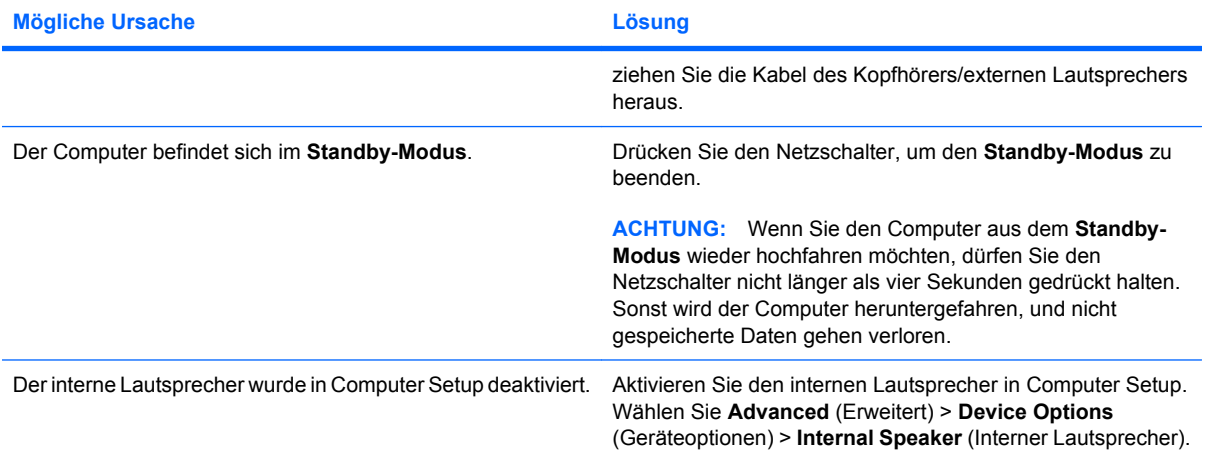

#### **Der Klang aus den Kopfhörern ist nicht klar oder klingt gedämpft.**

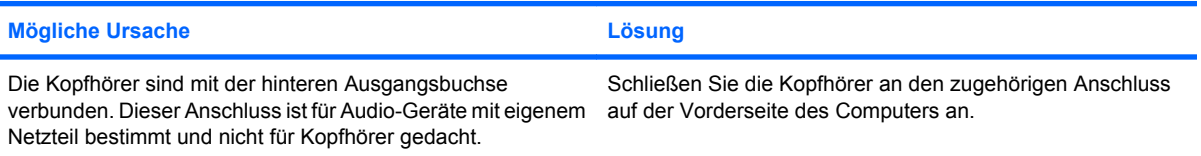

### **Bei der Aufzeichnung von Audiodaten hat es den Anschein, dass der Computer abgestürzt ist.**

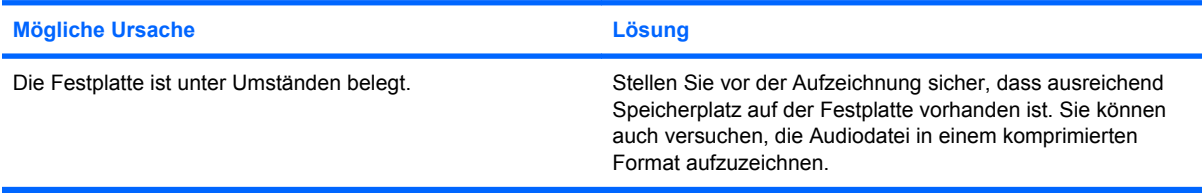

#### **Der Eingangsanschluss funktioniert nicht ordnungsgemäß.**

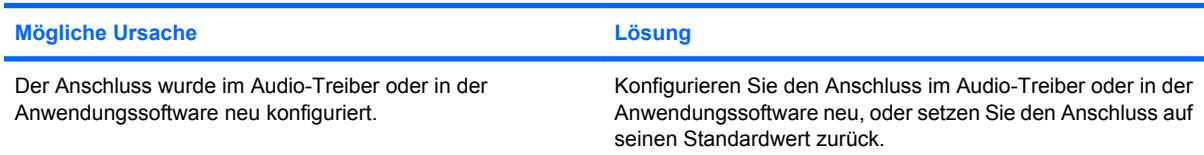

# **Lösen von Druckerproblemen**

Bei Problemen mit dem Drucker finden Sie Informationen in der Dokumentation zu Ihrem Drucker oder in der folgenden Tabelle mit allgemeinen Ursachen und Lösungen.

# **Tabelle 2-8 Lösen von Druckerproblemen**

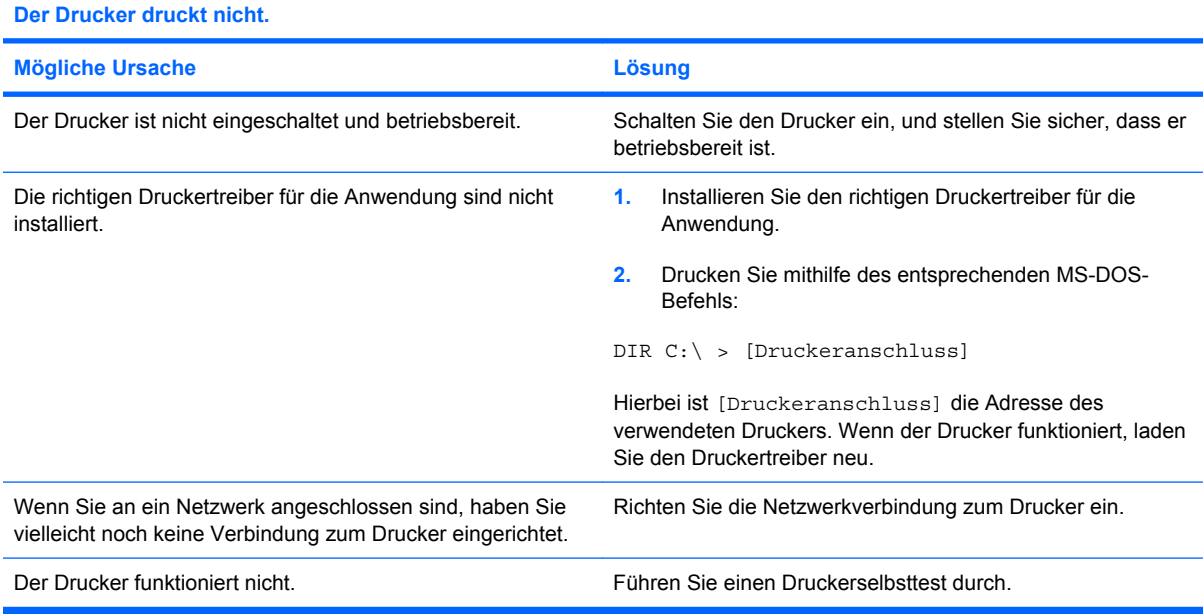

#### **Der Drucker lässt sich nicht einschalten.**

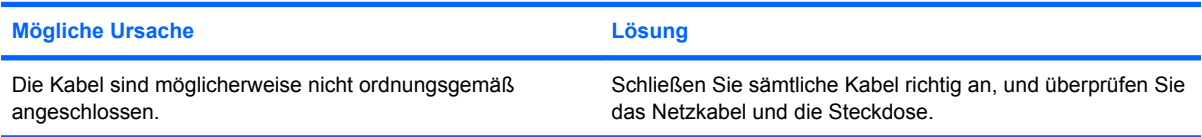

### **Es werden sinnlose Zeichen gedruckt.**

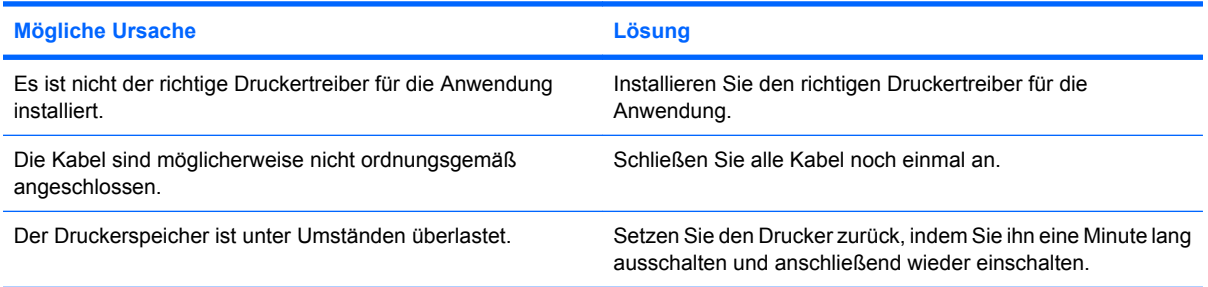

### **Der Drucker ist offline.**

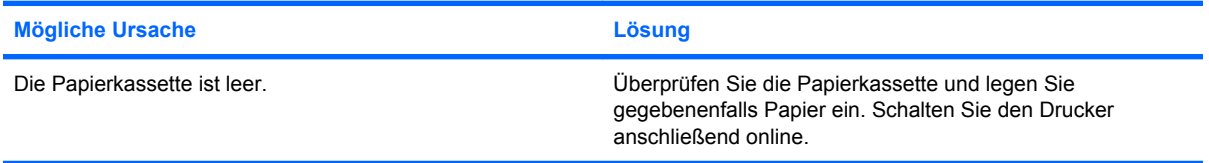

# **Lösen von Problemen mit Tastatur und Maus**

Bei Problemen mit der Tastatur oder der Maus finden Sie Informationen in der folgenden Tabelle mit Ursachen und Lösungen oder in der Dokumentation zu diesen Komponenten.

### **Tabelle 2-9 Lösen von Problemen mit der Tastatur**

**Tastaturbefehle und -eingaben werden vom System nicht erkannt.**

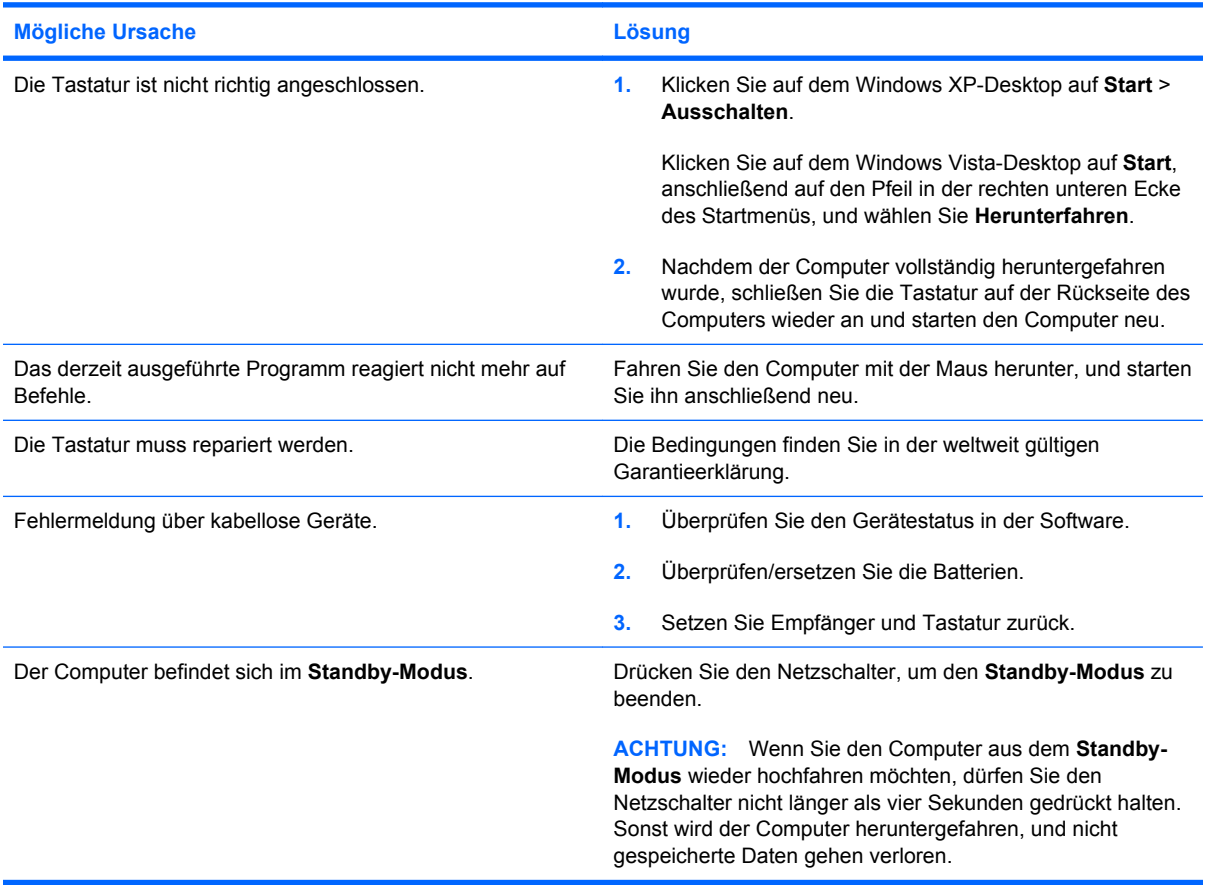

### **Der Cursor lässt sich nicht mit den Pfeiltasten auf dem Ziffernblock bewegen.**

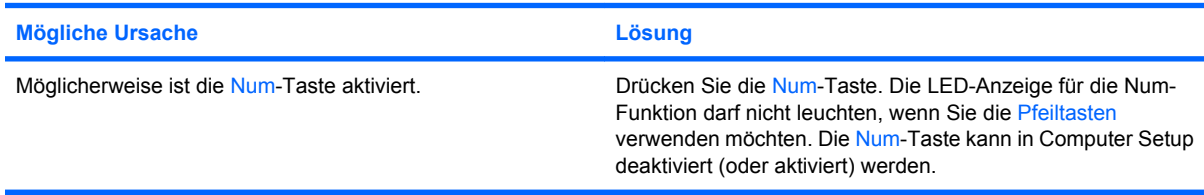

## **Tabelle 2-10 Lösen von Problemen mit der Maus**

**Die Maus reagiert nicht auf Bewegung oder ist zu langsam.**

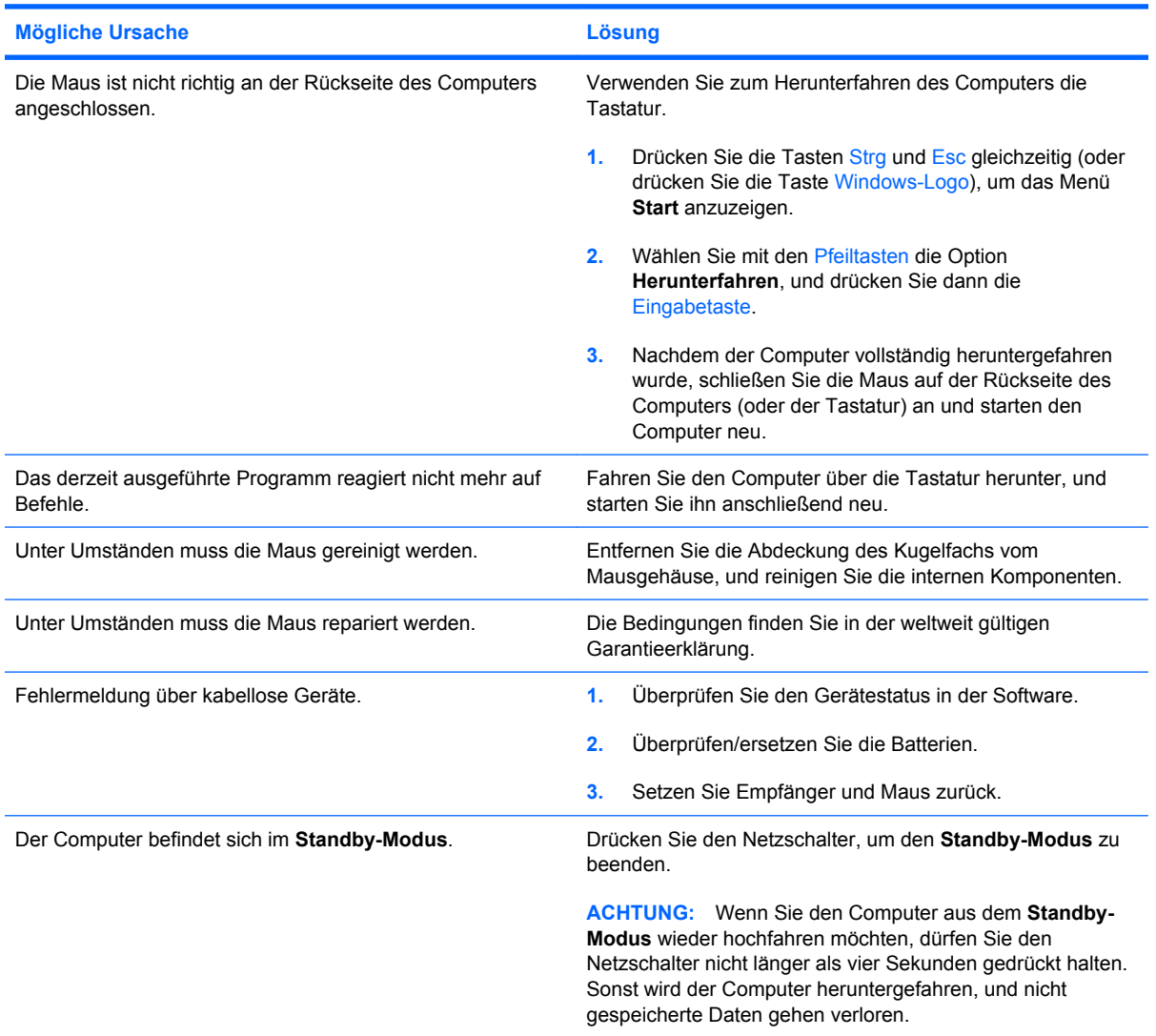

# **Die Maus lässt sich nur nach oben und unten bewegen, oder die Bewegungen sind ruckartig.**

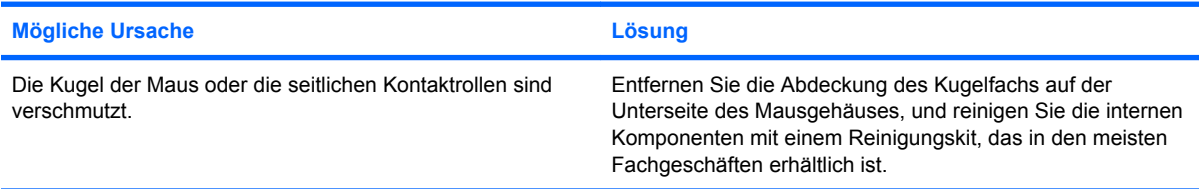

# <span id="page-40-0"></span>**Lösen von Problemen bei der Installation von Hardware**

Sie müssen ggf. den Computer neu konfigurieren, wenn Sie Hardware, z. B. ein zusätzliches Laufwerk oder eine Erweiterungskarte, ein- oder ausgebaut haben. Beim Einbau einer Plug & Play-Komponente erkennt Windows XP das Gerät automatisch und konfiguriert den Computer. Wenn Sie ein nicht Plugand-Play-fähiges Gerät installieren, müssen Sie den Computer nach erfolgter Installation der neuen Hardware neu konfigurieren. Rufen Sie unter Windows XP den **Hardware-Assistenten** auf, und folgen Sie den Anleitungen auf dem Bildschirm.

**VORSICHT!** Wenn der Computer an eine Stromquelle angeschlossen ist, liegt an der Systemplatine stets eine Spannung an. Um die Verletzungsgefahr durch Stromschlag und/oder heiße Oberflächen zu vermeiden, vergewissern Sie sich, dass Sie den Netzstecker aus der Steckdose gezogen haben. Warten Sie, bis die inneren Systemkomponenten abgekühlt sind, bevor Sie diese anfassen.

#### **Tabelle 2-11 Lösen von Problemen bei der Installation von Hardware**

**Ein neues Gerät wird nicht als Teil des Systems erkannt.**

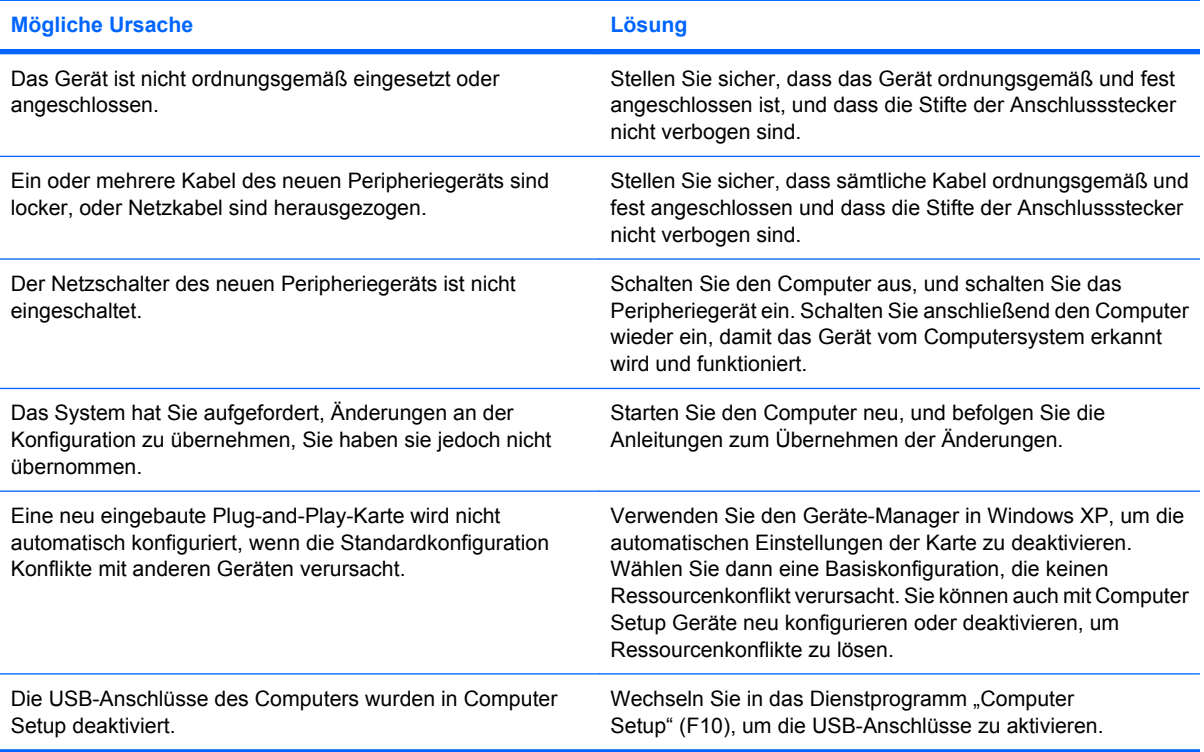

#### **Der Computer startet nicht.**

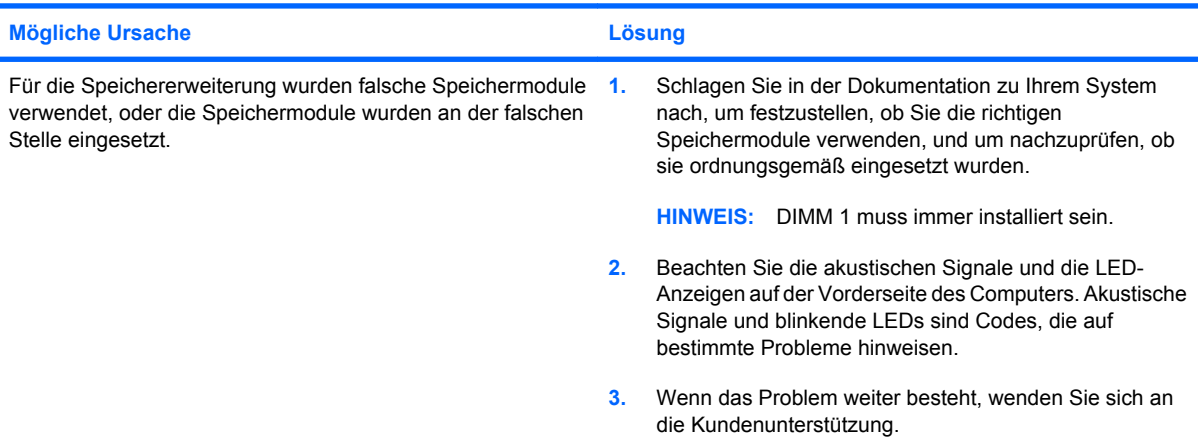

### **Tabelle 2-11 Lösen von Problemen bei der Installation von Hardware (Fortsetzung)**

**Die Betriebs-LED blinkt fünfmal rot (im Abstand von einer Sekunde und mit einer Pause von zwei Sekunden), und anschließend wird fünfmal hintereinander ein akustisches Signal ausgegeben. (Die akustischen Signale werden nur fünf Mal wiederholt, die LEDs blinken jedoch weiter.)**

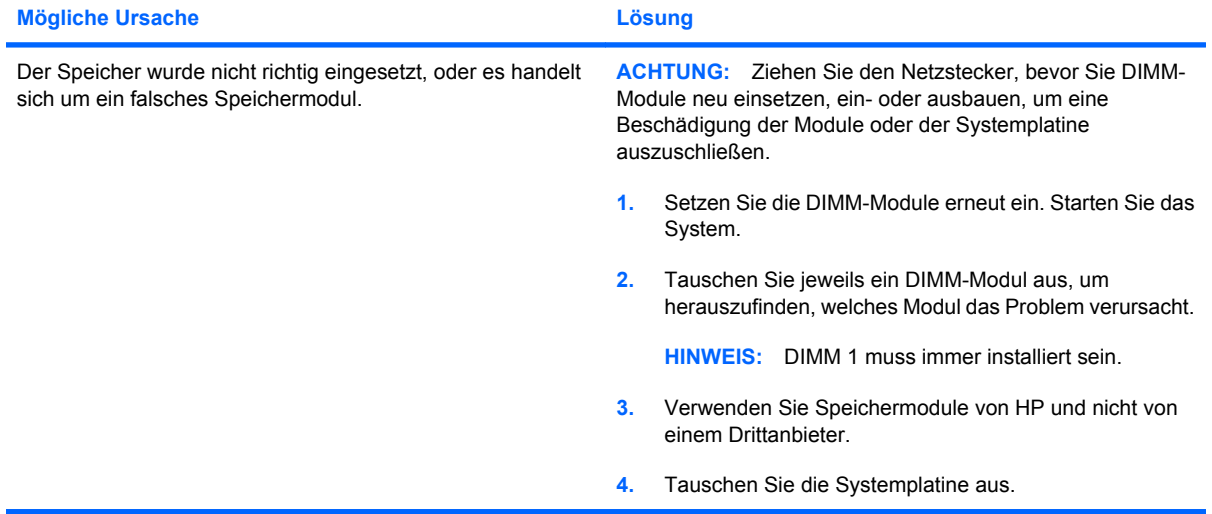

**Die Betriebs-LED blinkt sechsmal rot (im Abstand von einer Sekunde und mit einer Pause von zwei Sekunden), und anschließend wird sechsmal hintereinander ein akustisches Signal ausgegeben. (Die akustischen Signale werden nur fünf Mal wiederholt, die LEDs blinken jedoch weiter.)**

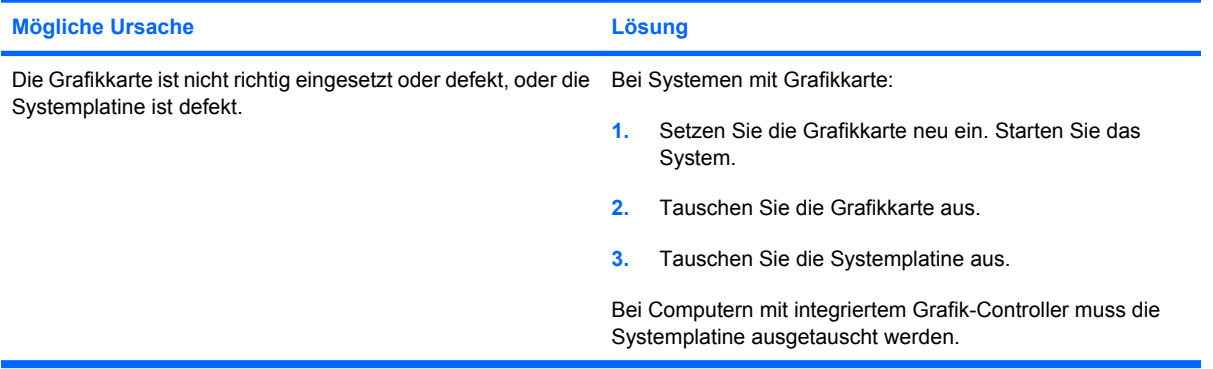

**Die Betriebs-LED blinkt zehn Mal rot (im Abstand von einer Sekunde und mit einer Pause von zwei Sekunden), und anschließend wird zehn Mal hintereinander ein akustisches Signal ausgegeben. (Die akustischen Signale werden nur fünf Mal wiederholt, die LEDs blinken jedoch weiter.)**

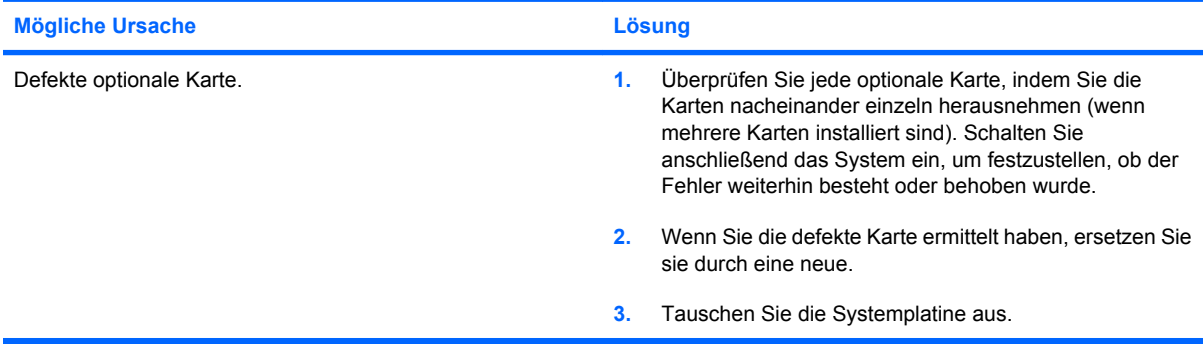

# **Lösen von Netzwerkproblemen**

Bei Netzwerkproblemen finden Sie in der folgenden Tabelle eine Auflistung der allgemeinen Ursachen und die dazugehörigen Lösungsvorschläge. Das Verfahren zur Fehlersuche bei der Netzwerkverkabelung wird nicht erläutert.

# **Tabelle 2-12 Lösen von Netzwerkproblemen**

**Die Wake-on-LAN-Funktion funktioniert nicht.**

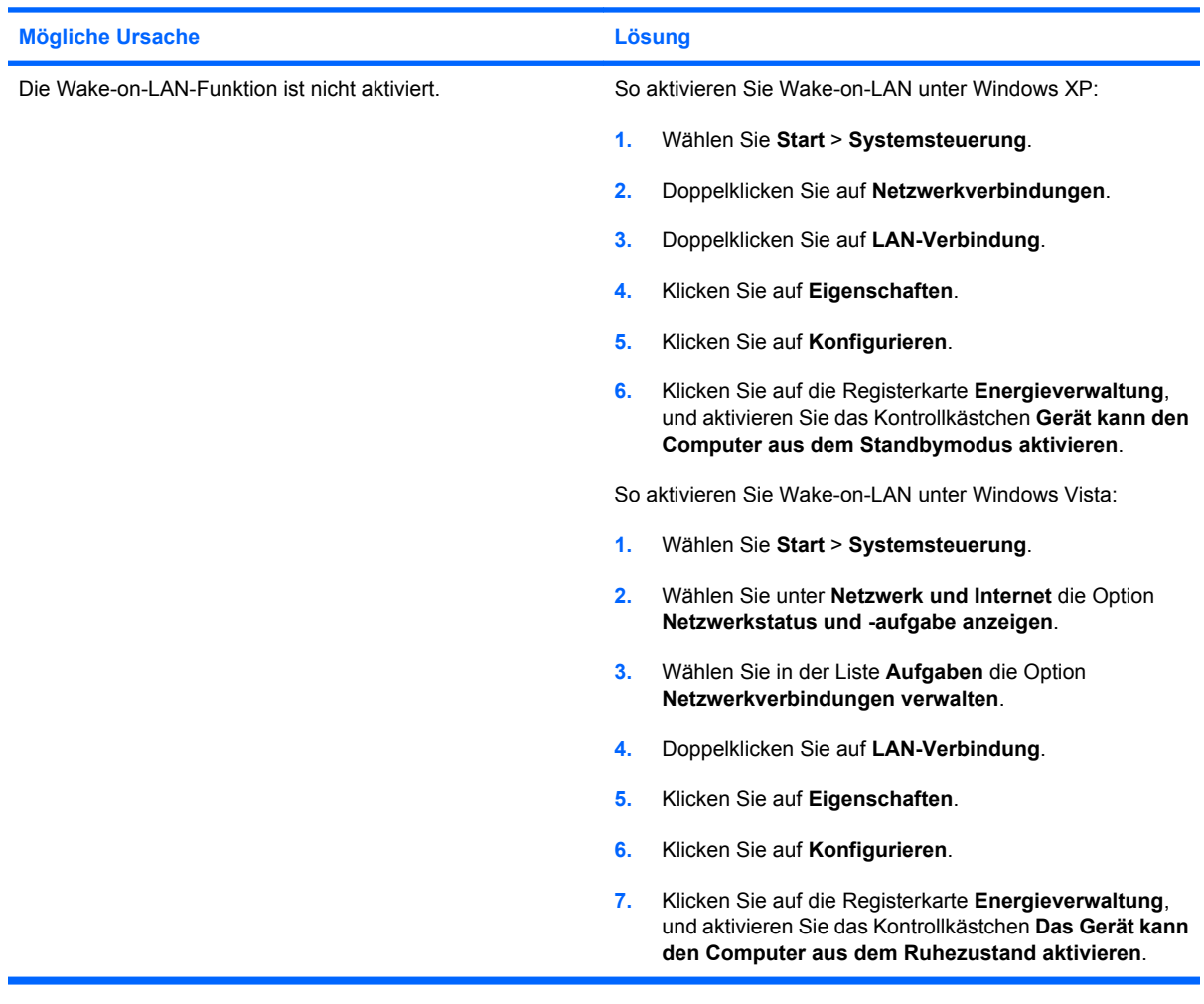

**Der Netzwerktreiber findet den Netzwerk-Controller nicht.**

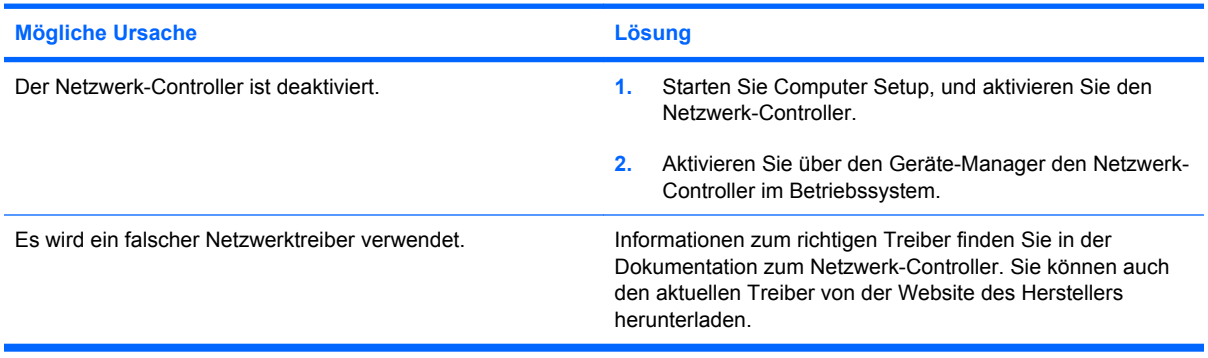

## **Tabelle 2-12 Lösen von Netzwerkproblemen (Fortsetzung)**

**Die LED-Anzeige für die Netzwerkverbindung leuchtet nie.**

# **HINWEIS: Die LED-Anzeige für die Netzwerkverbindung muss bei Netzwerkaktivität blinken.**

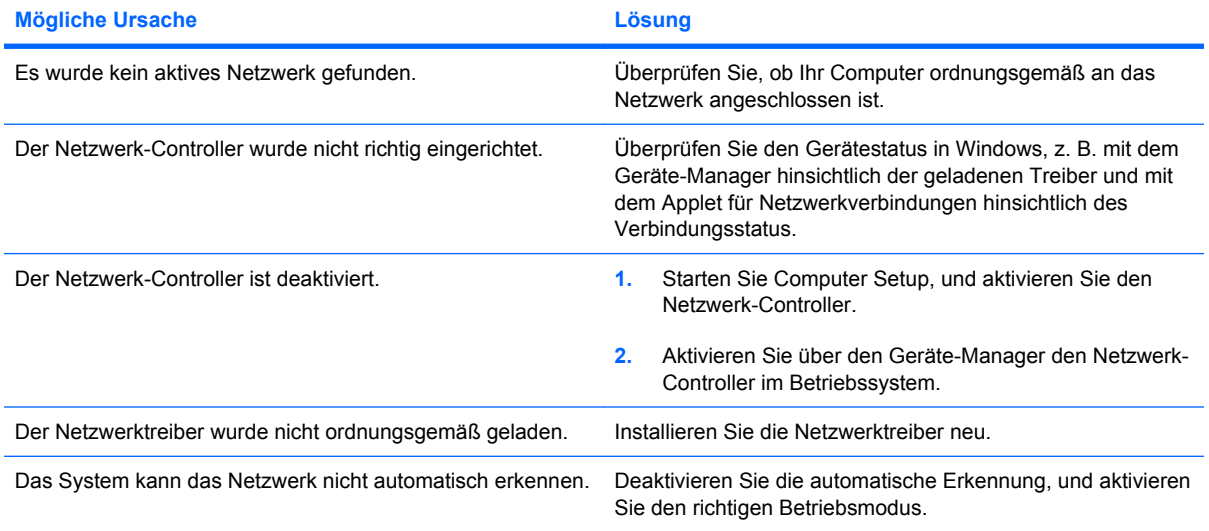

### **Diagnostics meldet einen Fehler.**

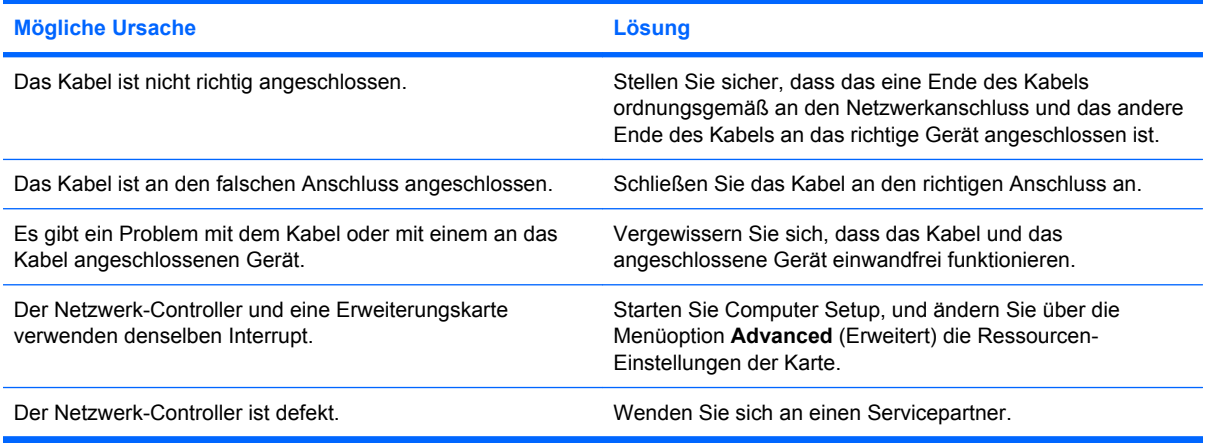

### **Beim Diagnosetest wird kein Fehler angezeigt, der Computer stellt jedoch keine Verbindung zum Netzwerk her.**

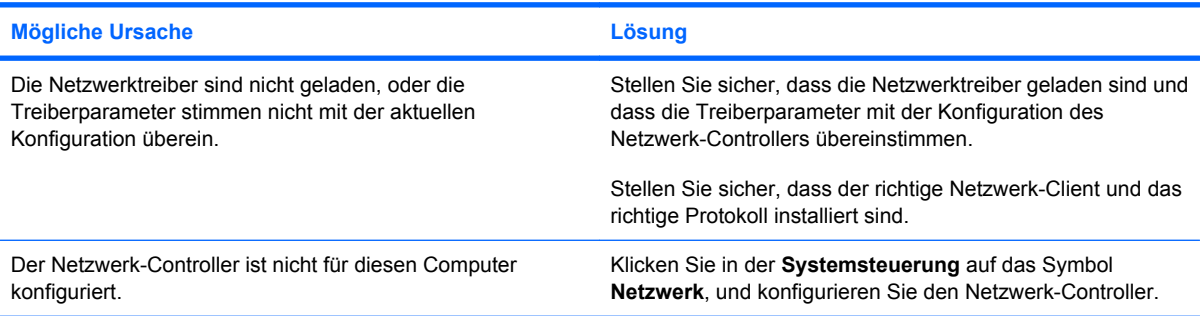

# **Tabelle 2-12 Lösen von Netzwerkproblemen (Fortsetzung)**

**Der Netzwerk-Controller funktioniert nicht mehr, nachdem eine Erweiterungskarte in den Computer eingesetzt wurde.**

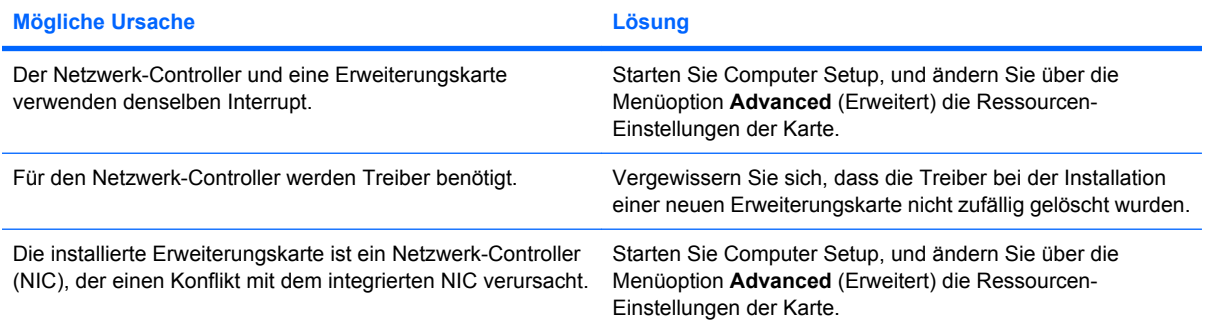

### **Der Netzwerk-Controller funktioniert ohne ersichtlichen Grund nicht mehr.**

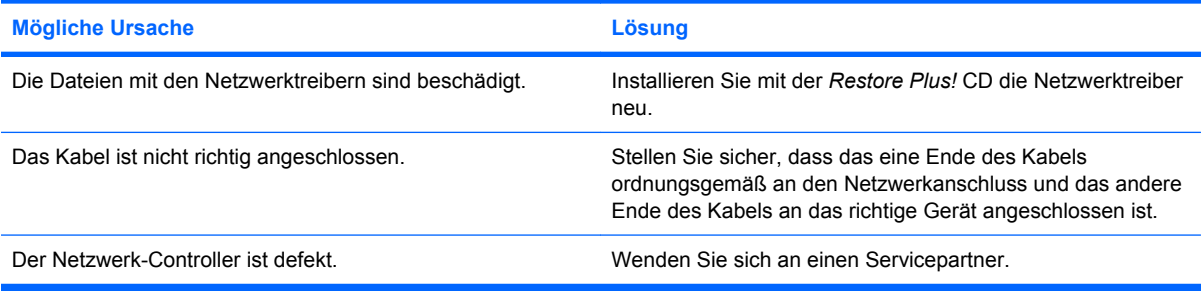

#### **Ein neuer Netzwerk-Controller kann nicht gestartet werden.**

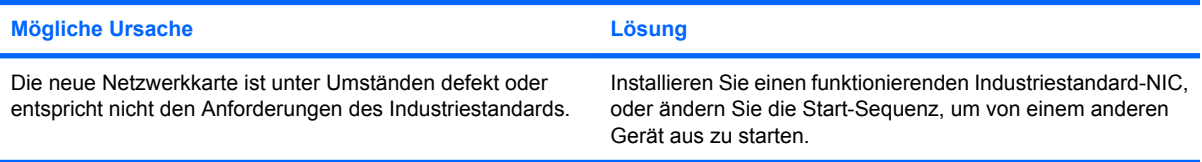

#### **Bei der Ausführung der Remote-System-Installation kann keine Verbindung mit dem Netzwerkserver hergestellt werden.**

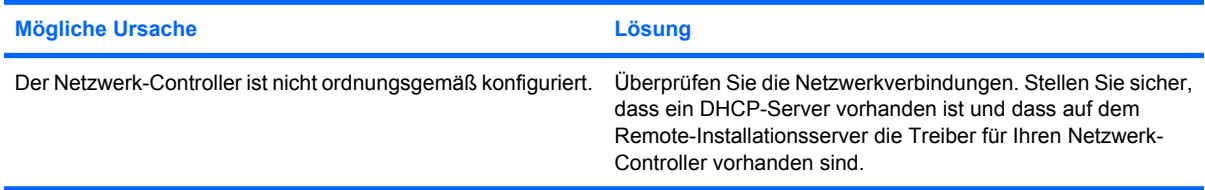

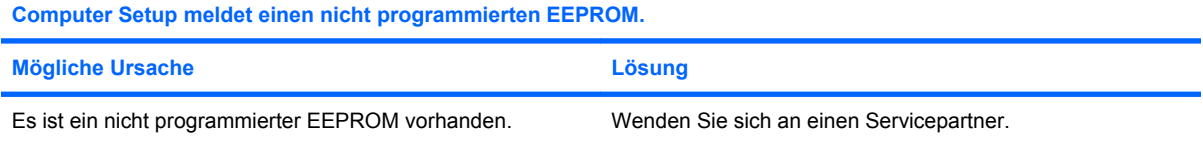

# **Lösen von Problemen mit dem Speicher**

Bei Problemen mit dem Speicher finden Sie entsprechende Informationen in der folgenden Tabelle, die allgemeine Ursachen und Lösungen auflistet.

**ACHTUNG:** Die DIMM-Module werden unter Umständen auch nach dem Ausschalten des Computers noch mit Strom versorgt (abhängig von den ME (Management Engine)-Einstellungen). Ziehen Sie den Netzstecker, bevor Sie DIMM-Module neu einsetzen, ein- oder ausbauen, um eine Beschädigung der Module oder der Systemplatine auszuschließen.

Bei Systemen, die ECC-Speicher unterstützen, lässt HP die Kombination von ECC- und Nicht-ECC-Speicher nicht zu. In diesem Fall wird das Betriebssystem nicht gestartet.

**HINWEIS:** Die Speicherzählung wird von Konfigurationen mit aktivierter ME (Management Engine)- Funktion beeinflusst. Die ME verwendet 8 MB Systemspeicher im Single Channel Mode oder 16 MB Systemspeicher im Dual Channel Mode, um die ME-Firmware für Out-of-Band (OOB), Datenspeicherung von Drittanbietern und andere Verwaltungsfunktionen herunterzuladen, zu dekomprimieren und auszuführen.

#### **Tabelle 2-13 Lösen von Problemen mit dem Speicher**

**Das System wird nicht hochgefahren oder funktioniert nicht richtig, nachdem zusätzliche Speichermodule installiert wurden.**

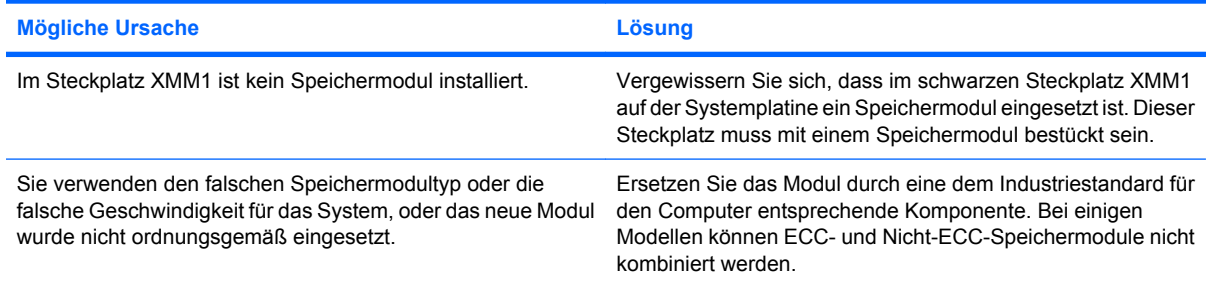

#### **Fehlermeldung wegen unzureichenden Speichers.**

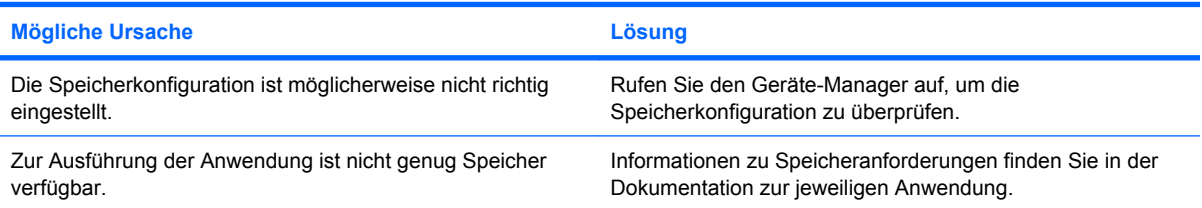

#### **Die Speicherzählung während des Selbsttests beim Systemstart ist falsch.**

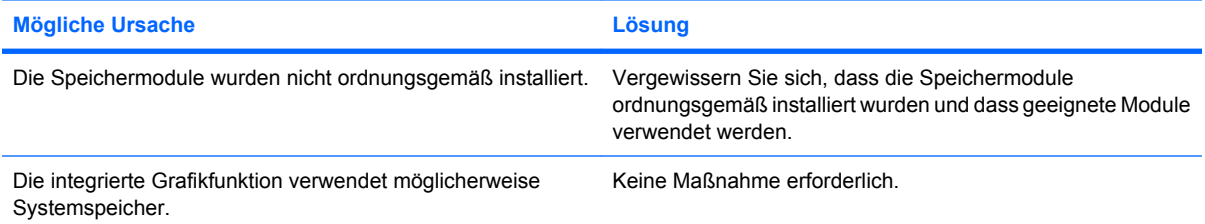

# **Tabelle 2-13 Lösen von Problemen mit dem Speicher (Fortsetzung)**

**Während des Betriebs wird eine Fehlermeldung wegen unzureichenden Speichers angezeigt.**

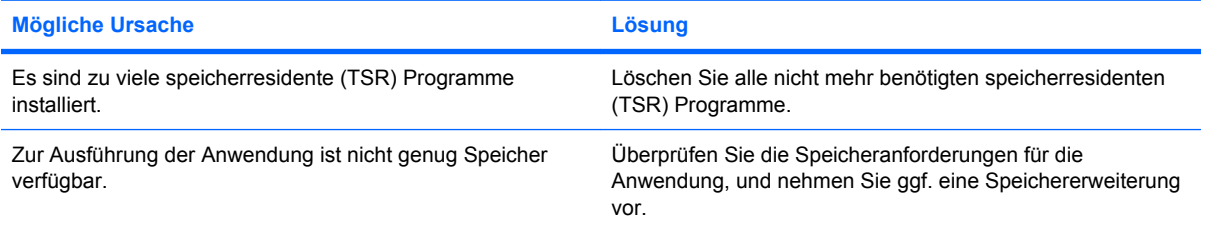

**Die Betriebs-LED blinkt fünfmal rot (im Abstand von einer Sekunde und mit einer Pause von zwei Sekunden), und anschließend wird fünfmal hintereinander ein akustisches Signal ausgegeben. (Die akustischen Signale werden nur fünf Mal wiederholt, die LEDs blinken jedoch weiter.)**

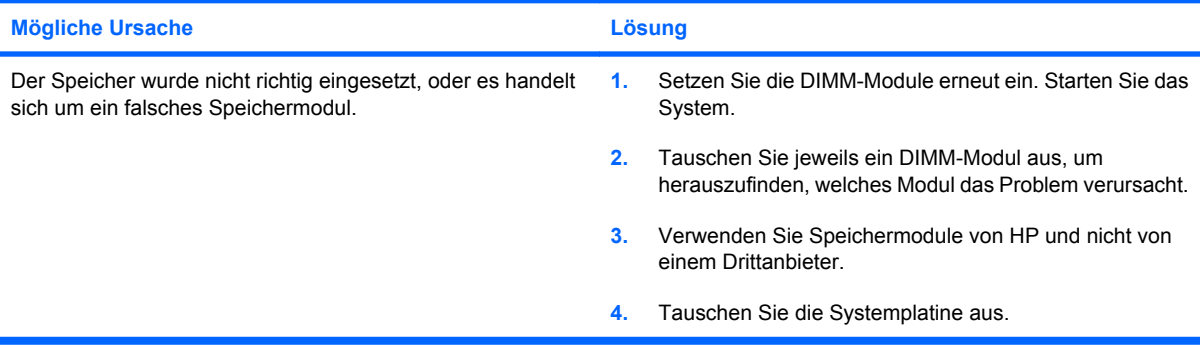

# **Lösen von Problemen mit dem Prozessor**

Bei Problemen mit dem Prozessor finden Sie entsprechende Informationen in der folgenden Tabelle mit allgemeinen Ursachen und Lösungen.

# **Tabelle 2-14 Lösen von Problemen mit dem Prozessor**

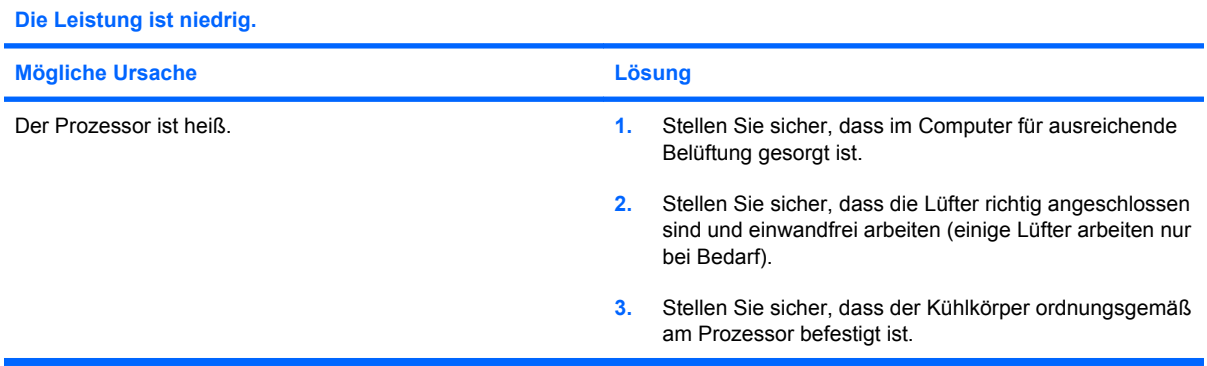

### **Die Betriebs-LED blinkt drei Mal rot im Abstand von jeweils einer Sekunde, gefolgt von einer Pause von zwei Sekunden.**

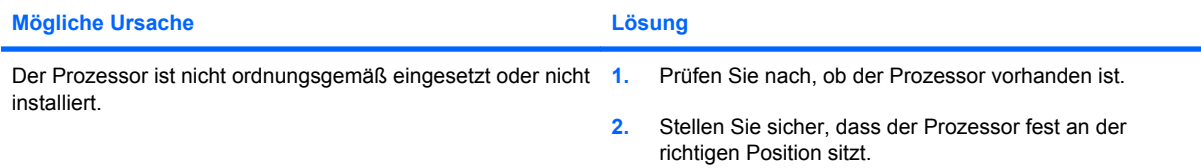

#### **Die Betriebs-LED blinkt elfmal im Abstand von jeweils einer Sekunde rot auf, gefolgt von einer zwei Sekunden langen Pause.**

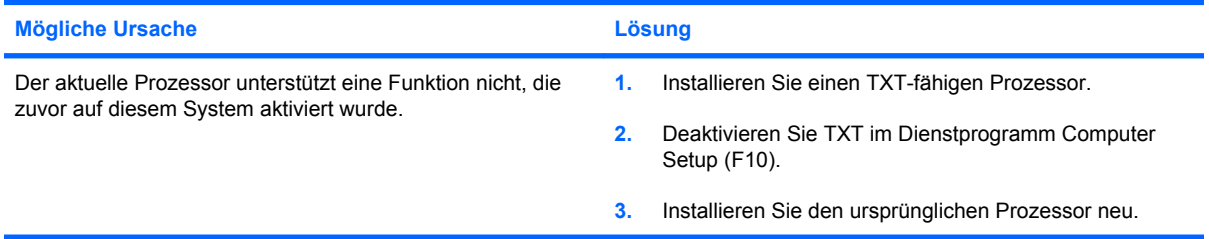

# **Lösen von Problemen mit CD-ROM- und DVD-Laufwerken**

Bei Problemen mit CD-ROM- oder DVD-Laufwerken finden Sie Informationen in der folgenden Tabelle mit Ursachen und Lösungen oder in der Dokumentation des jeweiligen optionalen Laufwerks.

### **Tabelle 2-15 Lösen von Problemen mit CD-ROM- und DVD-Laufwerken**

**Das System kann nicht vom CD-ROM- oder DVD-Laufwerk aus gestartet werden.**

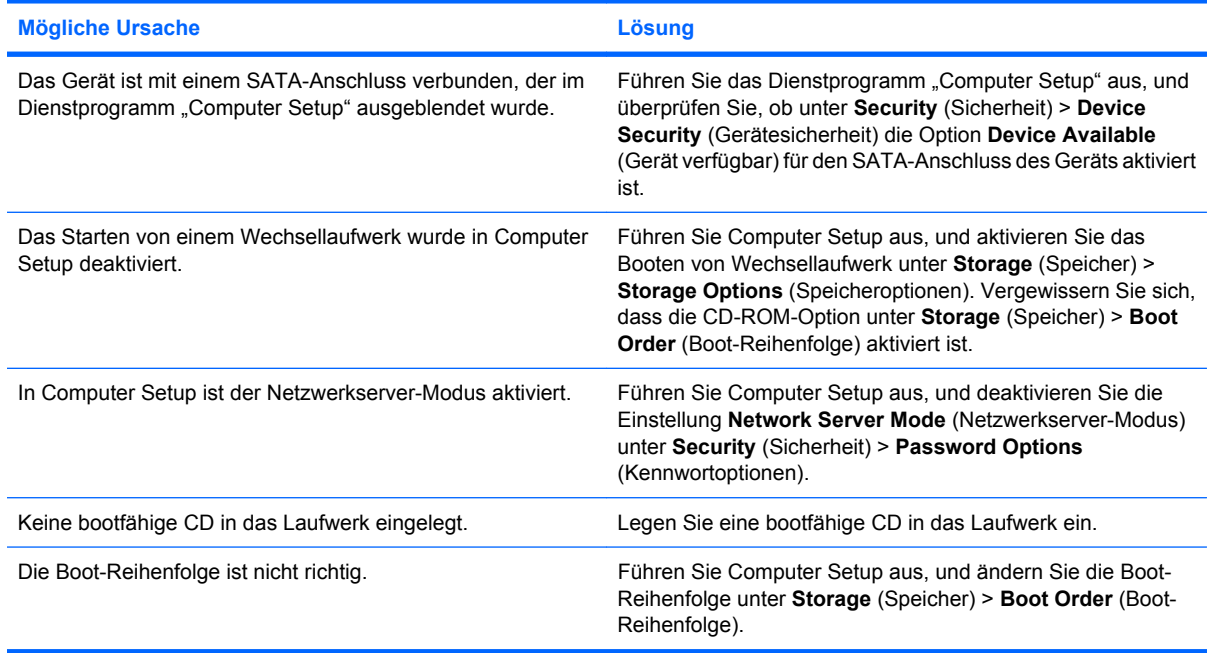

#### **Die Festplatte wurde nicht gefunden.**

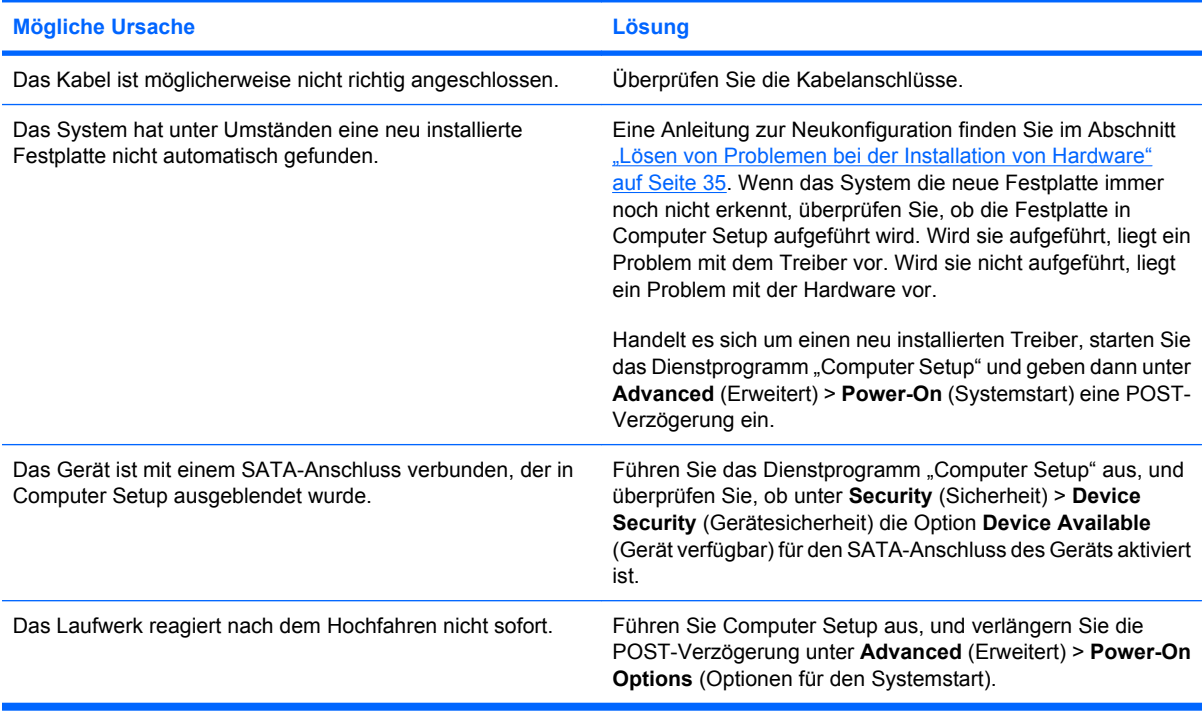

# **Tabelle 2-15 Lösen von Problemen mit CD-ROM- und DVD-Laufwerken (Fortsetzung)**

**Es werden keine CD-ROM- oder DVD-Laufwerke erkannt, oder der Treiber wird nicht geladen.**

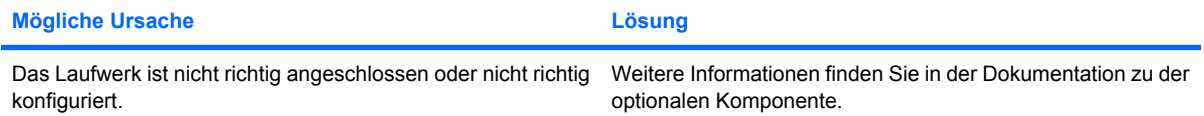

#### **Auf dem DVD-Laufwerk können keine Filme abgespielt werden.**

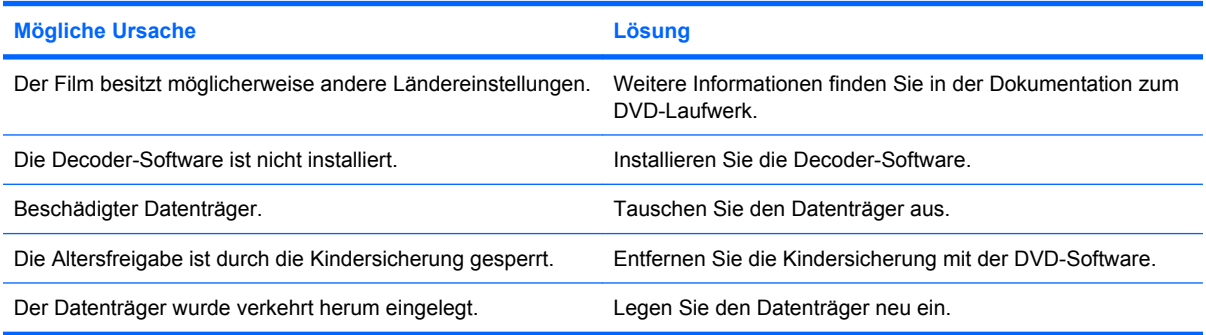

## **Die CD wird vom CD-ROM-Laufwerk (CD-Schublade) nicht ausgegeben.**

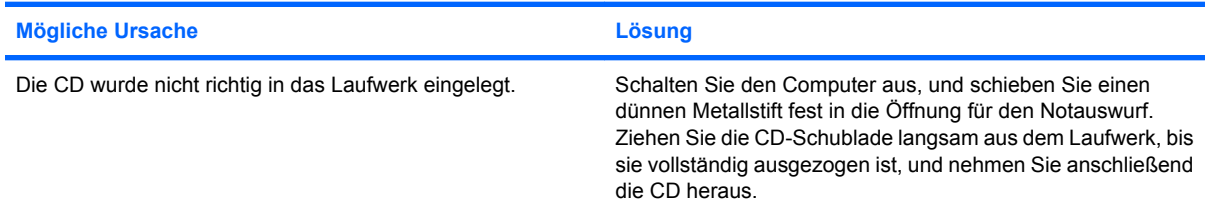

#### **Das CD-ROM-, CD-RW-, DVD-ROM- oder DVD-R/RW-Laufwerk kann einen Datenträger nicht lesen oder braucht zu lange zum Starten.**

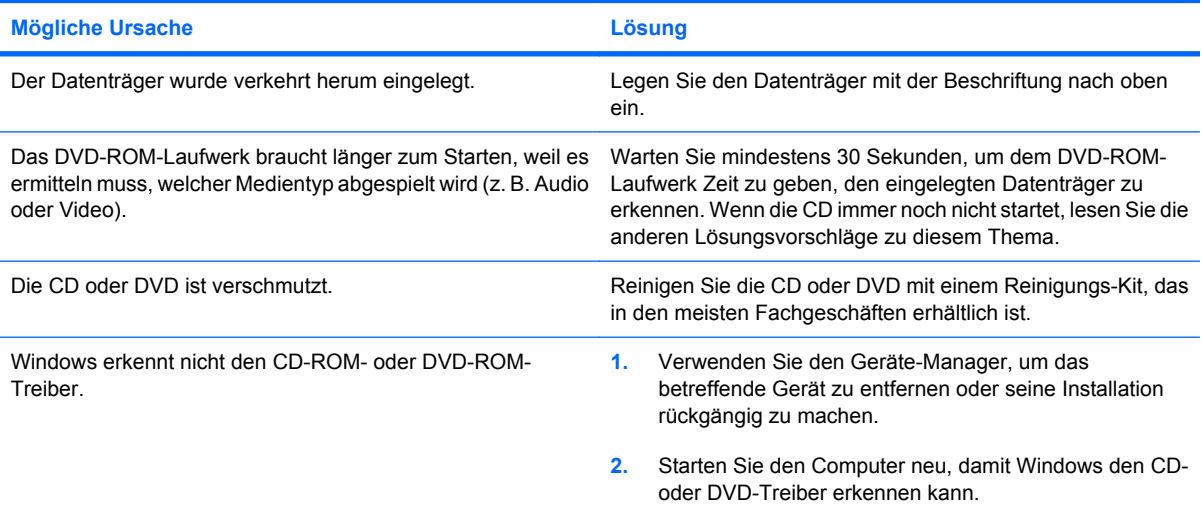

# **Tabelle 2-15 Lösen von Problemen mit CD-ROM- und DVD-Laufwerken (Fortsetzung)**

**Das Aufzeichnen oder Kopieren von CDs ist problematisch oder nicht möglich.**

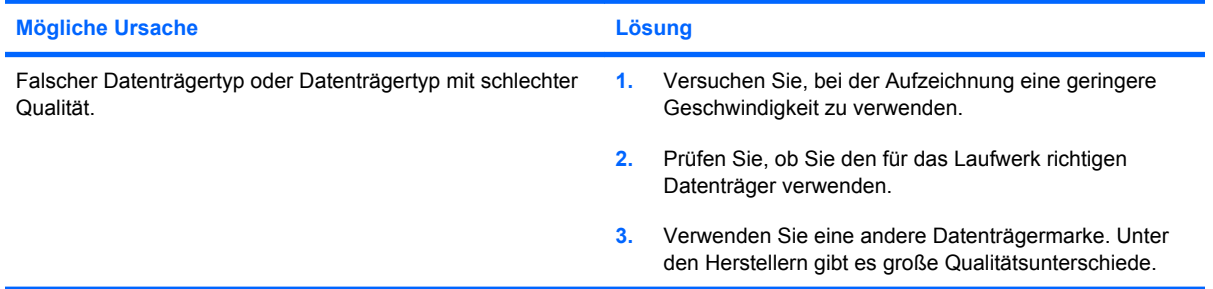

### **USDT-Computer bootet nach dem Entfernen eines CD-ROM- oder DVD-Laufwerks zu langsam.**

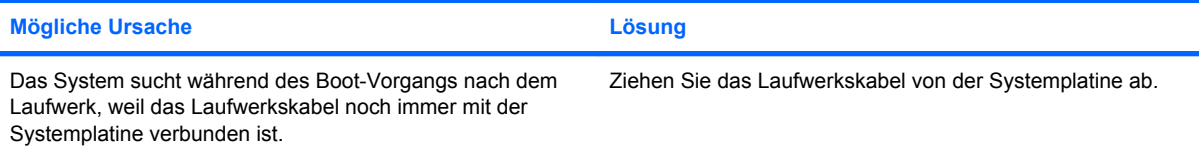

# **Lösen von Problemen mit dem Drive Key**

Bei Problemen mit dem Drive Key finden Sie entsprechende Informationen in der folgenden Tabelle mit allgemeinen Ursachen und Lösungen.

### **Tabelle 2-16 Lösen von Problemen mit dem Drive Key**

**Der USB-Drive Key wird in Windows nicht als Laufwerksbuchstabe angezeigt.**

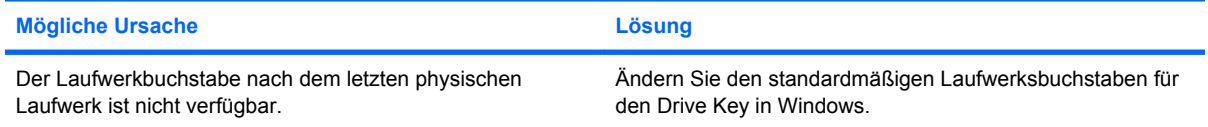

#### **Der USB-Drive Key wurde nicht gefunden (identifiziert).**

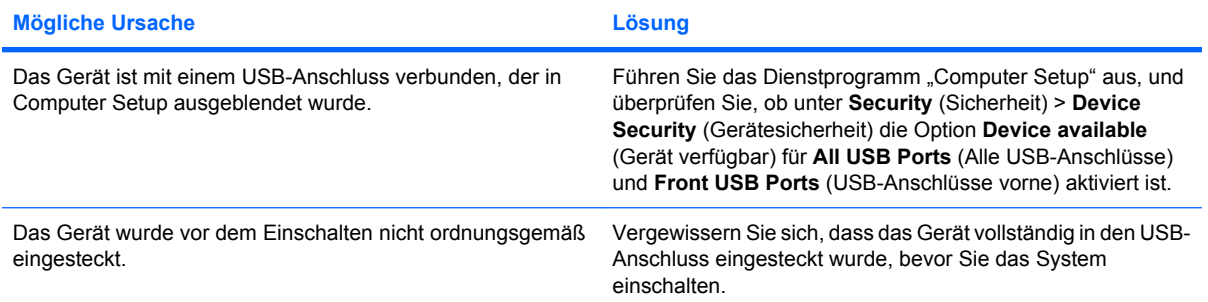

#### **Das System bootet nicht vom USB-Drive Key.**

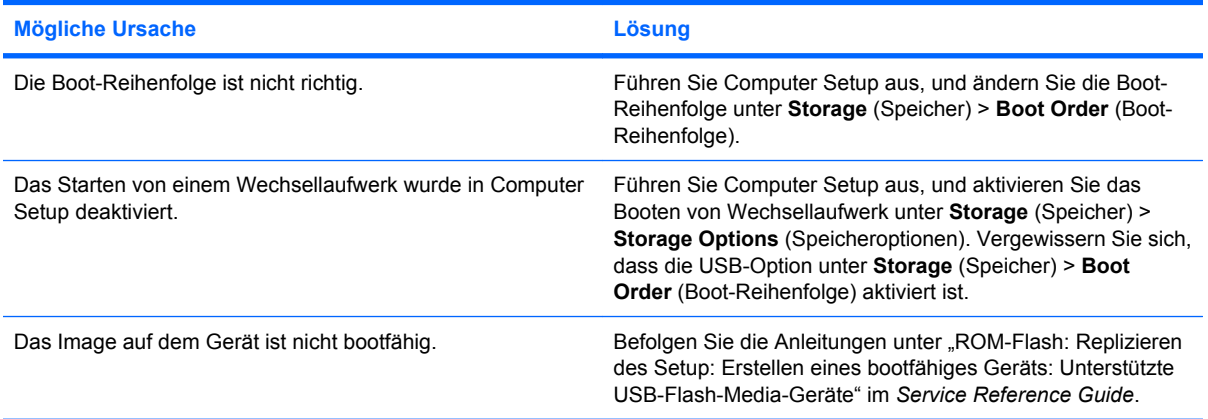

**Nach Erstellen eines bootfähigen Drive Key startet der Computer im DOS-Modus.**

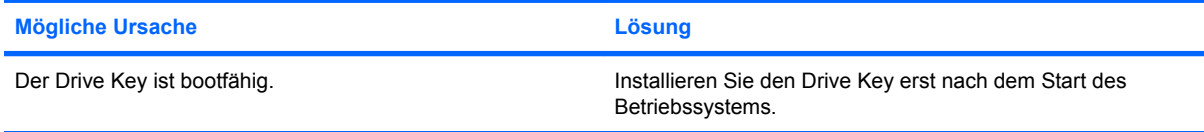

# **Lösen von Problemen mit Komponenten auf der Vorderseite**

Bei Problemen mit Geräten, die mit Anschlüssen auf der Gehäusevorderseite verbunden sind, finden Sie in der folgenden Tabelle eine Auflistung allgemeiner Ursachen und Lösungen.

### **Tabelle 2-17 Lösen von Problemen mit Komponenten auf der Vorderseite**

**Ein USB-Gerät, Kopfhörer oder Mikrofon wird vom Computer nicht erkannt.**

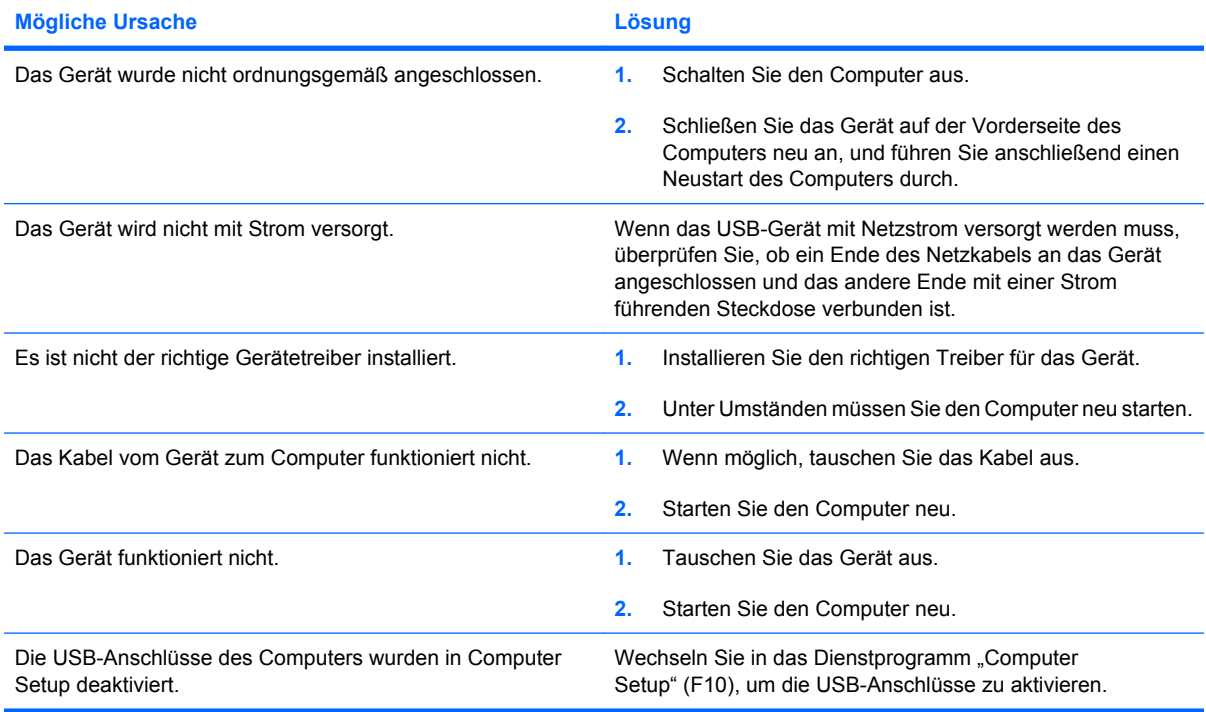

# **Probleme mit dem Internetzugang**

Bei Problemen mit dem Internetzugang wenden Sie sich an Ihren Internet-Dienstanbieter (ISP), oder sehen Sie in der folgenden Tabelle mit allgemeinen Ursachen und Lösungen nach.

# **Tabelle 2-18 Probleme mit dem Internetzugang**

**Es kann keine Verbindung zum Internet hergestellt werden.**

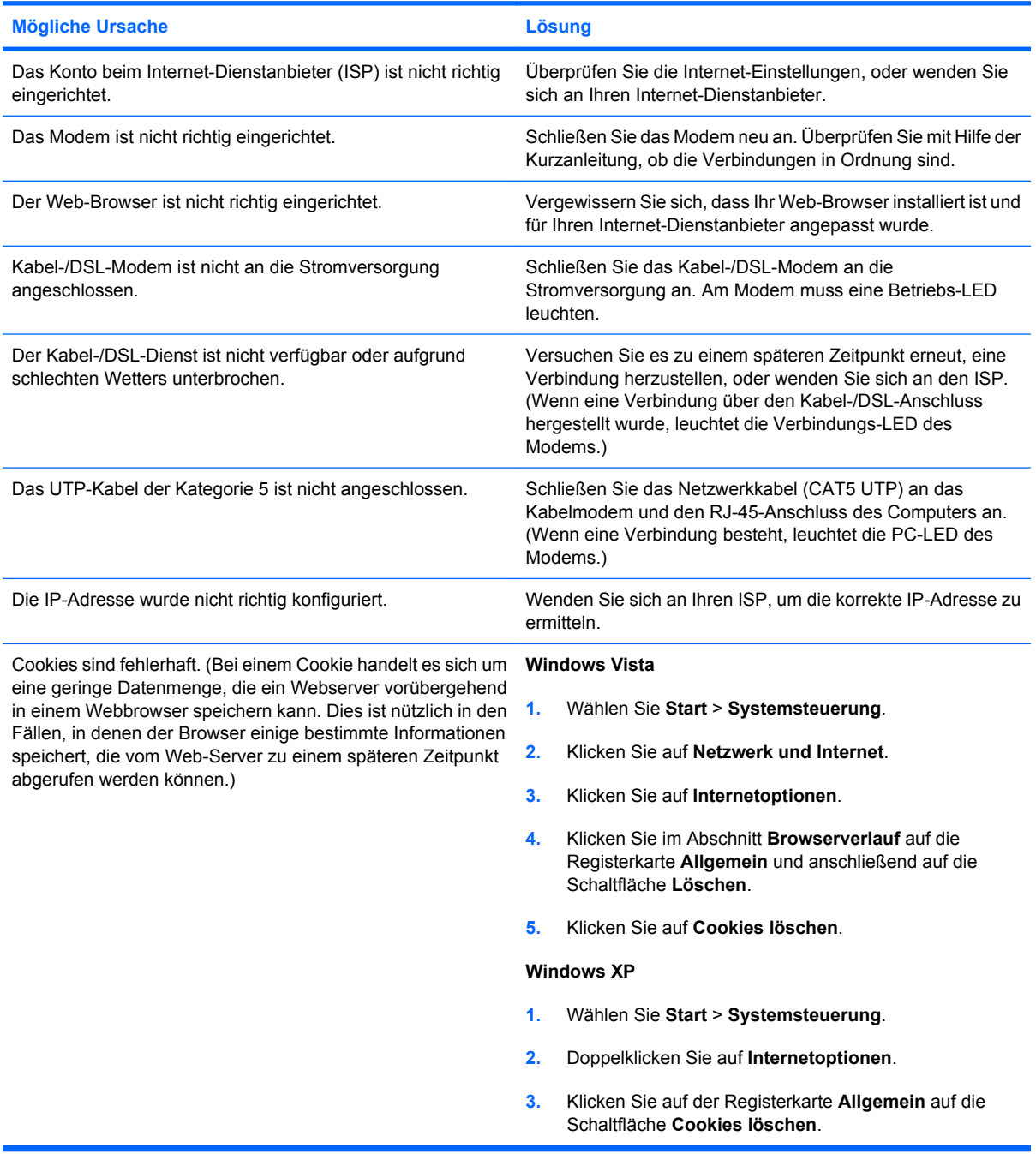

**Internetprogramme können nicht automatisch gestartet werden.**

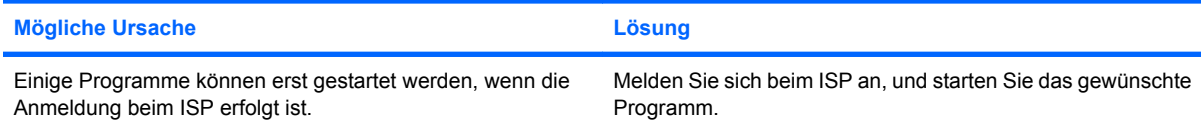

# **Tabelle 2-18 Probleme mit dem Internetzugang (Fortsetzung)**

**Das Herunterladen von Website-Informationen dauert zu lange.**

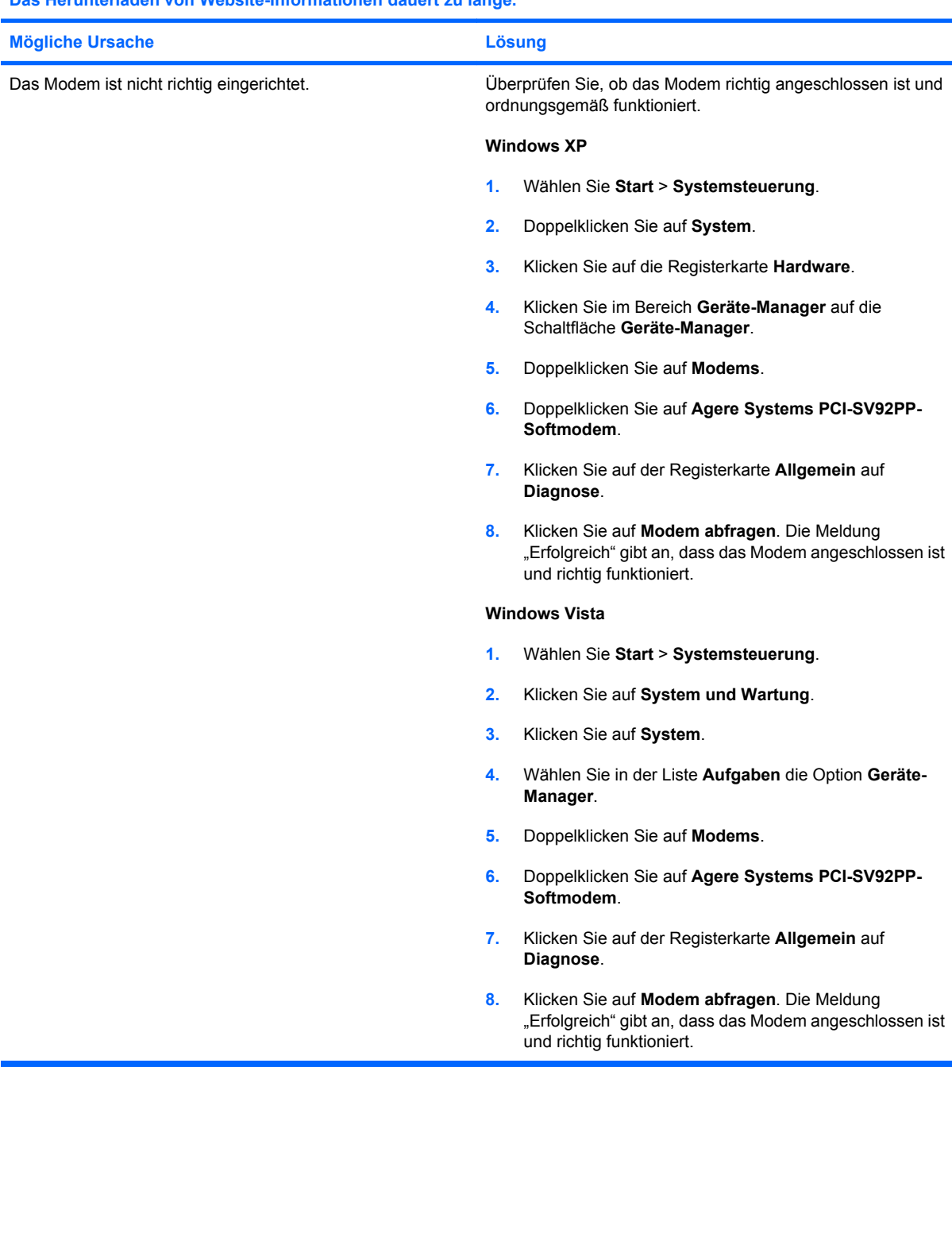

# **Lösen von Software-Problemen**

Die meisten Softwareprobleme treten durch die folgenden Fehler auf:

- Die Anwendung wurde nicht richtig installiert oder konfiguriert.
- Der verfügbare Speicher reicht für die Ausführung der Anwendung nicht aus.
- Es gibt einen Konflikt zwischen Anwendungen.
- Stellen Sie sicher, dass alle erforderlichen Gerätetreiber installiert sind.
- Wenn Sie ein anderes als das vorinstallierte Betriebssystem installiert haben, prüfen Sie, ob es vom System unterstützt wird.

Bei Softwareproblemen finden Sie entsprechende Informationen in der folgenden Tabelle mit allgemeinen Ursachen und Lösungen.

#### **Tabelle 2-19 Lösen von Software-Problemen**

Der Computer "stoppt", und der Bildschirm mit dem HP Logo wird nicht angezeigt.

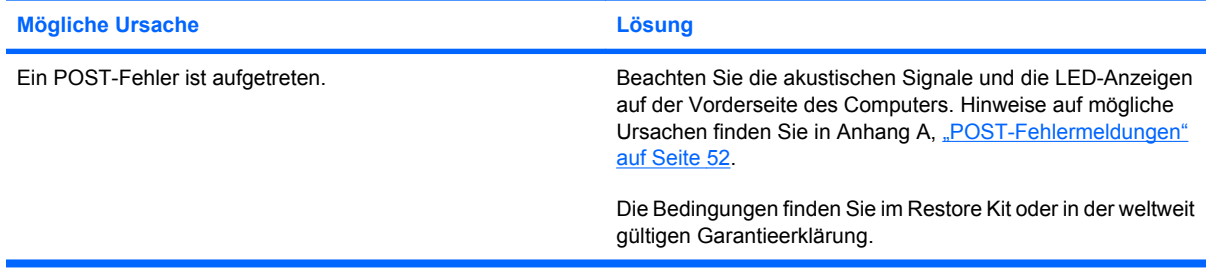

Der Computer "stoppt", nachdem der Bildschirm mit dem HP Logo angezeigt wurde.

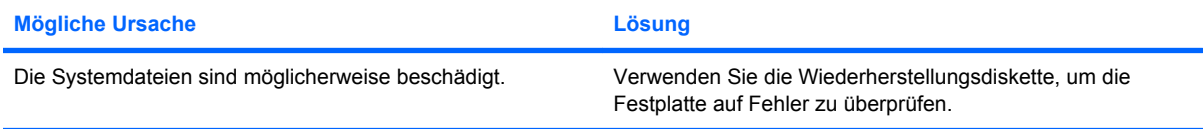

#### **Eine Fehlermeldung weist auf eine unzulässige Operation hin.**

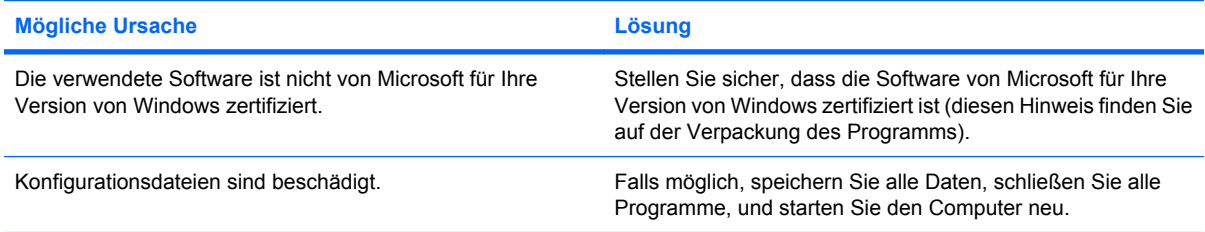

# **Kundenunterstützung**

Wenden Sie sich an einen Servicepartner, wenn Sie Hilfe und Unterstützung benötigen. Die Adresse des Servicepartners in Ihrer Nähe finden Sie auf der Website [http://www.hp.com.](http://www.hp.com)

**HINWEIS:** Wenn Sie den Computer bei einem Servicepartner abgeben, um Wartungsarbeiten durchführen zu lassen, geben Sie das Setup-Kennwort und das Systemstart-Kennwort an, falls diese Kennwörter eingerichtet sind.

Die Rufnummer für technische Unterstützung finden Sie in Ihrer Garantieerklärung oder im Handbuch *Support Telephone Numbers* (Rufnummer für technische Unterstützung).

# <span id="page-57-0"></span>**A POST-Fehlermeldungen**

In diesem Anhang sind Fehlercodes, Fehlermeldungen und die verschiedenen LED-Anzeigen und akustischen Signale aufgeführt, die während des Selbsttests beim Systemstart (POST) oder beim Neustart des Computers ausgegeben werden können. Des Weiteren sind in den folgenden Tabellen die möglichen Ursachen des jeweiligen Problems sowie Schritte zu dessen Behebung angegeben.

Bei deaktivierten POST-Meldungen werden die meisten Systemmeldungen während des POST-Verfahrens wie Speicherzählung und Textmeldungen, die keine Fehlermeldungen sind, unterdrückt. Beim Auftreten eines POST-Fehlers wird auf dem Monitor eine Fehlermeldung angezeigt. Drücken Sie eine beliebige Taste (außer F10 oder F12), um während des Selbsttests beim Systemstart die POST-Meldungen manuell zu aktivieren. In der Standardeinstellung sind die POST-Meldungen deaktiviert.

Die Geschwindigkeit, mit der der Computer das Betriebssystem lädt, und der Umfang der Überprüfungen werden durch die Auswahl des POST-Modus bestimmt.

**Quick Boot** (Schnellstart) ist ein schneller Startvorgang, bei dem nicht alle Systemtests durchgeführt werden, wie etwa der Speichertest. Beim **Full Boot** (Komplettstart) werden alle Tests auf ROM-Basis durchgeführt. Dieser Test dauert entsprechend länger.

Es ist auch möglich, **Full Boot** so zu aktivieren, dass es entsprechend einem Zeitplan jeweils im Abstand von 1 bis 30 Tagen durchgeführt wird. Um den Zeitplan festzulegen, aktivieren Sie in Computer Setup den Modus **Full Boot Every x Days** (Komplettstart alle x Tage).

**HINWEIS:** Weitere Informationen zu Computer Setup finden Sie im *Computer Setup(F10) Utility-Handbuch*.

# **Numerische Codes und Textmeldungen beim POST**

Dieser Abschnitt enthält Informationen über POST-Fehler, denen numerische Codes zugeordnet sind. Der Abschnitt enthält außerdem Textmeldungen, die während des POST angezeigt werden können.

# **HINWEIS:** Nach der Anzeige einer POST-Textmeldung gibt der Computer jeweils einen Warnton aus.

# **Tabelle A-1 Numerische Codes und Textmeldungen**

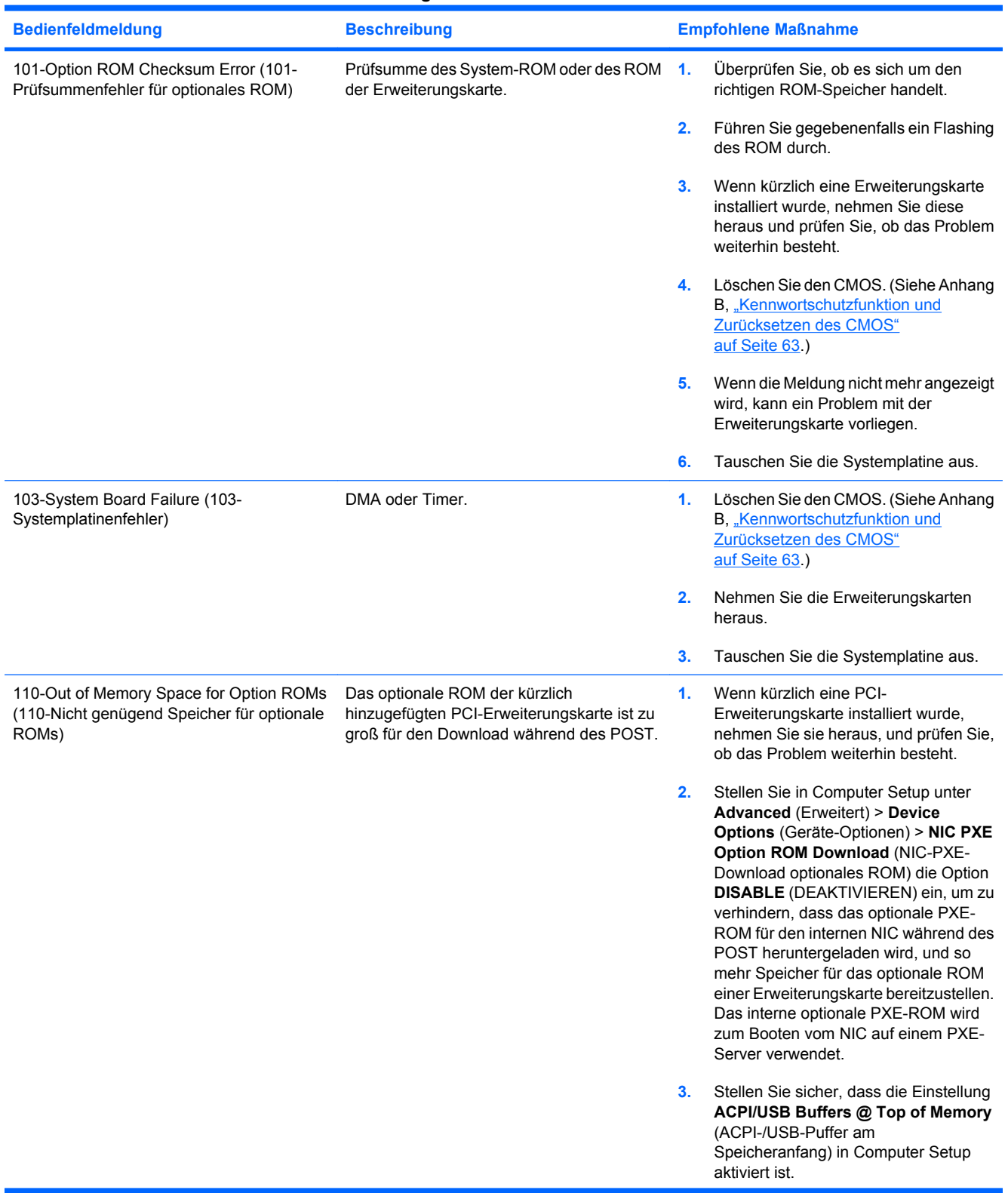

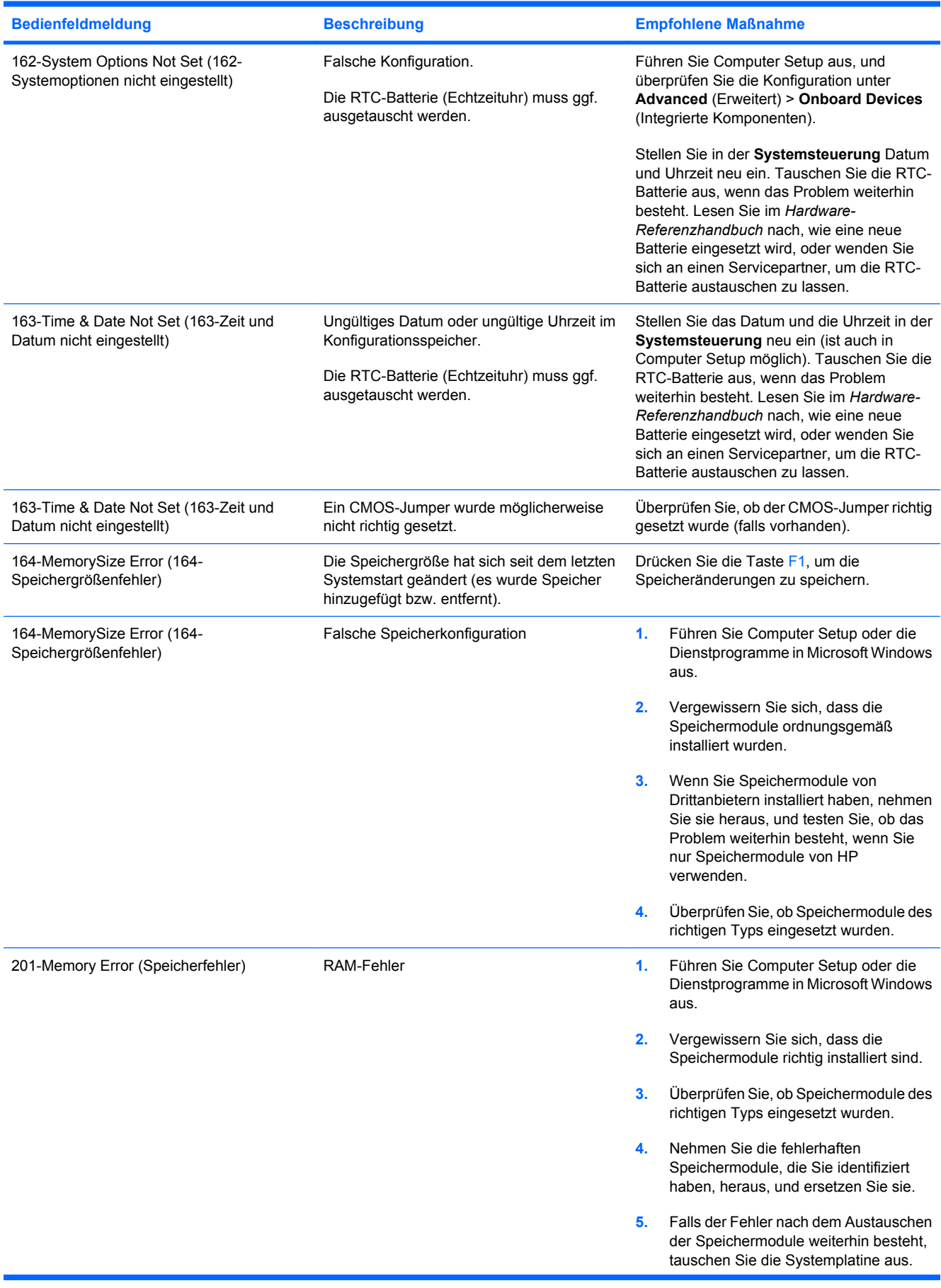

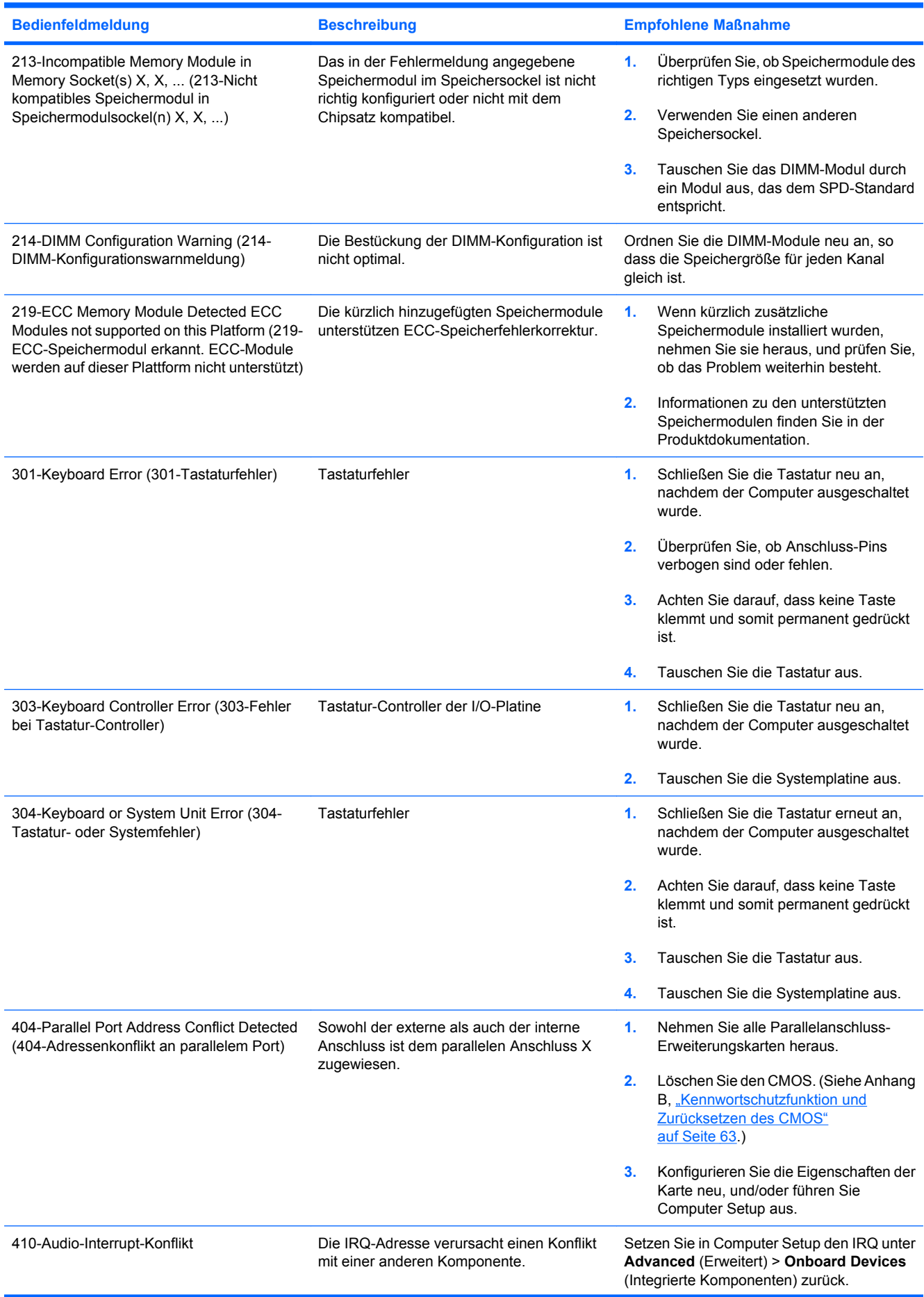

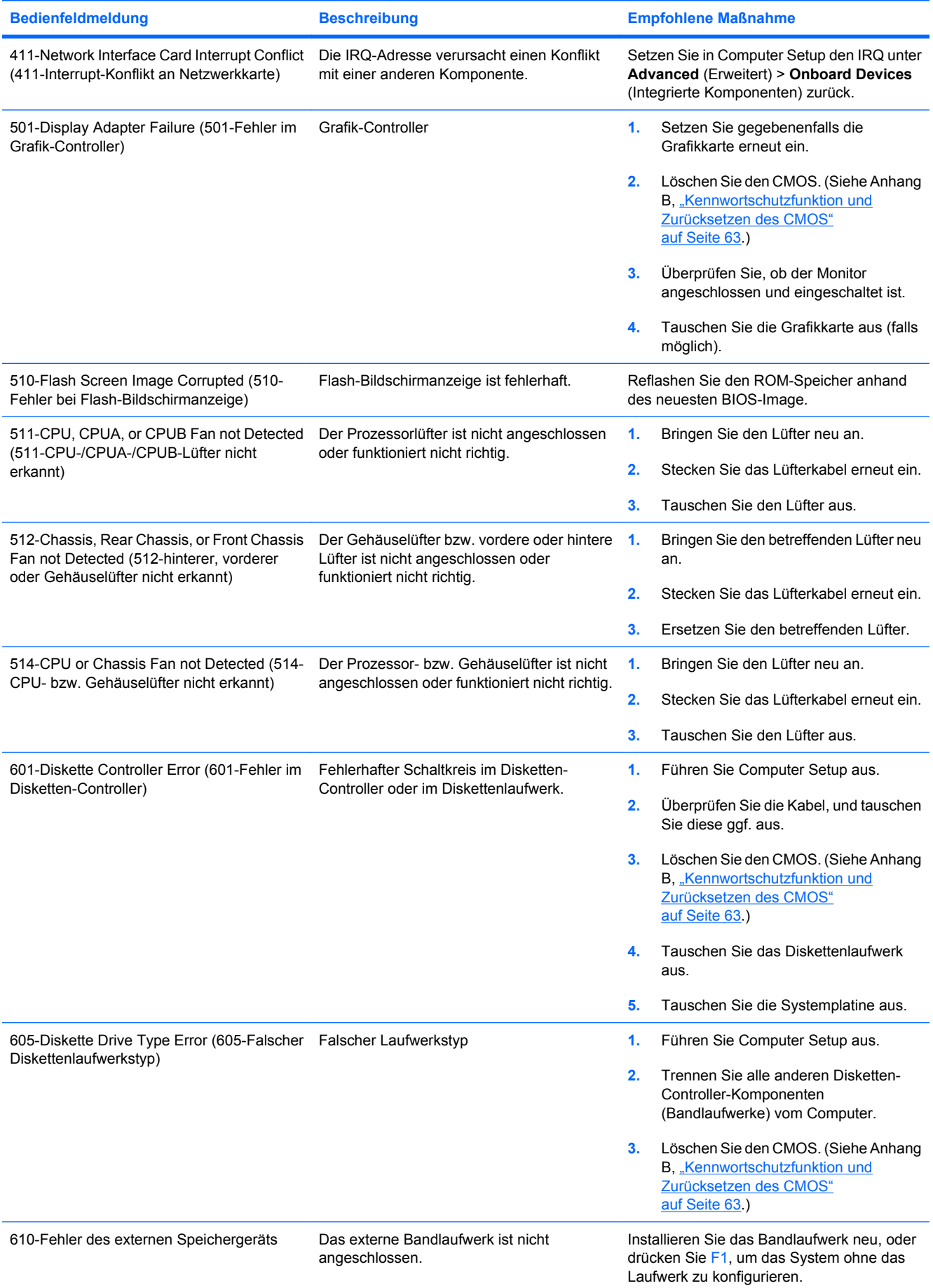

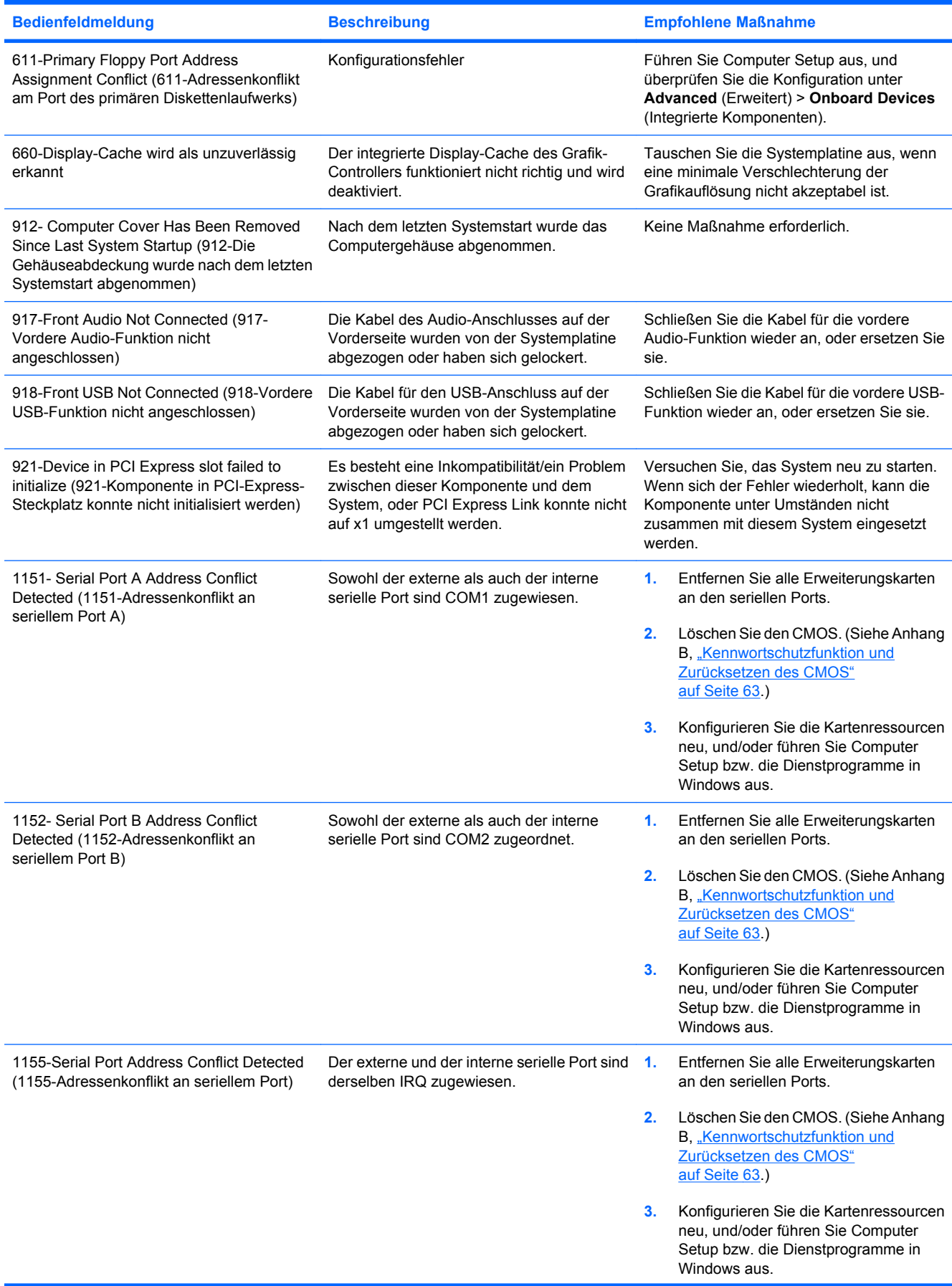

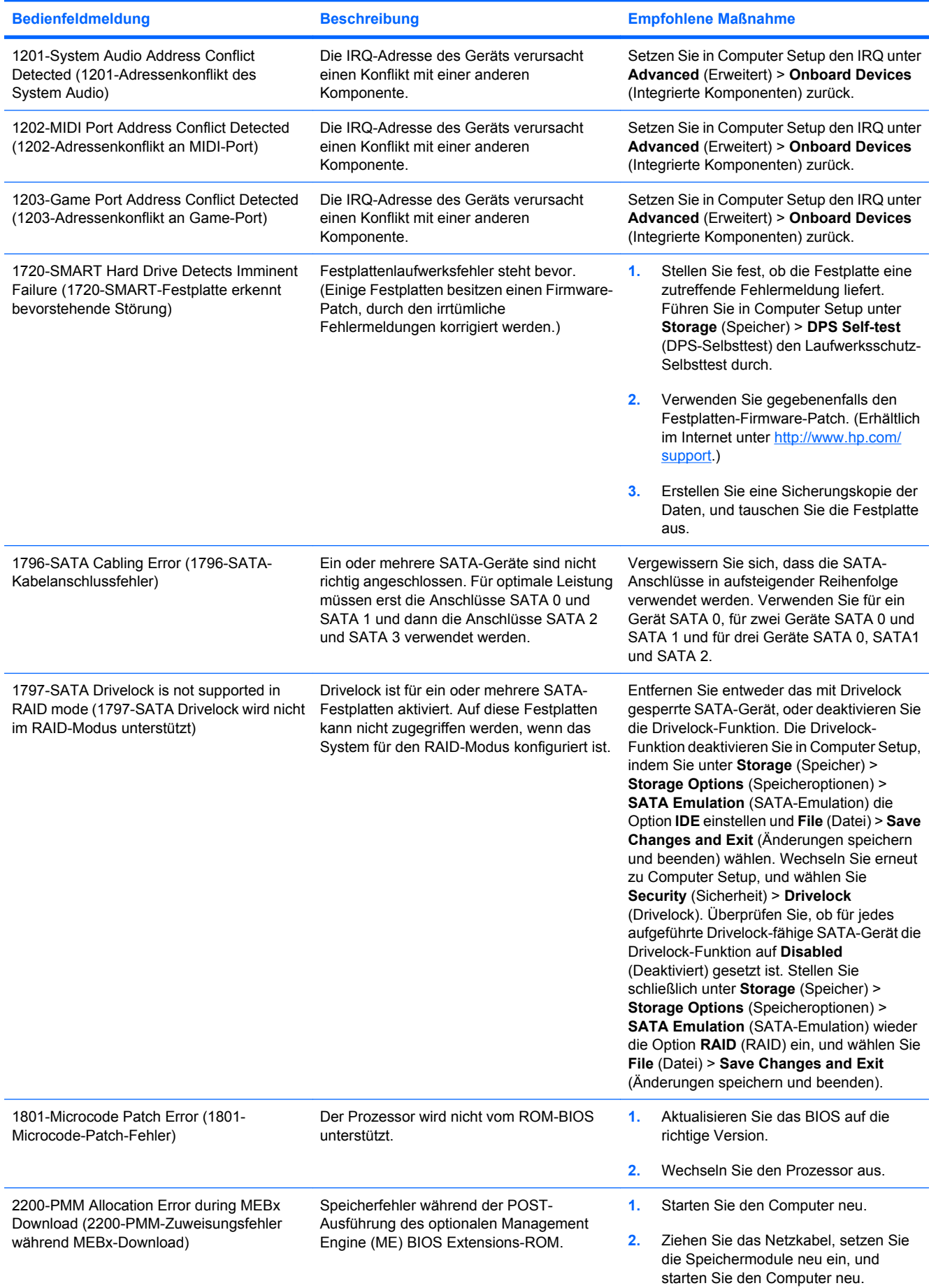

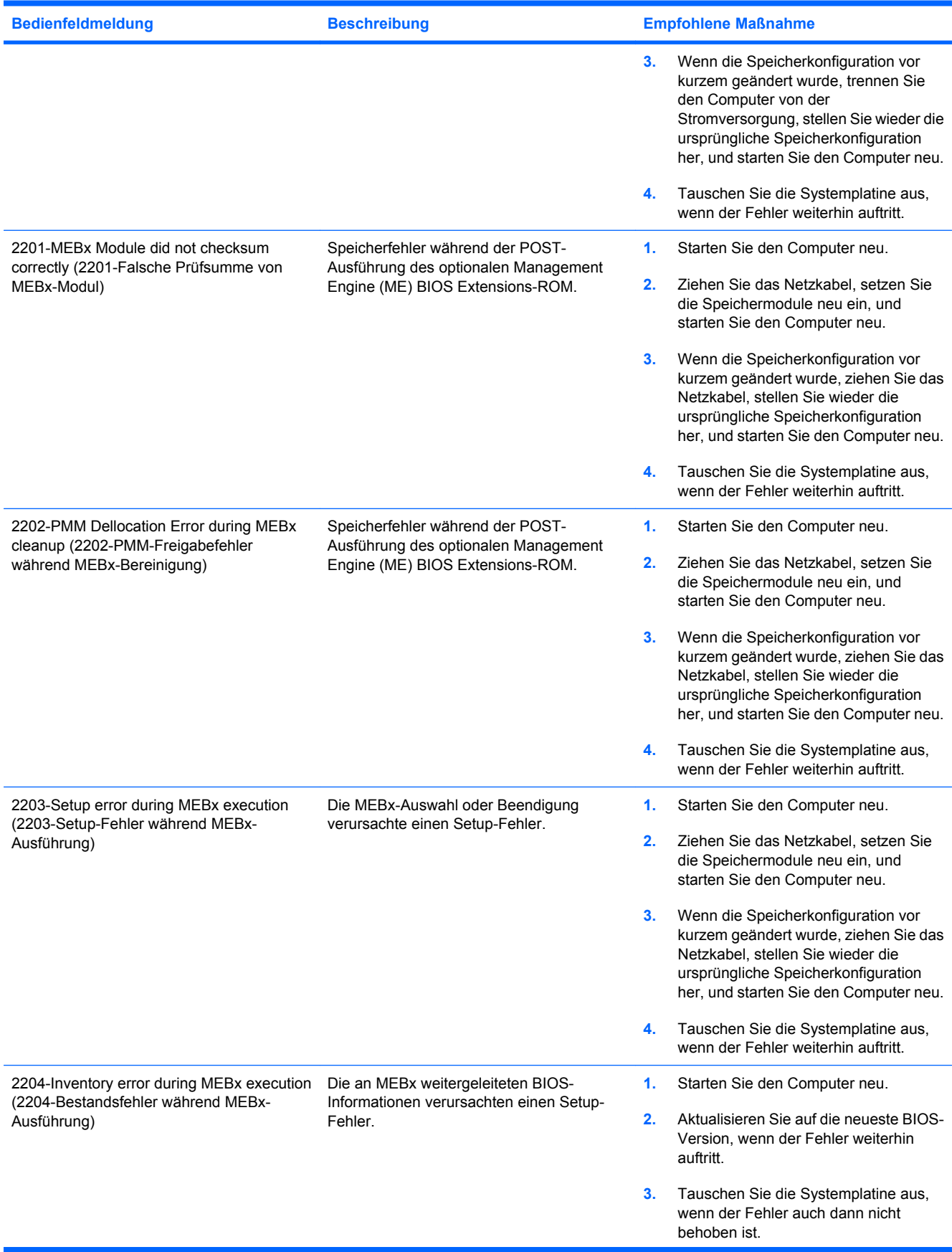

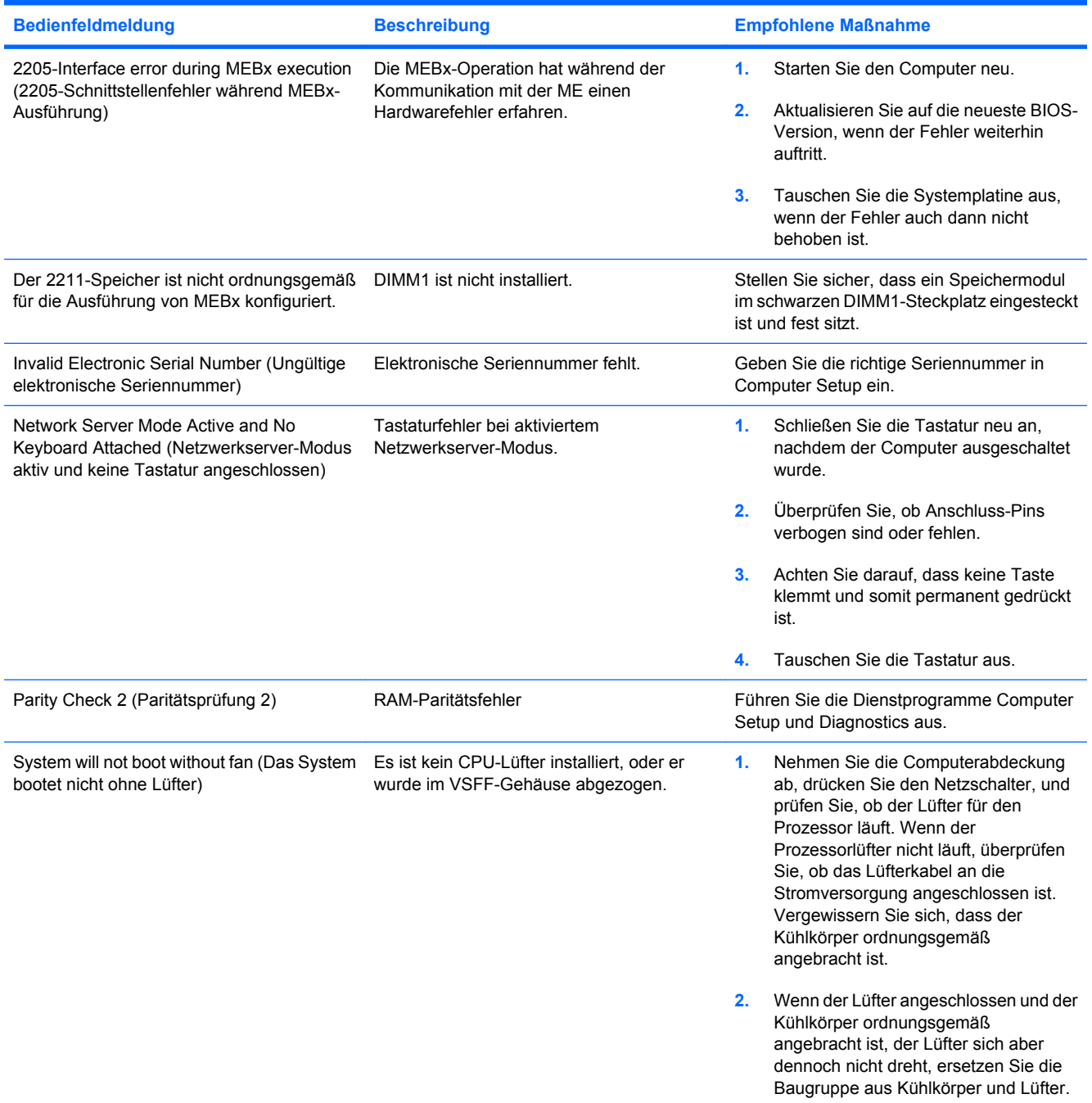

# **Interpretieren der LED-Anzeigen auf der Gehäusevorderseite und der akustischen Codes für die POST-Diagnose**

Dieser Abschnitt enthält Informationen über die Codes der LED-Anzeigen auf der Vorderseite des Computers sowie über akustische Codes, die vor oder während des Selbsttests beim Systemstart (POST) ausgegeben werden können, denen jedoch nicht notwendigerweise ein Fehlercode oder eine Textmeldung zugeordnet ist.

- **VORSICHT!** Wenn der Computer an eine Stromquelle angeschlossen ist, liegt an der Systemplatine stets eine Spannung an. Um die Verletzungsgefahr durch Stromschlag und/oder heiße Oberflächen zu vermeiden, vergewissern Sie sich, dass Sie den Netzstecker aus der Steckdose gezogen haben. Warten Sie, bis die inneren Systemkomponenten abgekühlt sind, bevor Sie diese anfassen.
- **EY HINWEIS:** Wenn LEDs auf einer PS/2-Tastatur blinken, überprüfen Sie, welche LEDs auf der Vorderseite des Computers blinken, und ermitteln Sie anhand der folgenden Tabelle die Fehlercodes.

Die empfohlenen Maßnahmen sind in der Reihenfolge aufgeführt, in der sie durchgeführt werden sollten.

Manche Modelle verfügen nicht über alle Diagnose-LEDs und akustischen Signalcodes.

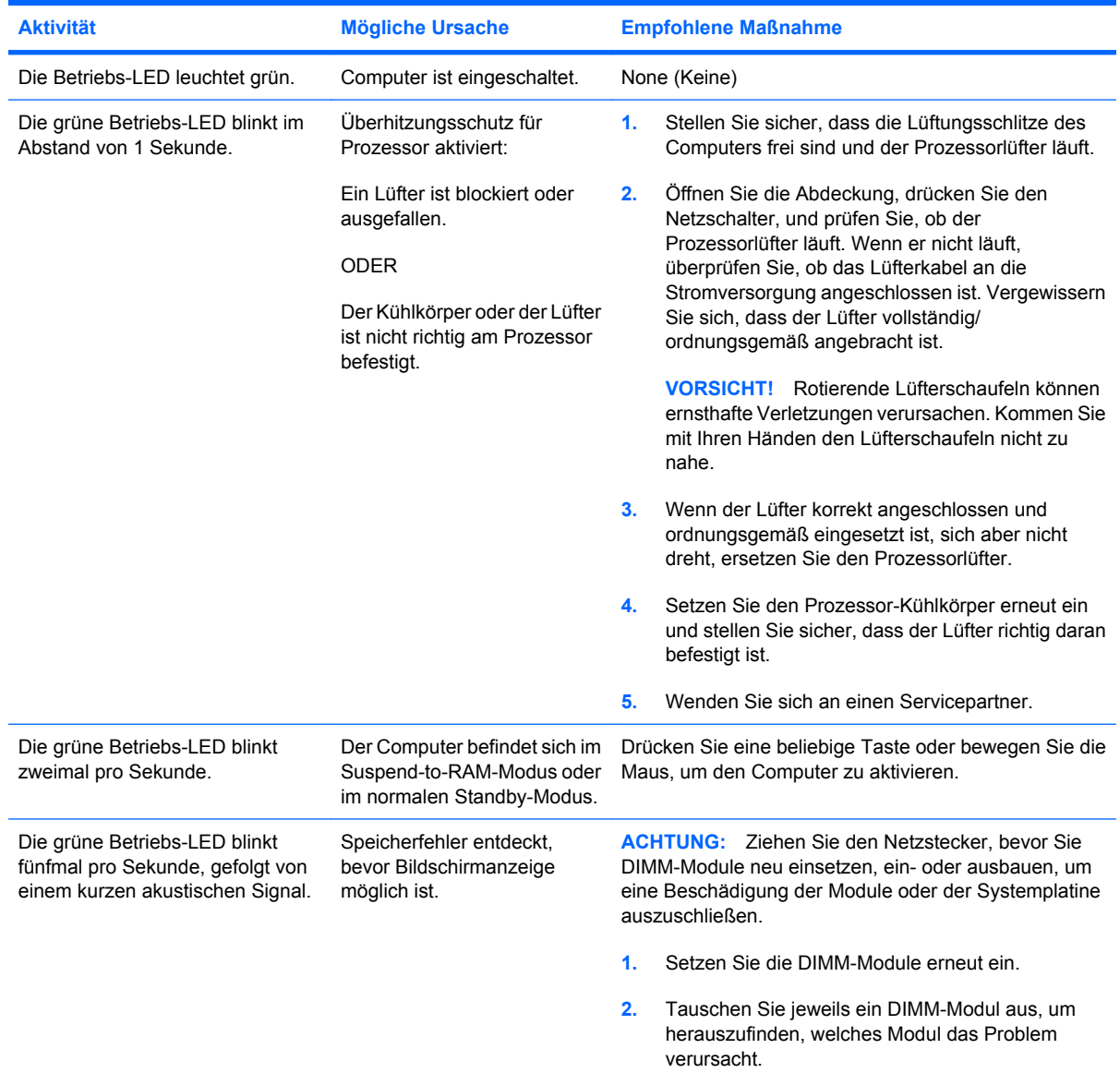

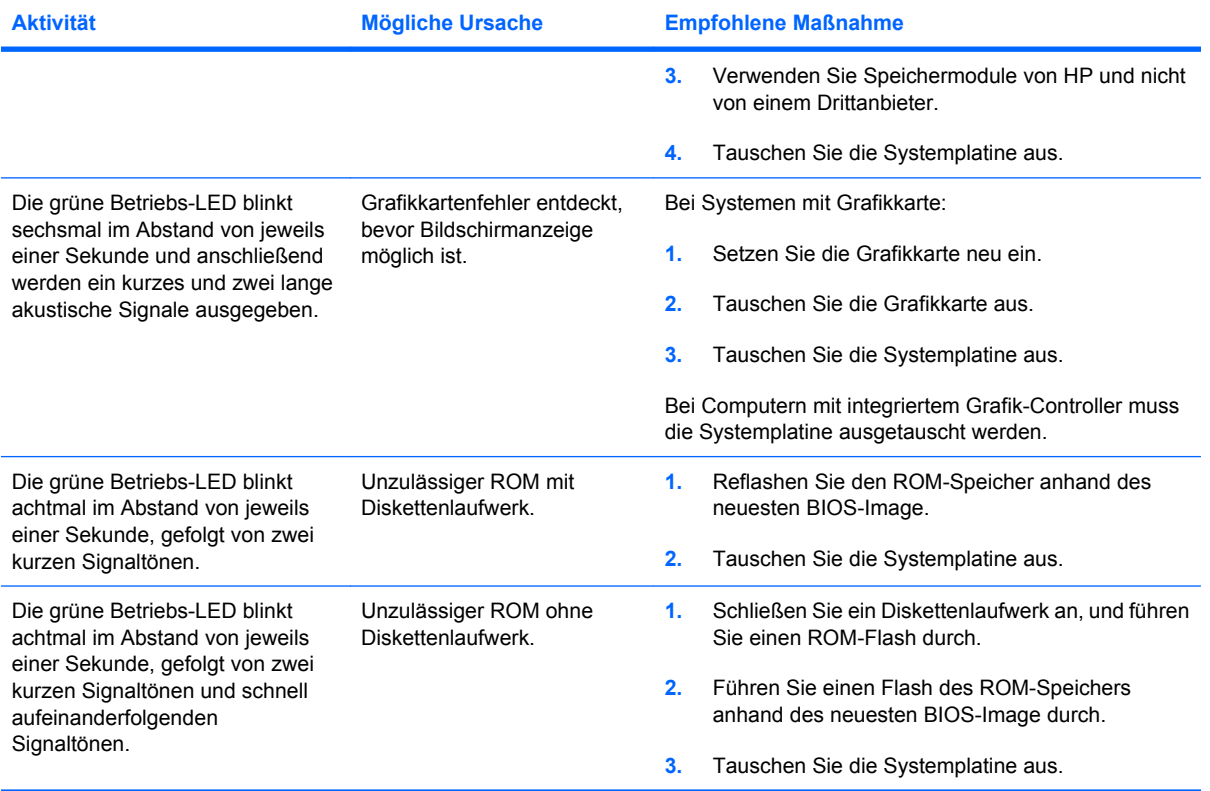

# <span id="page-68-0"></span>**B** Kennwortschutzfunktion und **Zurücksetzen des CMOS**

Dieser Computer unterstützt Kennwortschutzfunktionen, die über das Menü von Computer Setup Utilities (Computer Setup-Dienstprogramme) eingerichtet werden können.

Dieser Computer unterstützt zwei Kennwortschutzfunktionen, die über das Menü von Computer Setup Utilities (Computer Setup-Dienstprogramme) eingerichtet werden können: Setup-Kennwort und Systemstart-Kennwort. Wenn Sie lediglich ein Setup-Kennwort einrichten, kann jeder beliebige Benutzer auf alle Informationen zugreifen, die auf dem Computer gespeichert sind, jedoch nicht auf Computer Setup. Wenn Sie lediglich ein Systemstart-Kennwort einrichten, ist dieses Kennwort für den Zugang zu Computer Setup und zu allen anderen auf dem Computer gespeicherten Daten erforderlich. Wenn Sie beide Kennwörter einrichten, können Sie nur mit Hilfe des Setup-Kennworts auf Computer Setup zugreifen.

Wenn Sie beide Kennwörter eingerichtet haben, kann das Setup-Kennwort anstelle des Kennworts für den Systemstart zur Anmeldung am Computer verwendet werden. Diese Funktion ist für den Netzwerkadministrator von Vorteil.

Sollten Sie das Kennwort für Ihren Computer vergessen, können Sie das Kennwort löschen, damit Sie auf die Daten des Computers zugreifen können, indem Sie den Kennwort-Jumper zurücksetzen.

**ACHTUNG:** Wenn Sie die CMOS-Taste drücken, werden die CMOS-Werte auf die werkseitigen Einstellungen zurückgesetzt. Es ist wichtig, die CMOS-Einstellungen des Computers vor dem Zurücksetzen zu sichern, falls sie später wieder benötigt werden. Die Sicherung kann mit Hilfe von Computer Setup problemlos durchgeführt werden. Informationen zum Sichern der CMOS-Einstellungen finden Sie im *Computer Setup (F10) Utility-Handbuch*.

# **Zurücksetzen des Kennwort-Jumpers**

Führen Sie die folgenden Schritte durch, wenn Sie die Kennwortfunktionen (Systemstart- bzw. Setup-Kennwort) deaktivieren oder das Systemstart- bzw. das Setup-Kennwort löschen möchten:

- **1.** Fahren Sie das System ordnungsgemäß herunter, schalten Sie den Computer und sämtliche Peripheriegeräte aus, und ziehen Sie das Netzkabel aus der Steckdose.
- **2.** Ziehen Sie das Netzkabel, und drücken Sie dann erneut den Netzschalter, um den Reststrom aus dem System zu entfernen.
- **VORSICHT!** Um die Verletzungsgefahr durch Stromschlag und/oder heiße Flächen zu vermeiden, vergewissern Sie sich, dass Sie den Netzstecker aus der Steckdose gezogen haben. Warten Sie, bis die internen Systemkomponenten abgekühlt sind, bevor Sie diese anfassen.
- **ACHTUNG:** Wenn der Computer an eine Stromquelle angeschlossen ist, liegt an der Systemplatine stets eine Spannung an, auch wenn das Gerät ausgeschaltet ist. Wenn das Netzkabel nicht herausgezogen wird, kann das System beschädigt werden.

Statische Elektrizität kann die elektronischen Komponenten des Computers oder der optionalen Geräte beschädigen. Bevor Sie mit der Arbeit an den Komponenten beginnen, sollten Sie daher einen geerdeten Metallgegenstand berühren, um sich elektrostatisch zu entladen. Weitere Informationen finden Sie im Handbuch *Sicherheits- und Zulassungshinweise*.

- **3.** Entfernen Sie die Abdeckung des Computers, oder öffnen Sie die Zugangsabdeckung.
- **4.** Suchen Sie den Header und den Jumper.
- **HINWEIS:** Der Kennwort-Jumper ist zur besseren Identifizierung grün. Informationen zur Position des Kennwort-Jumpers und weiterer Komponenten der Systemplatine finden Sie im Teileplan zu Ihrem System (Illustrated Parts Map, IPM), der entsprechende Abbildungen enthält. Der IPM kann unter <http://www.hp.com/support>heruntergeladen werden.
- **5.** Entfernen Sie den Jumper von den Anschlüssen 1 und 2. Stecken Sie ihn anschließend auf Anschluss 1 ODER 2, um sicherzustellen, dass er nicht verloren geht.
- **6.** Bringen Sie die Gehäuseabdeckungen wieder an.
- **7.** Schließen Sie die Peripheriegeräte wieder an den Computer an.
- **8.** Stecken Sie das Netzkabel in eine Steckdose, und schalten Sie den Computer ein. Lassen Sie das Betriebssystem hochfahren. Dadurch werden die aktuellen Kennwörter gelöscht und die Kennwortfunktionen deaktiviert.
- **9.** Zur Einrichtung der neuen Kennwörter wiederholen Sie die Schritte 1 bis 4, setzen den Kennwort-Jumper wieder auf die Anschlüsse 1 und 2 und wiederholen die Schritte 6 bis 8. Richten Sie die neuen Kennwörter anschließend in Computer Setup ein. Anleitungen zur Verwendung von Computer Setup finden Sie im *Computer Setup (F10) Utility-Handbuch*.

# **Löschen und Zurücksetzen des CMOS**

Im Konfigurationsspeicher des Computers (CMOS) werden Informationen über die Konfiguration des Computers gespeichert.

Über die CMOS-Taste wird das CMOS zurücksetzt, ohne jedoch das Systemstart-Kennwort und das Setup-Kennwort zu löschen.

Durch Löschen des CMOS werden die Einstellungen für die Active Management Technology (AMT) aus Management Engine BIOS Extension (MEBx) gelöscht, einschließlich dem Kennwort. Das Kennwort wird standardmäßig auf "admin" zurückgesetzt und muss neu eingerichtet werden. Die AMT-Einstellungen müssen auch neu eingestellt werden. Drücken Sie die Tasten STRG+P während des Selbsttests, um auf MEBx zuzugreifen.

- **1.** Schalten Sie den Computer und sämtliche Peripheriegeräte aus, und ziehen Sie das Netzkabel aus der Steckdose.
- **2.** Ziehen Sie die Tastatur, den Monitor sowie sämtliche an den Computer angeschlossenen Geräte heraus.
	- **VORSICHT!** Um die Verletzungsgefahr durch Stromschlag und/oder heiße Flächen zu vermeiden, vergewissern Sie sich, dass Sie den Netzstecker aus der Steckdose gezogen haben. Warten Sie, bis die internen Systemkomponenten abgekühlt sind, bevor Sie diese anfassen.
	- **ACHTUNG:** Wenn der Computer an eine Stromquelle angeschlossen ist, liegt an der Systemplatine stets eine Spannung an, auch wenn das Gerät ausgeschaltet ist. Wenn das Netzkabel nicht herausgezogen wird, kann das System beschädigt werden.

Statische Elektrizität kann die elektronischen Komponenten des Computers oder der optionalen Geräte beschädigen. Bevor Sie mit der Arbeit an den Komponenten beginnen, sollten Sie daher einen geerdeten Metallgegenstand berühren, um sich elektrostatisch zu entladen. Weitere Informationen finden Sie im Handbuch *Sicherheits- und Zulassungshinweise*.

- **3.** Entfernen Sie die Abdeckung des Computers.
- **ACHTUNG:** Wenn Sie die CMOS-Taste drücken, werden die CMOS-Werte auf die werkseitigen Einstellungen zurückgesetzt. Es ist wichtig, die CMOS-Einstellungen des Computers vor dem Zurücksetzen zu sichern, falls sie später wieder benötigt werden. Die Sicherung kann mit Hilfe von Computer Setup problemlos durchgeführt werden. Informationen zum Sichern der CMOS-Einstellungen finden Sie im *Computer Setup (F10) Utility-Handbuch*.
- **4.** Halten Sie die CMOS-Taste fünf Sekunden lang gedrückt.
- **HINWEIS:** Der Netzstecker muss bei diesem Vorgang gezogen sein. Der CMOS-Speicher wird nicht gelöscht, wenn der Computer noch an die Stromversorgung angeschlossen ist.

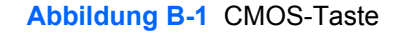

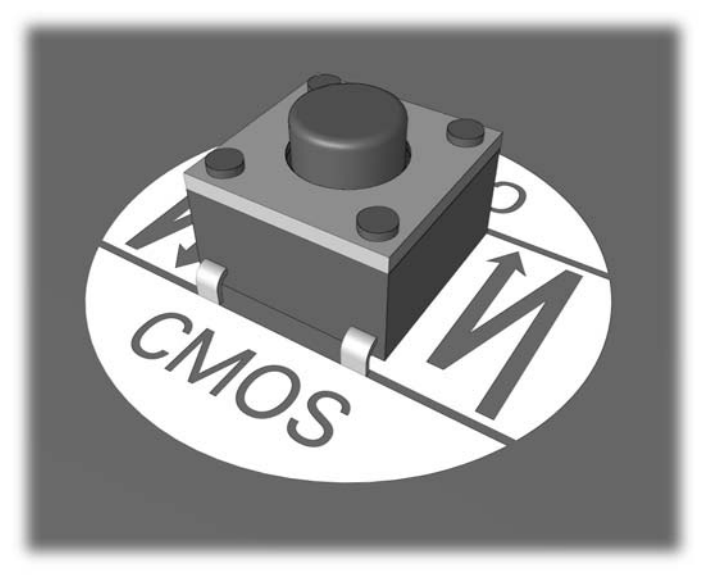

- **E** HINWEIS: Informationen zur Position der CMOS-Taste und weiterer Komponenten der Systemplatine finden Sie im Teileplan zu Ihrem System (IPM), der entsprechende Abbildungen enthält.
- **5.** Bringen Sie die Gehäuseabdeckungen wieder an.
- **6.** Schließen Sie die Peripheriegeräte wieder an.
- **7.** Stecken Sie das Netzkabel in eine Steckdose, und schalten Sie den Computer ein.
- **HINWEIS:** Nach dem Löschen des CMOS und dem Systemneustart erhalten Sie POST-Fehlermeldungen, die Sie darauf hinweisen, dass Konfigurationsänderungen vorgenommen wurden. Legen Sie in Computer Setup neben Datum und Uhrzeit spezielle Systemeinstellungen neu fest.

Weitere Informationen zur Verwendung von Computer Setup finden Sie im *Computer Setup (F10) Utility-Handbuch*.
# <span id="page-72-0"></span>**C Drive Protection System (DPS)**

Das Drive Protection System (DPS) ist ein Diagnose-Tool, mit dem die Festplatten bestimmter Computer ausgestattet sind. Mit Hilfe von DPS werden die im Zusammenhang mit dem unsachgemäßen Austausch von Festplatten entstehenden Probleme diagnostiziert.

Jede Festplatte wird vor dem Einbau in diese Systeme unter Verwendung von DPS getestet, und wichtige Informationen werden permanent in Form eines Berichts auf die Festplatte geschrieben. Die Testergebnisse werden bei jeder Ausführung von DPS auf der Festplatte gespeichert. Diese Informationen können Ihrem Servicepartner bei der Diagnose von Zuständen von Nutzen sein, die Sie zur Ausführung der DPS-Software veranlasst haben.

Die Ausführung von DPS beeinflusst weder die Programme noch die Daten, die auf der Festplatte gespeichert sind. Dieses Testprogramm ist Bestandteil der Firmware auf der Festplatte und kann selbst dann ausgeführt werden, wenn der Computer kein Betriebssystem hochgefahren hat. Die zur Durchführung des Tests benötigte Zeit hängt jeweils vom Hersteller und der Größe des Festplattenlaufwerks ab. In den meisten Fällen nimmt der Test ca. zwei Minuten pro Gigabyte in Anspruch.

Die Verwendung von DPS ist sinnvoll, wenn vermutlich ein Festplattenproblem vorliegt. Wenn der Computer die Fehlermeldung SMART Hard Drive Detect Imminent Failure (SMART-Festplatte erkennt bevorstehende Störung) anzeigt, ist die Ausführung von DPS nicht notwendig. Erstellen Sie stattdessen eine Sicherungskopie der Festplattendaten, und wenden Sie sich an einen Servicepartner, um das Laufwerk austauschen zu lassen.

### **Zugriff auf DPS über Computer Setup**

Wenn der Computer nicht ordnungsgemäß hochfährt, greifen Sie über Computer Setup auf das DPS-Programm zu. Führen Sie dazu folgende Schritte durch:

- **1.** Schalten Sie den Computer ein, oder starten Sie ihn neu.
- **2.** Wenn die Meldung F10 Setup in der unteren rechten Bildschirmecke angezeigt wird, drücken Sie die Taste F10.
- **HINWEIS:** Wenn Sie die Taste F10 nicht drücken, während die Meldung angezeigt wird, müssen Sie den Computer aus- und wieder einschalten, um das Dienstprogramm starten zu können.

Das Menü in Computer Setup Utilities enthält fünf Funktionen: **File** (Datei), **Storage** (Speicher), **Security** (Sicherheit), **Power** (Stromversorgung) und **Advanced** (Erweitert).

**3.** Wählen Sie **Storage** (Speicher) > **DPS Self-Test** (IDE-DPS-Selbsttest).

Auf dem Bildschirm wird eine Liste der im Computer installierten DPS-fähigen Festplatten angezeigt.

- **HINWEIS:** Wenn keine DPS-fähigen Festplatten installiert sind, wird die Option DPS Self-Test (DPS-Selbsttest) nicht auf dem Bildschirm angezeigt.
- **4.** Wählen Sie das zu testende Laufwerk aus, und geben Sie jeweils an der Eingabeaufforderung die zur Vervollständigung des Tests notwendigen Informationen ein.

Nach Abschluss des Tests wird eine der drei folgenden Meldungen angezeigt:

- Test Succeeded. Completion Code 0. (Test erfolgreich. Testabschluss-Code 0.)
- Test Aborted. Completion Code 1 or 2. (Test abgebrochen. Testabschluss-Code 1 oder 2.)
- Test Failed. Drive Replacement Recommended. Completion Code 3 through 14. (Test fehlgeschlagen. Laufwerksaustausch empfohlen. Testabschluss-Code 3 bis 14.)

Ist der Test fehlgeschlagen, sollte der Testabschluss-Code aufgezeichnet und Ihrem Servicepartner als nützliche Information bei der Diagnose des im Zusammenhang mit dem Computer aufgetretenen Problems zur Verfügung gestellt werden.

## **Index**

#### **A**

Abdeckung, verriegelt [12](#page-17-0) Akustische Codes [61](#page-66-0) Allgemeine Probleme [11](#page-16-0) Audio-Probleme [30](#page-35-0)

#### **B**

Blinkende LEDs [61](#page-66-0)

#### **C**

CD-ROM- und DVD-Probleme [43](#page-48-0) CMOS Löschen und Zurücksetzen [65](#page-70-0) Sichern [63](#page-68-0)

#### **D**

Diagnostics Utility [1](#page-6-0) Drive Protection System (DPS) [67](#page-72-0) Druckerprobleme [32](#page-37-0)

### **F**

Fehler Codes [52](#page-57-0), [61](#page-66-0) Meldungen [53](#page-58-0)

#### **H**

Hilfreiche Hinweise [9](#page-14-0)

#### **I**

Insight Diagnostics [1](#page-6-0)

#### **K**

Kennwort Betriebsanzeige [63](#page-68-0) Löschen [63](#page-68-0) Setup [63](#page-68-0) Kundenunterstützung [8,](#page-13-0) [51](#page-56-0)

#### **L**

LEDs Blinkende LEDs auf PS/2- Tastatur [61](#page-66-0)

Lösen von Problemen bei der Installation von Hardware [35](#page-40-0)

#### **M**

Mausprobleme [33](#page-38-0)

#### **N**

Netzwerkprobleme [37](#page-42-0) Numerische Fehlercodes [53](#page-58-0)

#### **P**

POST-Fehlermeldungen [52](#page-57-0) Probleme Allgemeine [11](#page-16-0) Audio [30](#page-35-0) CD-ROM oder DVD [43](#page-48-0) Diskette [17](#page-22-0) Drive Key [46](#page-51-0) Drucker [32](#page-37-0) Festplatte [20](#page-25-0) Hardware-Installation [35](#page-40-0) Internetzugang [48](#page-53-0) Maus [33](#page-38-0) Medienkartenlesegerät [24](#page-29-0) Monitor [26](#page-31-0) Netzanschluss [15](#page-20-0) Netzwerk [37](#page-42-0) Prozessor [42](#page-47-0) Software [50](#page-55-0) Speicher [40](#page-45-0) Tastatur [33](#page-38-0) Vorderseite [47](#page-52-0) Probleme beim Systemstart [45](#page-50-0) Probleme mit dem Bildschirm [26](#page-31-0) Probleme mit dem Drive Key [46](#page-51-0) Probleme mit dem Internetzugang [48](#page-53-0) Probleme mit dem Medienkartenlesegerät [24](#page-29-0) Probleme mit dem Prozessor [42](#page-47-0) Probleme mit der Festplatte [20](#page-25-0) Probleme mit der Stromversorgung [15](#page-20-0)

Probleme mit Disketten und Diskettenlaufwerken [17](#page-22-0) Probleme mit Komponenten auf der Vorderseite [47](#page-52-0) Probleme mit optischen Laufwerken [43](#page-48-0)

#### **S**

Setup-Kennwort [63](#page-68-0) Sicheres und angenehmes Arbeiten [8](#page-13-0) **Software** Probleme [50](#page-55-0) Sichern [6](#page-11-0) Speicherprobleme [40](#page-45-0) **Startoptionen** Full Boot [52](#page-57-0) Quick Boot [52](#page-57-0) Systemstart-Kennwort [63](#page-68-0)

#### **T**

Tastaturprobleme [33](#page-38-0)

#### **W**

Wake-on-LAN-Funktion [37](#page-42-0)

#### **Z**

Zurücksetzen CMOS [63](#page-68-0) Kennwort-Jumper [63](#page-68-0)